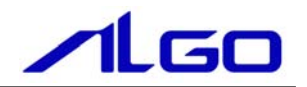

# マニュアル

Touch Panel Computer Panel Mount Type用 **『Windows Embedded Standard 2009』** について

# 目次

# はじめに

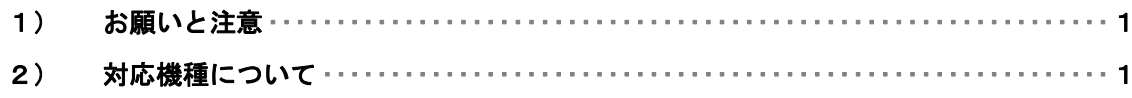

# 第1章 概要

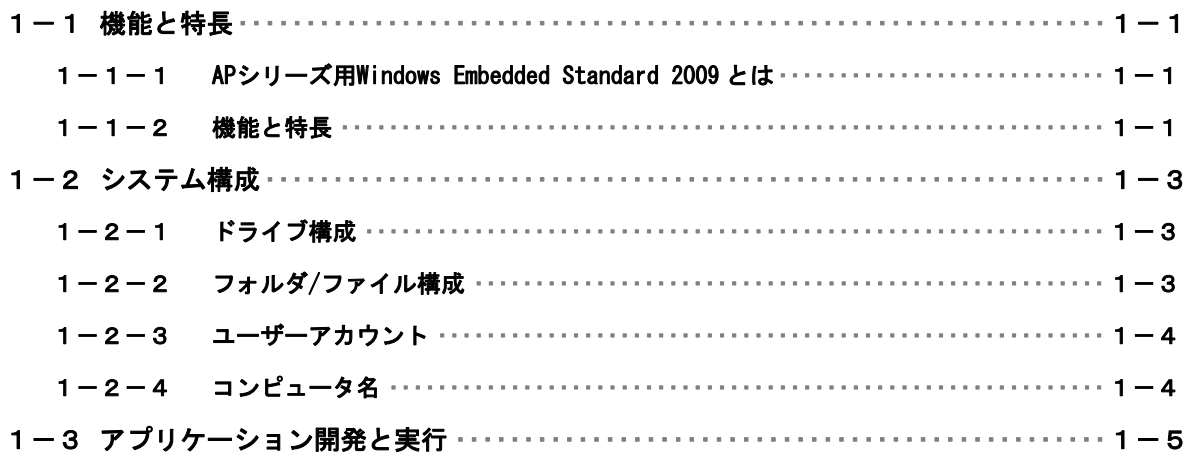

## 第2章 システムの操作

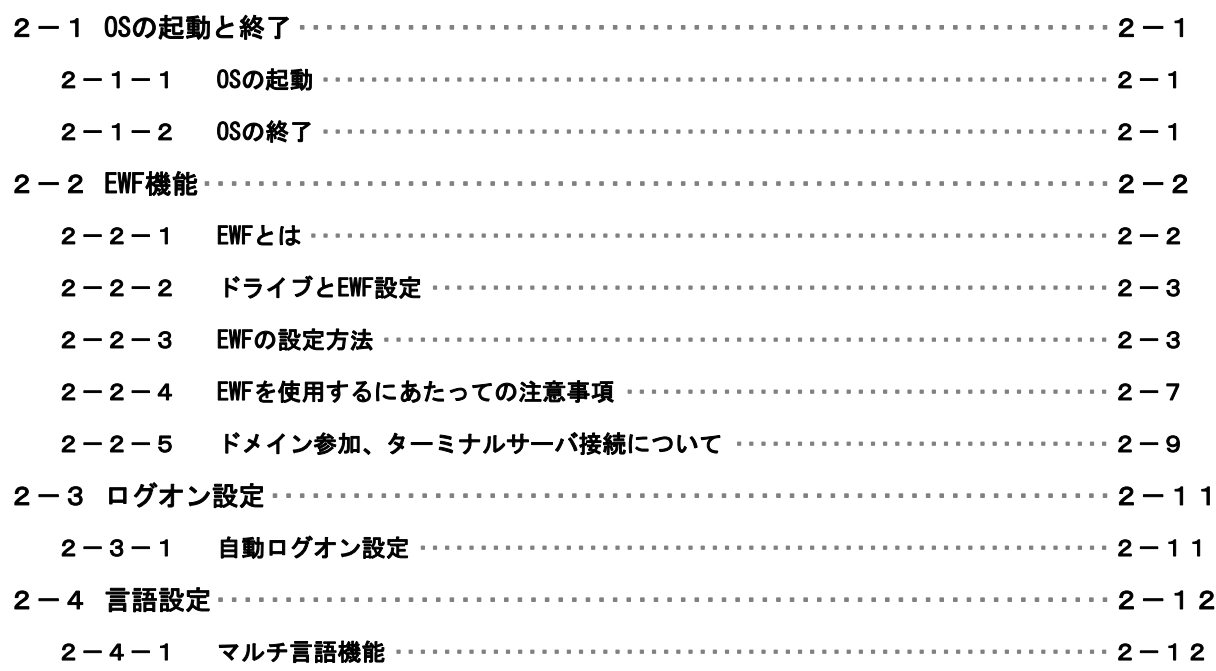

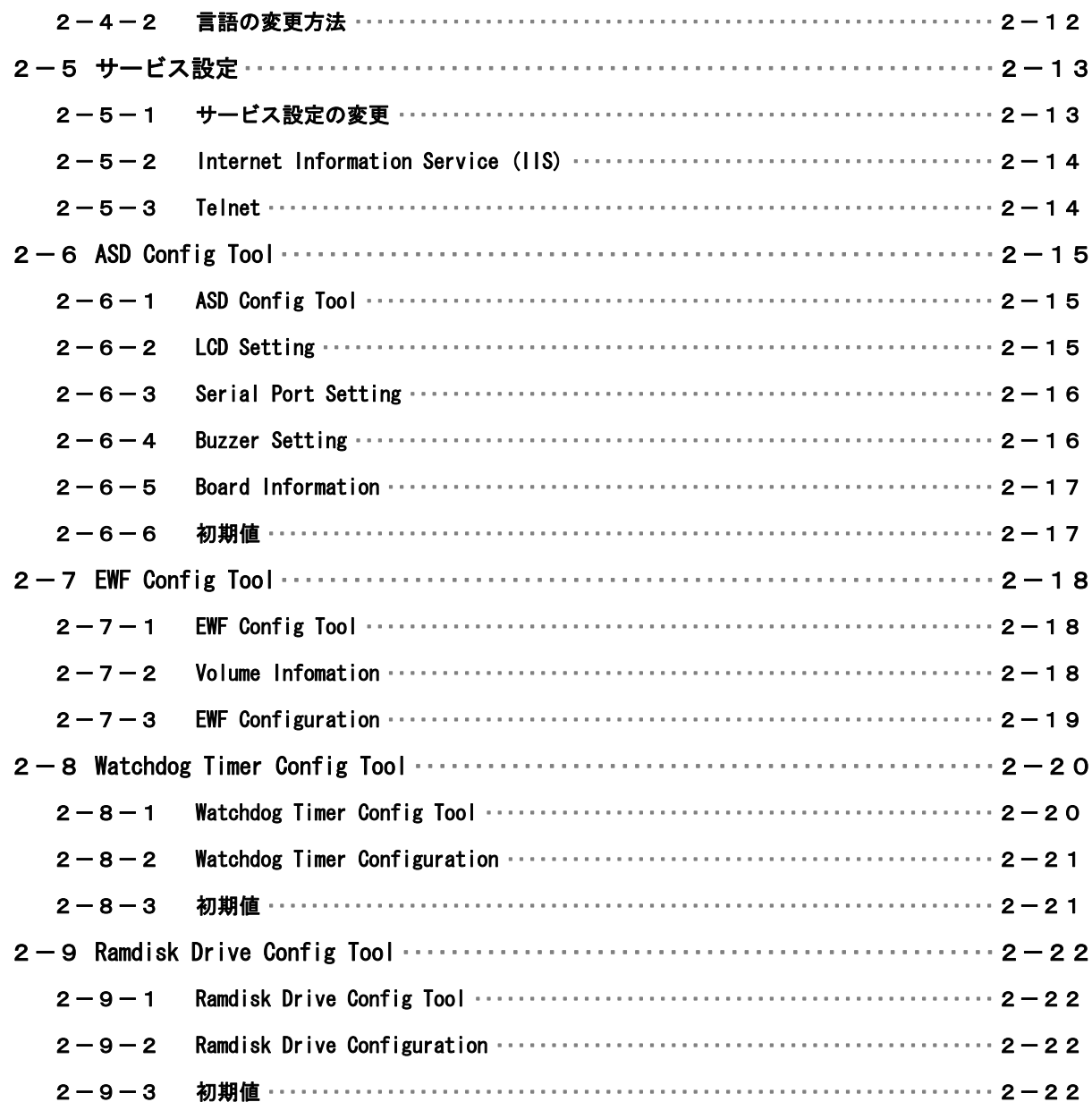

#### Touch Panel Computerについて 第3章

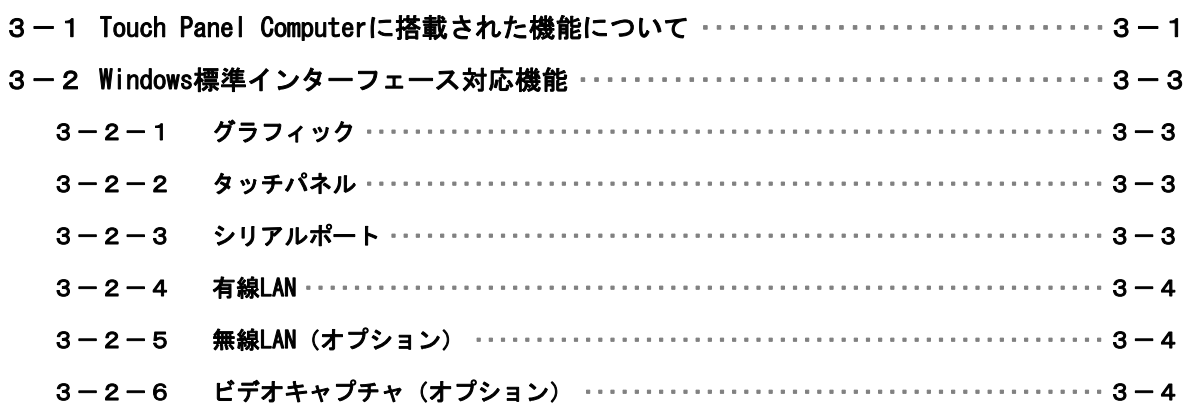

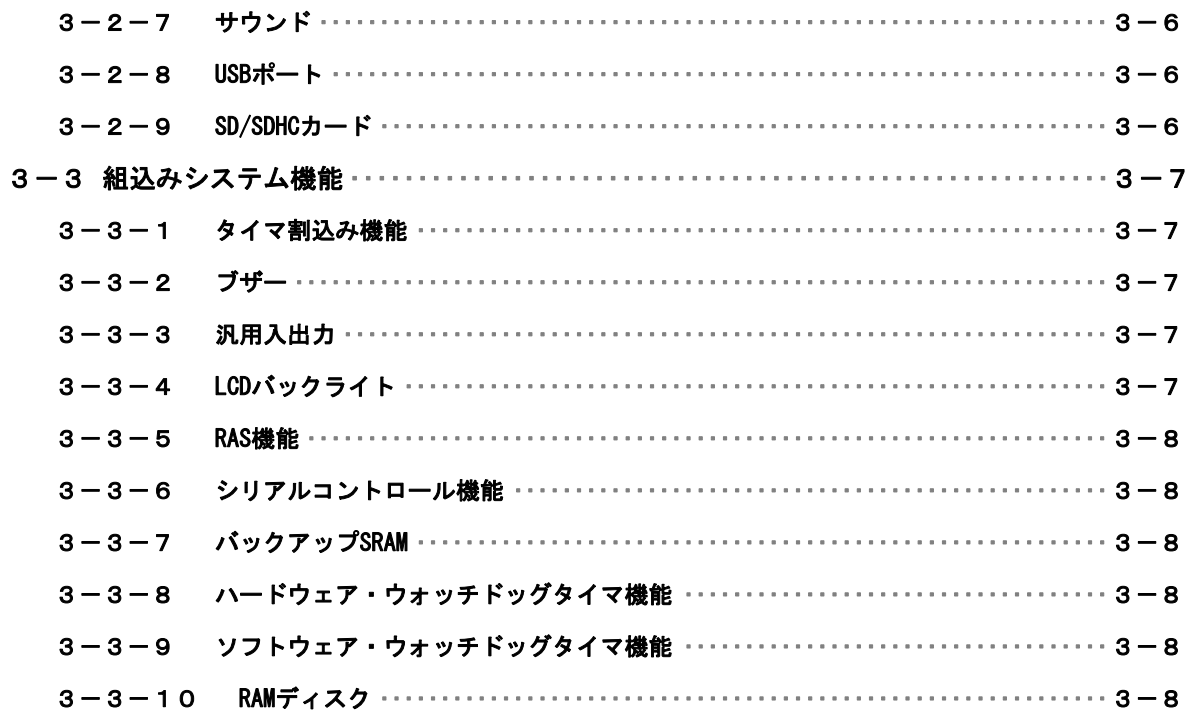

# 第4章 EWF API

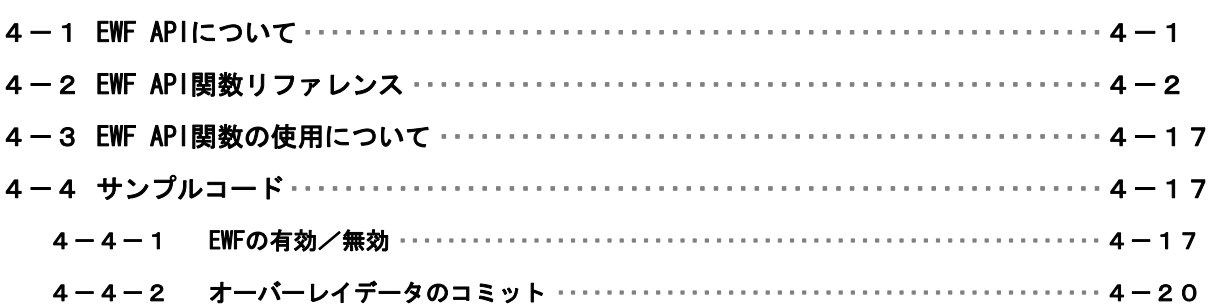

# 第5章 組込みシステム機能ドライバ

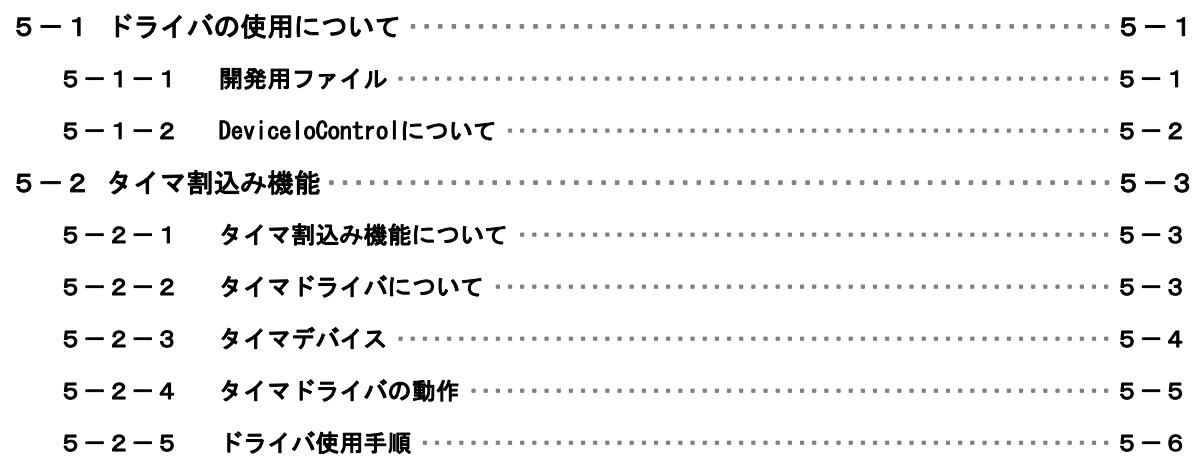

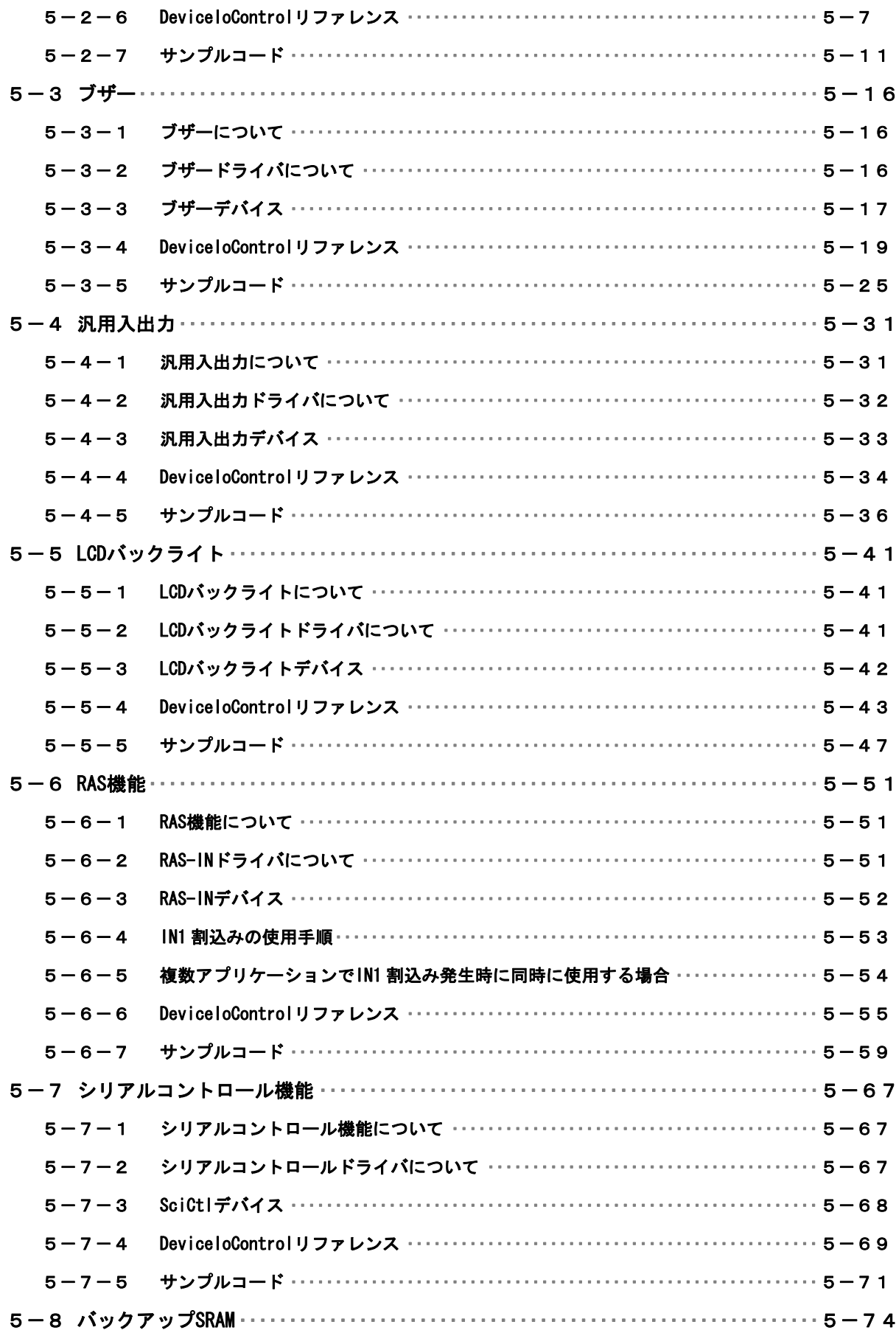

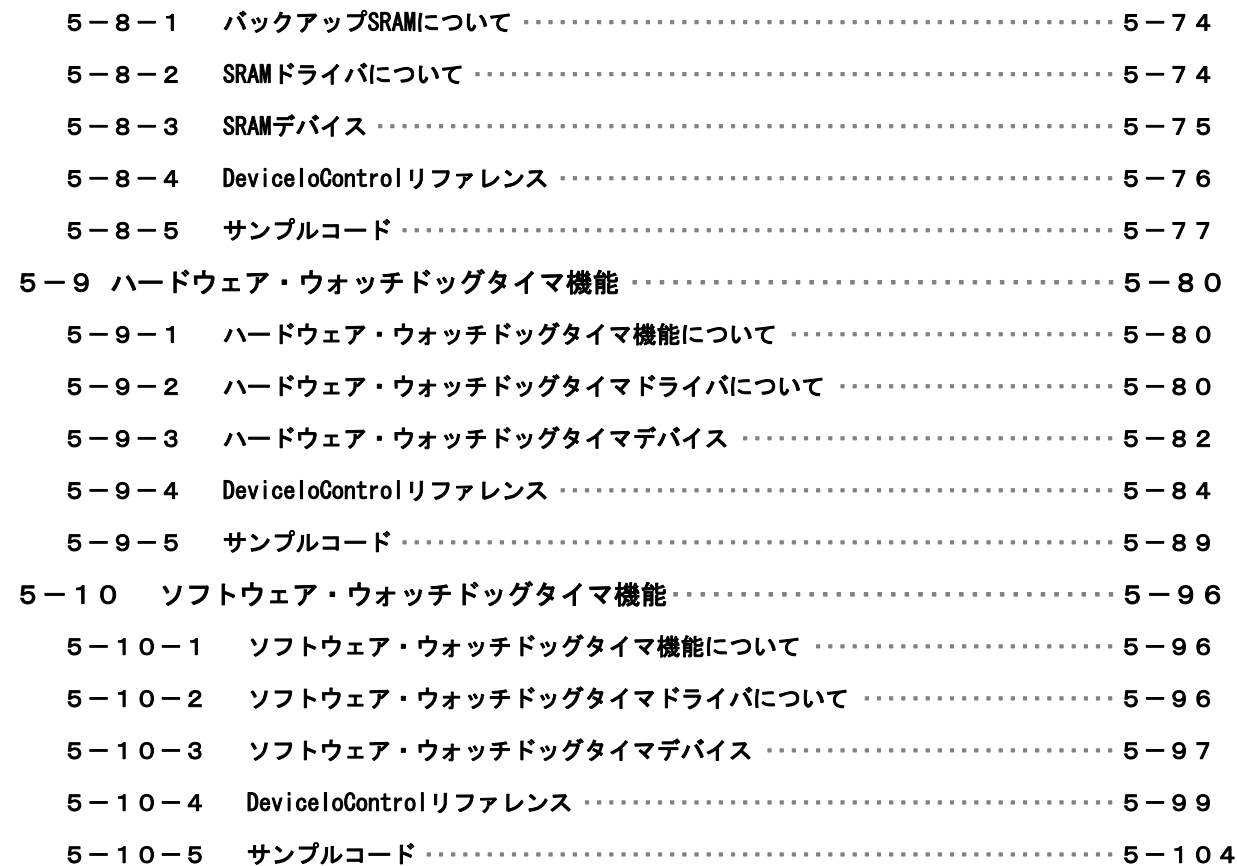

## 第6章 [システムリカバリ](#page-176-0)

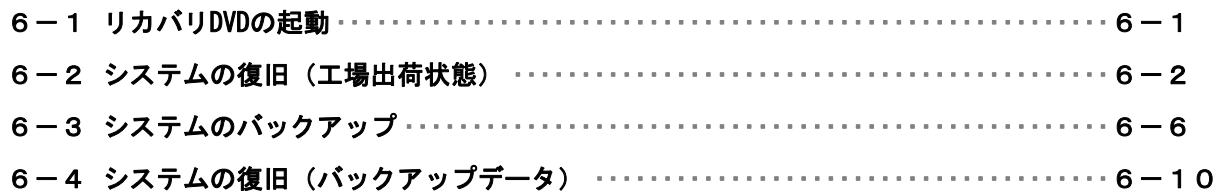

## [付録](#page-189-0)

A-1 マイクロソフト製品の組込み用OS (Embedded) について ························1

## <span id="page-6-0"></span>はじめに

この度は、アルゴシステム製品をお買い上げいただきありがとうございます。

弊社製品を安全かつ正しく使用していただく為に、お使いになる前に本書を十分に理解していただくよう お願い申し上げます。

## 1) お願いと注意

本書では、Touch Panel Computer Panel Mount Type(以降「AP シリーズ」と表記します)用 Windows Embedded Standard 2009 について説明します。

Windows Embedded Standard 2009 は Windows XP Embedded の後継製品で、Windows XP SP3 をベースとし た組込み用 OS です。本書では、AP シリーズ用の Windows Embedded Standard 2009 に特有の仕様、操作につ いて説明します。一般的な Windows の仕様、操作については省略させていただきます。

Windows Embedded Standard 2009 は Windows XP SP3 をベースとした OS ですが、組込み用 OS のため通常 の PC 用 Windows とは動作が異なる可能性があります。詳しくは、「付録 マイクロソフト製品の組込み用 OS について」を参照してください。

本書は、アプリケーション開発、専用ドライバ仕様などの専門的な内容を含んでいます。これらの内容は、 Windows アプリケーション開発、デバイス制御プログラミングに関する技術を必要とします。ご注意くださ い。

## 2) 対応機種について

本書では、AP シリーズについて説明しています。その他の機種については、それぞれの機種に対応するマ ニュアルを用意しております。機種に対応したマニュアルを参照してご使用ください。

## <span id="page-7-0"></span>第1章 概要

本章では、AP シリーズ用 Windows Embedded Standard 2009 の概要について説明します。

## 1-1 機能と特長

#### 1-1-1 APシリーズ用Windows Embedded Standard 2009 とは

Windows Embedded Standard 2009 は、Windows XP Embedded の後継製品です。Windows XP SP3 をベースと しており、Windows オペレーティングシステムのデスクトップ技術を組込みデバイスで使用することが可能 となります。Windows Embedde Standard 2009 はコンポーネント形式で提供されます。必要な機能を選択し、 組込みデバイスに合わせた Windows オペレーティングシステムを構築することができます。

AP シリーズ用 Windows Embedded Standard 2009 は、AP シリーズ用にカスタマイズされた Windows Embedded Standard 2009 です。AP シリーズ用に選定したコンポーネント、オンボード搭載デバイス用のドライバ及び 設定ツールで構成されています。

#### 1-1-2 機能と特長

AP シリーズ用 Windows Embedded Standard 2009 は、オンボードデバイスのサポートと Windows アプリケ ーション互換性のためのマクロコンポーネントを基本として構築されています。このため Windows XP で動作 しているアプリケーションをほぼそのまま動作させることが可能となっています。また、Enhanced Write Filter のストレージ保護機能、IIS などのネットワークサーバー機能を追加することにより、組込みシステ ムとしてより堅牢で柔軟なシステムを構築できるようになっています。

● 互換性確保のためのマクロコンポーネント Class Installers / Hardware Compatibility Codepage Application Compatibility Enterprise Features Fonts Application Compatibility Multimedia Application Compatibility Networking Application Compatibility Shell Application Compatibility Test Application Compatibility Windows Application Compatibility Windows Management Instrumentation Technologies

表 1-1-2-1 に AP シリーズ用 Windows Embedded Standard 2009 に搭載されている主な機能を示します。

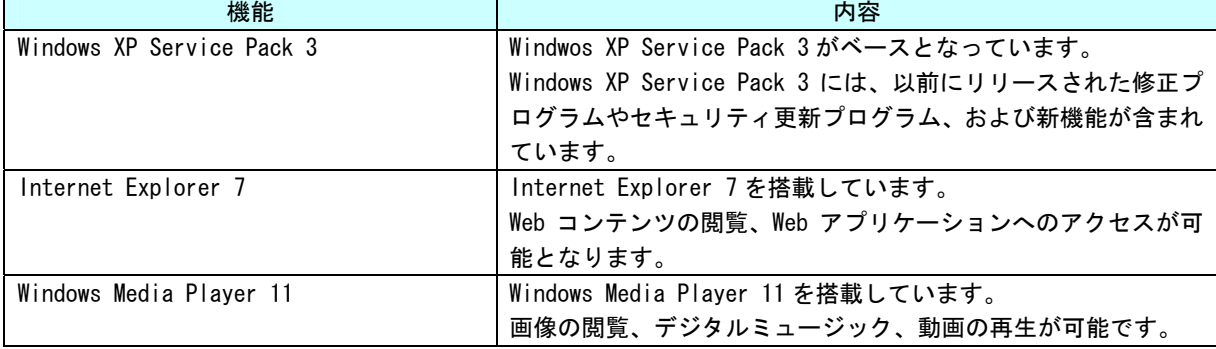

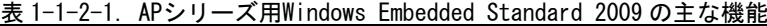

r

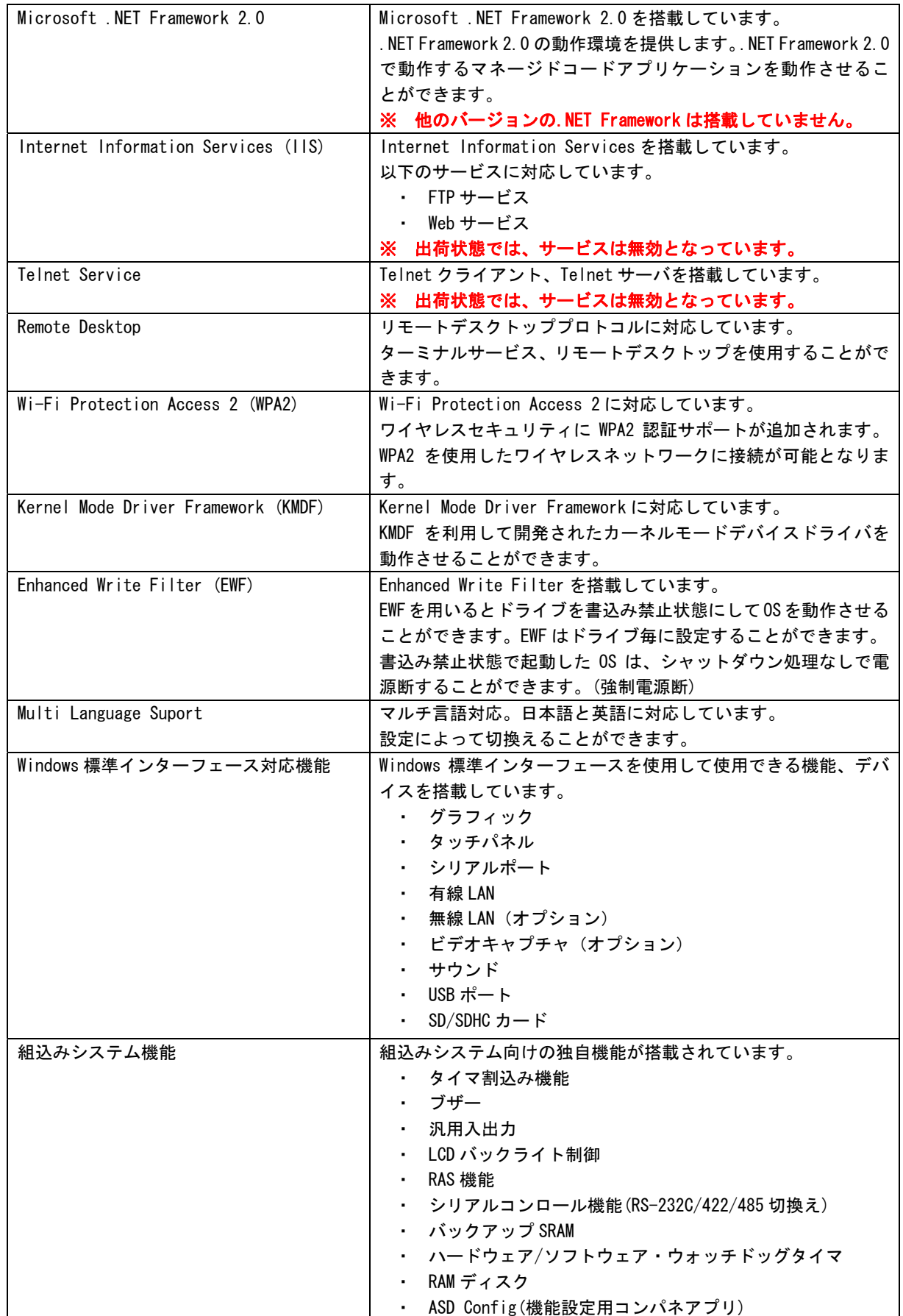

## <span id="page-9-0"></span>1-2 システム構成

#### 1-2-1 ドライブ構成

OS を格納するメインストレージは 4GByte の内蔵 SSD です。内蔵 SSD は、C ドライブ、D ドライブの 2 つの ドライブに分割されています。C ドライブはシステムドライブとして OS 本体を格納しています。D ドライブ は、ユーザードライブとしてユーザーが自由に使用できるドライブとなっています。ドライブの構成を表 1-2-1-1 に示します。

| ドライブ | 容量           | 空き容量        | 内容                          |
|------|--------------|-------------|-----------------------------|
| C    | 2.72 GByte   | 約 1.6 GByte | システムドライブ                    |
|      |              |             | オペレーティングシステム本体を格納しています。     |
|      |              |             | ※ このドライブには、NTFS ドライブ圧縮が適用され |
|      |              |             | ています。                       |
| D    | $1.00$ GByte | 約 998 MByte | ユーザードライブ                    |
|      |              |             | ユーザーデータの格納など、ユーザーで自由に使用す    |
|      |              |             | ることができます。                   |
|      |              |             |                             |

表 1-2-1-1. APシリーズ 内蔵SSDドライブ構成

#### 1-2-2 フォルダ/ファイル構成

Windows Embedded Standard 2009 は Windows XP SP3 がベースとなっています。システムドライブのフォ ルダ、ファイル構成は Windows XP SP3 に準拠したものです。

ドライブトップに存在するフォルダ、ファイルの構成を表 1-2-2-1 に示します。

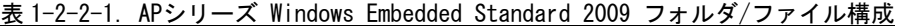

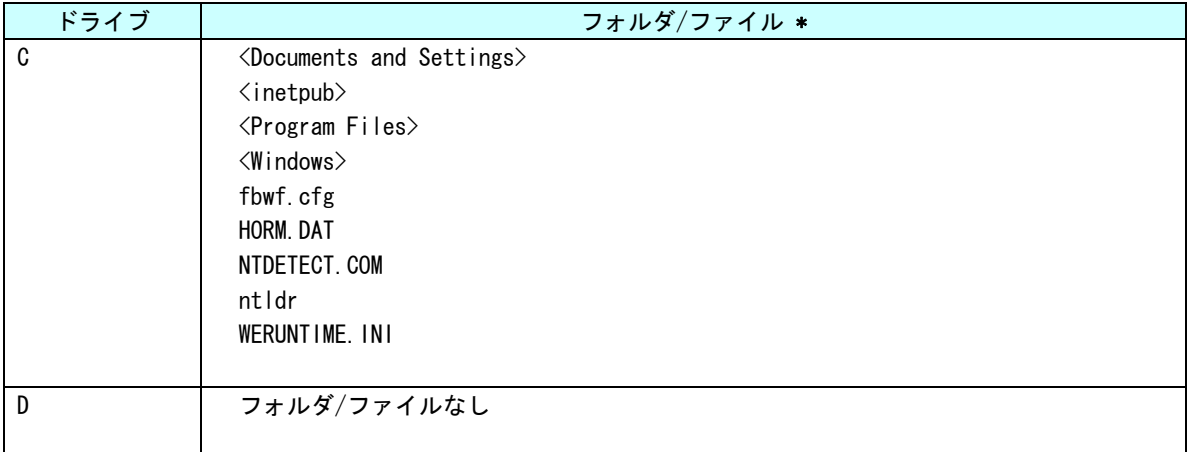

**\* フォルダは◇で表記しています。システム属性、隠し属性のフォルダ/ファイルは表記していません。** 

#### <span id="page-10-0"></span>1-2-3 ユーザーアカウント

Windows Embedded Standard 2009 は、ログイン可能なユーザーが1つ必要です。初期状態ではログイン可 能なユーザーアカウントは Administrator ユーザーのみとなっています。初期状態での Administrator ユー ザーの状態を表 1-2-3-1 に示します。

パスワードの変更、別のユーザーアカウントが必要な場合は、OS 起動後に設定するようにしてください。

表 1-2-3-1. Administratorユーザー

| ユーザー名         | パスワード         | グループ           | 説明                      |
|---------------|---------------|----------------|-------------------------|
| Administrator | Administrator | Administrators | 「完全な管理者権限を持つビルトインのユー    |
|               |               |                | <sup>!</sup> ザーアカウントです。 |

#### 1-2-4 コンピュータ名

Windows Embedded Standard 2009 は、他の Windows システムと同様に「コンピュータ名」、「ドメイン」、「ワ ークグループ」の設定が必要となります。ネットワーク上の Windows システムは、これらの設定を用いて各々 のシステム識別を行います。

初期状態での「コンピュータ名」、「ドメイン」、「ワークグループ」の設定を表 1-2-4-1 に示します。

### ※ 同一ネットワーク上に AP シリーズまたは、他の弊社 Windows 製品を複数台接続する場合は、「コンピュ ータ名」が重複しないように変更してください。

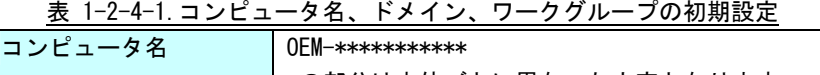

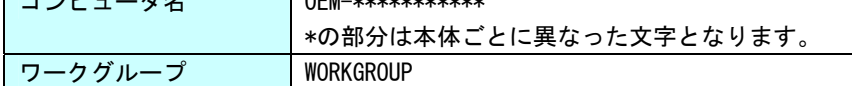

## <span id="page-11-0"></span>1-3 アプリケーション開発と実行

AP シリーズ用 Windows Embedded Standard 2009 では、アプリケーション開発、ドライバ開発に Microsoft Visual Studio など、普段使い慣れた Windows 用の開発環境を使用することができます。ただし、組込みシステムの制限 として AP シリーズ本体での開発ができません。開発は Windows オペレーティングシステムが動作している PC で 行います。作成したアプリケーションは、AP シリーズ本体にインストールして動作確認を行います。(クロス開 発)

● アプリケーションの開発

Windows オペレーティングシステムが動作している PC を使用してアプリケーションの開発を行います。ア プリケーションの開発には Microsoft Visual Studio などの一般的な Windows アプリケーション開発環境を 使用します。AP シリーズ用 Windows Embedded Standard 2009 は互換性を重視して構築されていますので、 開発 PCで動作したものをほぼそのまま動作させることができます。このため開発用 PCを使用してデバッグ、 動作確認を行うことが可能です。

### ※ AP シリーズ特有のデバイスを使用している場合は、開発 PC で動作させることができませんので注意し てください。

#### ● アプリケーションの実行

AP シリーズ本体で最終動作の確認を行います。開発 PC で動作したものがほぼそのまま動作するように構 築されていますが、組込み OS であるため動作が異なる可能性があります。アプリケーションを実際に利用す る前に十分な動作検証を行ってください。

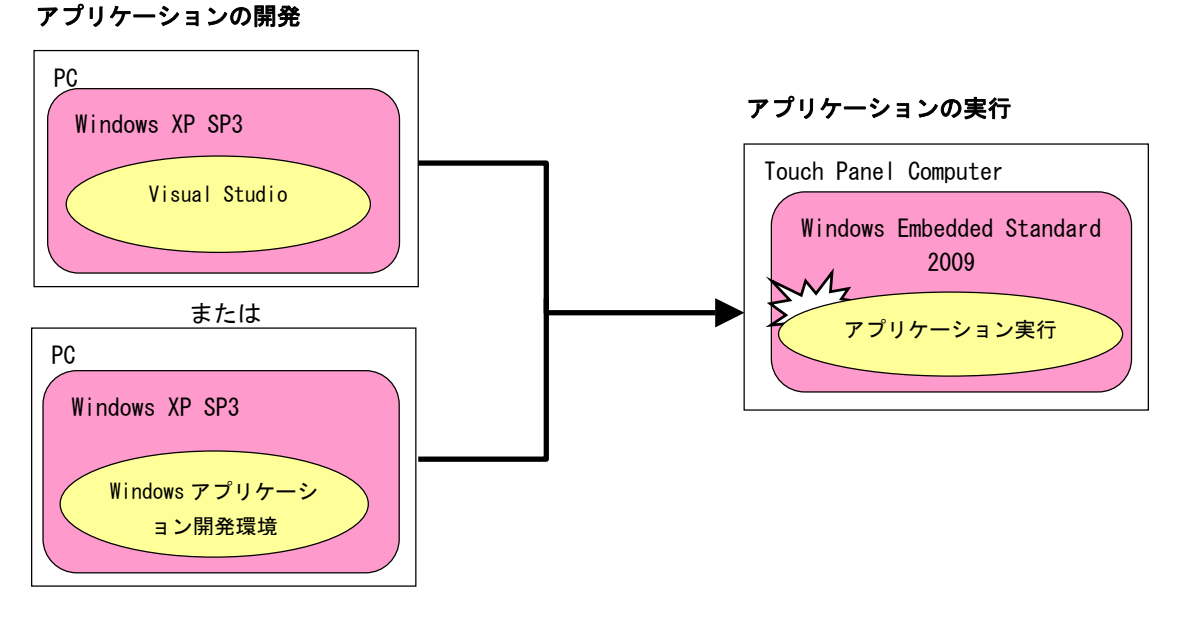

図 1-3-1.アプリケーション開発と実行

## <span id="page-12-0"></span>第2章 システムの操作

本章では、AP シリーズ用 Windows Embedded Standard 2009 の基本的な操作方法について説明します。

## 2-1 0Sの起動と終了

#### 2-1-1 0Sの起動

APシリーズ本体に電源を投入します。Windowsロゴの起動画面が表示され、Windows Embedded Standard 2009 が起動します。正常に起動すると、図 2-1-1 の様なデスクトップが表示されます。

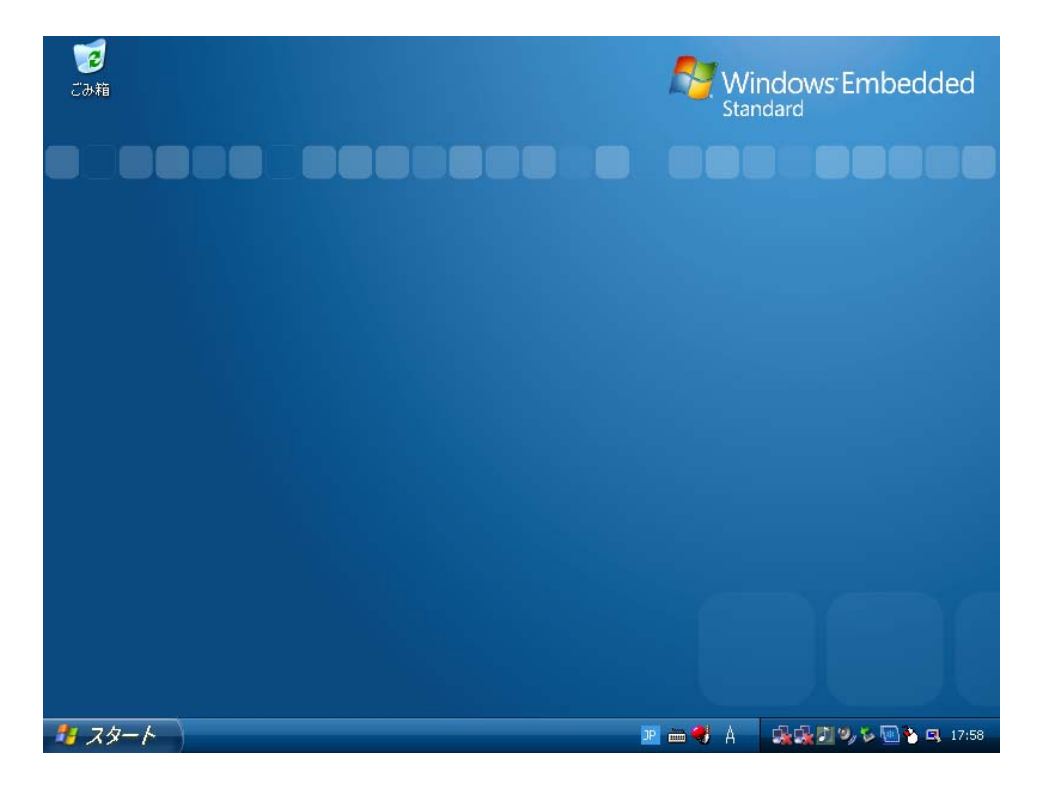

#### 図 2-1-1-1. デスクトップ

#### 2-1-2 0Sの終了

スタートメニューから[終了オプション]→[電源を切る]を選択します。画面表示、POWER LED が消え、電 源が待機状態になることを確認してください。

※ C ドライブ、D ドライブともに EWF が有効な場合は、終了処理を行わずに電源断を行うことができます (強制電源断)。C ドライブのみ、または D ドライブのみで EWF が有効な場合は、強制電源断を行うと EWF が無効となっているドライブのファイルシステムが破壊される可能性がありますので注意してくだ さい。

EWF についての詳細は「2-2 EWF について」を参照してください。

## <span id="page-13-0"></span>2-2 EWF機能

#### 2-2-1 EWFとは

EWF(Enhanced Write Filter)とは、Windows Embedded Standard 2009 機能で、書込みアクセスからドライ ブを保護する機能です。EWF を有効にするとドライブを書込み禁止にした状態で、システムを正常に動作さ せることが可能となります。

組込みデバイスでは、急なシャットダウン等の電源断に対しても機能が失われないシステム設計を要求さ れたり、書込み回数に制限のあるフラッシュメディアデバイスへの下書込みを抑止する必要があります。EWF は、組み込みデバイスにおけるこのようなニーズに対して提供されている機能です。システム運用中に誤っ て設定ファイルの変更がされた場合でも、再起動することによって EWF を有効にする直前の状態に戻すこと もできます。

EWF では、書込み操作を実際のドライブとは別の記憶領域にリダイレクトすることによりドライブを保護 します。ドライブ自体のデータは変更されないため、システム本体、ユーザーデータを保護することが可能 となります。リダイレクトされる記憶領域のことをオーバーレイと呼びます。AP シリーズでは、オーバーレ イに RAM を使用します。

#### **● EWF の特徴**

Enhanced Write Filter の略 ドライブの変更内容を RAM に保存 EWF で保護されたドライブの内容は変更されない ドライブ保護の有効・無効が変更可能(Enable/Disable) 変更内容を保護されたボリュームに反映することも可能(Commit)

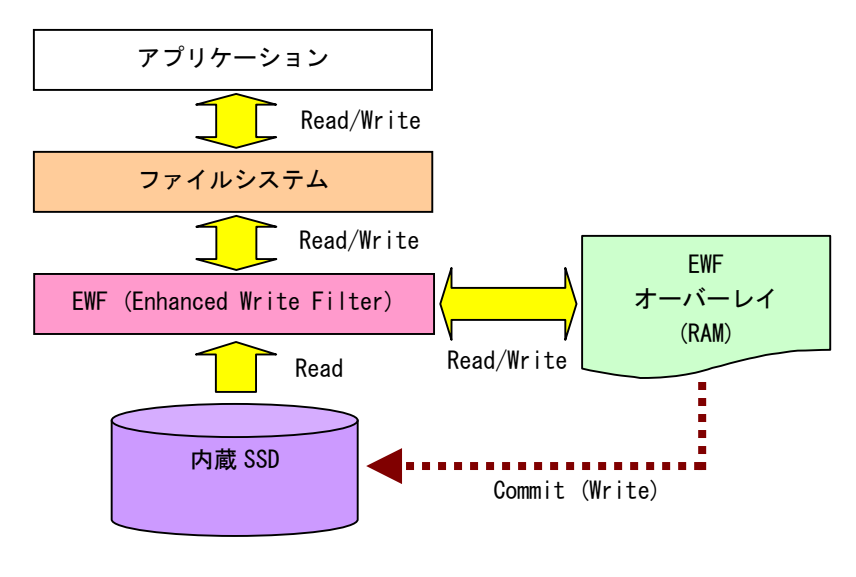

図 2-2-1-1. EWFの仕組み

#### <span id="page-14-0"></span>2-2-2 ドライブとEWF設定

初期状態の EWF の状態は表 2-2-2-1 の様になっています。EWF の状態を変更する場合は「2-2-3 EWF の操作」 を参照してください。

#### ※ EWF が有効の場合、設定の変更、データの書き換えができません。変更を行う場合には、EWF を無効に してください。

| ドライブ | <b>EWF</b> | ドライブ内容                |  |  |
|------|------------|-----------------------|--|--|
|      | 無効         | システムドライブ              |  |  |
|      |            | オペレーティングシステム本体を格納します。 |  |  |
|      |            |                       |  |  |
|      | 無効         | ユーザードライブ              |  |  |
|      |            | ユーザーで自由に使用することができます。  |  |  |
|      |            |                       |  |  |

表 2-2-2-1. APシリーズ 初期EWF設定

#### 2-2-3 EWFの設定方法

EWF Manager コマンドを使用して EWF を操作することができます。EWF Manger コマンドはコンソールアプ リケーションです。スタートメニューから[すべてのプログラム]→[Accessories]→[Command Prompt]を選択 しコマンドプロンプトを開き、コマンドを実行します。

● FWF 有効

C ドライブの EWF を有効にする場合は以下のとおりです。次回起動時に ENABLE コマンドが実行され EWF が 有効になります。

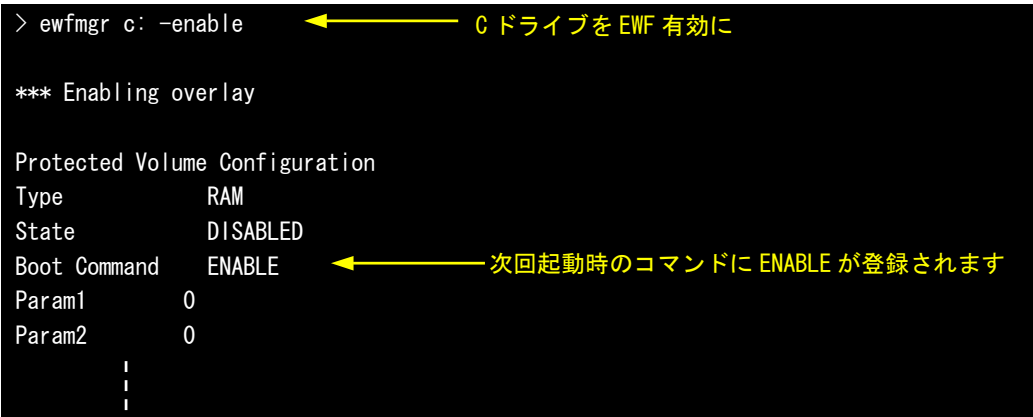

同様に D ドライブの EWF を有効にする場合は以下のとおりです。

> ewfmgr d: -enable

#### ● EWF 無効

C ドライブの EWF を無効にする場合は以下のとおりです。次回起動時に DISABLE コマンドが実行され EWF が無効になります。

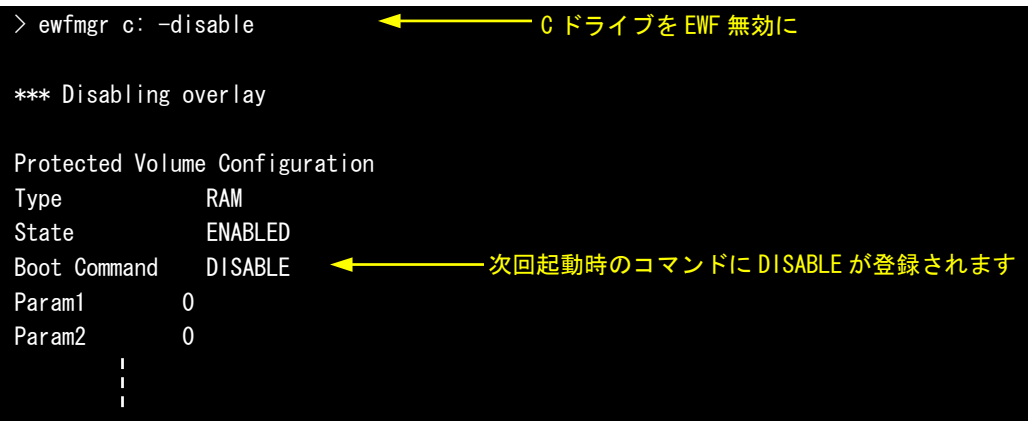

D ドライブの EWF を無効にする場合は以下のとおりです。

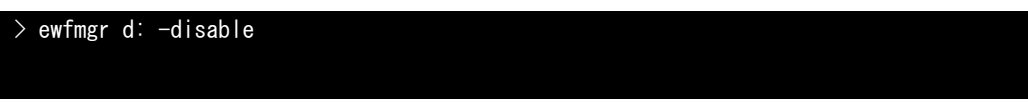

 $\bullet$  コミット

EWF が有効の場合、ドライブへの書込みはオーバーレイにリダイレクトされます。そのまま終了させると ドライブへの書込みデータは消えてしまいます。コミットを行うとオーバーレイのデータをドライブに書込 むことができます。C ドライブをコミットする場合は以下のとおりです。終了時にオーバーレイのデータが ドライブに書込まれます。

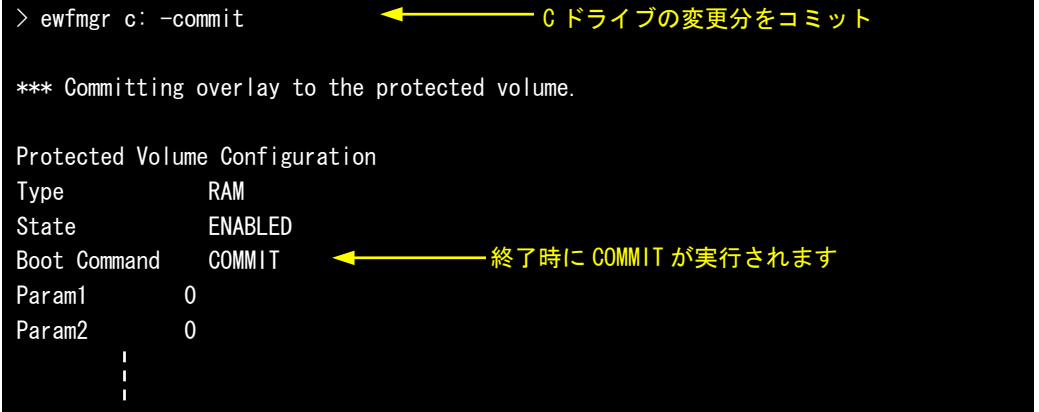

D ドライブをコミットする場合は以下のとおりです。

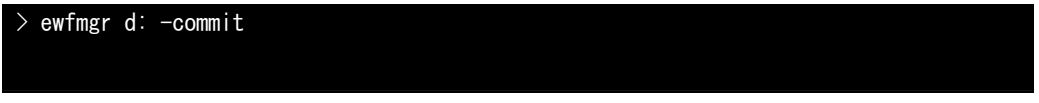

※ 変更分がドライブに書込まれるため終了処理に時間が掛かることがあります。終了処理中に電源を落と さないようにしてください。

● EWF の状態確認

C ドライブの EWF の状態を確認する場合は以下のとおりです。

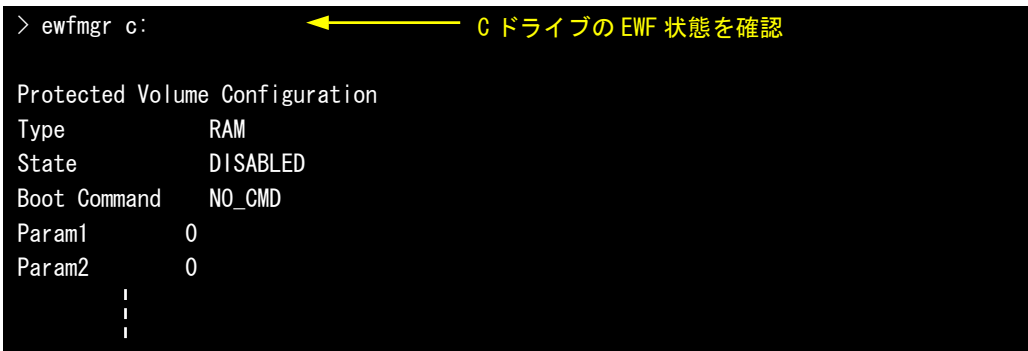

D ドライブの EWF の状態を確認する場合は以下のとおりです。

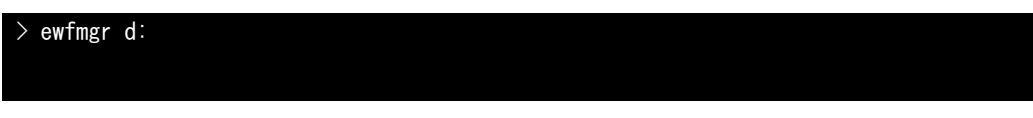

● その他のコマンド

EWFMGR には、説明したコマンドの他にもコマンドが存在します。表 2-2-3-1 に AP シリーズで使用できる コマンド一覧を示します。

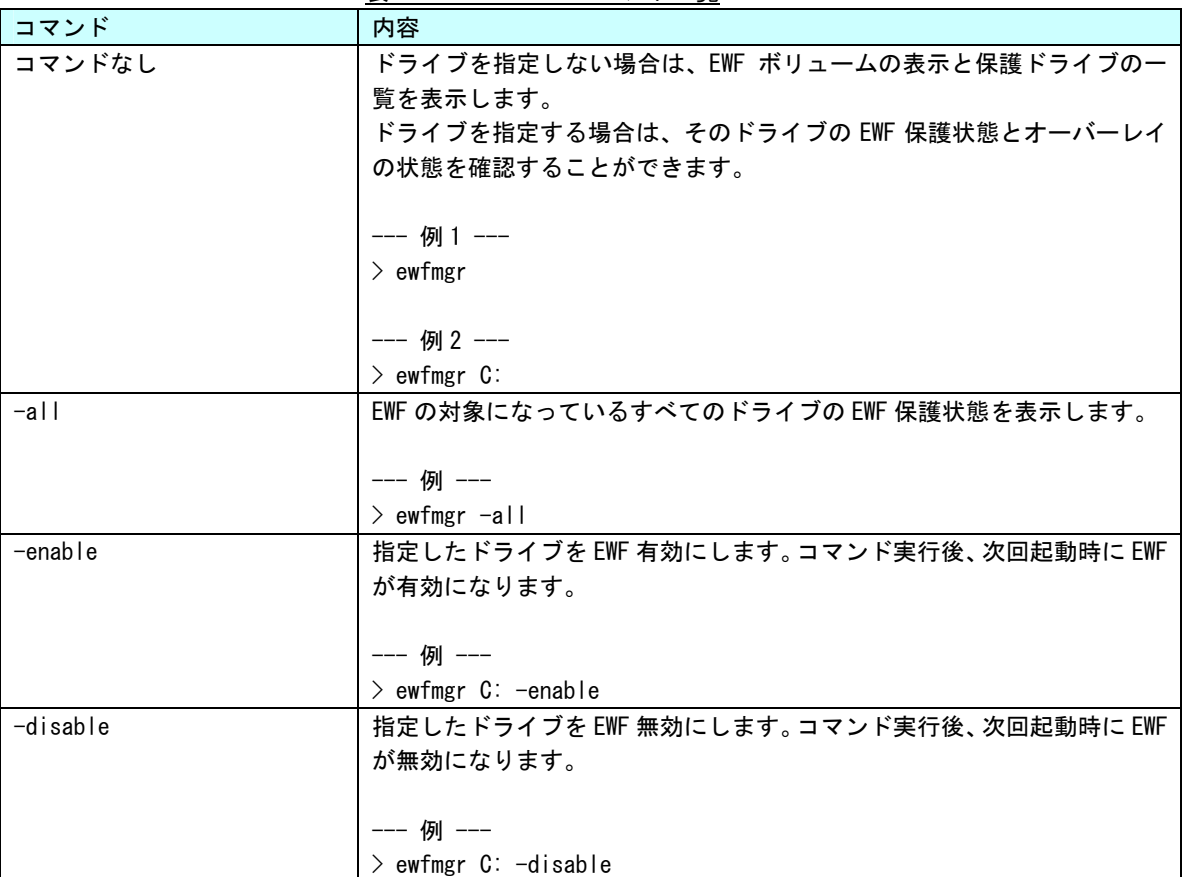

表 2-2-3-1. EWFMGRコマンド一覧

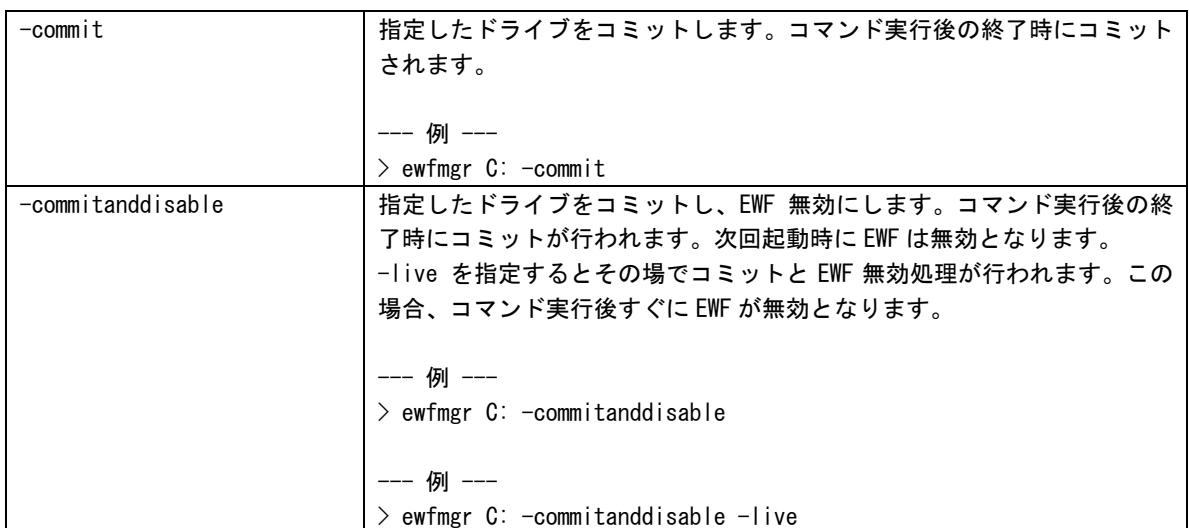

#### ● 設定ツールでの EWF 操作

スタートメニューから[すべてのプログラム]→[EWF]→[EWF\_Config]に EWF 操作を行う設定ツールが登録 されています。この設定ツールを使用しても基本的な操作(有効/無効)が可能です。詳細は「2-6 EWF Config Tool」を参照してください。

**● アプリケーションからの EWF 操作** EWF API を使用することによってアプリケーションから EWF の操作が可能です。詳細は「第 3 章 EWF API」 を参照してください。

#### <span id="page-18-0"></span>2-2-4 EWFを使用するにあたっての注意事項

① EWF によるシステムメモリの消費

EWF はオーバーレイにシステムメモリを使用します。OS と EWF オーバーレイでシステムメモリを共有する 構成となるため、EWF オーバーレイで消費された分だけ、OS が利用できるメモリは少なくなります。

OS が必要とするメモリと EWF オーバーレイで消費するメモリの合計が搭載メモリのサイズを超えた場合の システムの動作は保障されません。

② EWF の消費メモリの開放

EWF で保護されたドライブに新たにファイルを作成、またはコピーした場合、EWF オーバーレイによってシ ステムメモリが消費されます。このとき消費されたメモリは、作成したファイルを削除しても開放されませ ん。EWF オーバーレイは RAM Disk や Disk Cache と違い一度消費したメモリはシステムを再起動するまで解 放しません。これは HDD のセクタをメモリ上にマッピングして(置き換えて)いるためだと考えられます。 (現在、EWF の内部動作は公開されていませんので、詳細は確認できません。)

EWF を有効にした状態で長時間システムを使用する場合は、OS で使用するメモリと EWF オーバーレイで使 用するメモリの合計が搭載メモリを超える前に再起動させる必要があります。

EWF オーバーレイのメモリ使用量は、「EWFMGR コマンド」で確認することができます。また、アプリケーシ ョンからは、「EWF API」を使用して確認することができます。

③ OS によるファイル作成

OS はレジストリ情報や、イベントログ、テンポラリファイルなどユーザが普段意識しないところでファイ ル作成、ファイル更新を行っています。システムドライブの EWF 保護を有効にする場合、これらのファイル 作成、ファイル更新は EWF オーバーレイのメモリ消費を増加させてしまいます。設定を変更することで、フ ァイルの出力先を EWF 保護が無効なドライブへ変更することができます。表 2-2-4-1 に OS が作成するファ イルと出力先の変更方法を示します。

| 項目            | 内容                                           |  |
|---------------|----------------------------------------------|--|
| イベントログ        | イベントログの場所を変更します。                             |  |
|               | レジストリを変更することによって、出力先を変更することができます。            |  |
|               | 表 2-2-4-2 に設定レジストリを示します。                     |  |
| インターネット一時ファイル | インターネット一時ファイルフォルダの場所の変更します。                  |  |
|               | インターネット一時ファイルはデフォルトでは「%USERPROFILE%¥Local    |  |
|               | Settings\Temporary Internet Files」に設定されています。 |  |
|               | レジストリ値を変更することによって、出力先を変更することができます。           |  |
|               | 表 2-2-4-3 に設定レジストリを示します。                     |  |
| TEMP、TMP フォルダ | TEMP、TMP フォルダの場所の変更します。                      |  |
|               | レジストリ値を変更することによって、出力先を変更することができます。           |  |
|               | 表 2-2-4-4 に設定レジストリを示します。                     |  |

<u>表 2-2-4-1. OSが作成するファイルと出力先の変更方法</u>

| $+-$ | HKEY_LOCAL_MACHINE¥SYSTEM¥CurrentControlSet¥Services¥EventLog¥Application |               |                          |  |  |
|------|---------------------------------------------------------------------------|---------------|--------------------------|--|--|
|      | 名前                                                                        | 種類            | データ                      |  |  |
|      | File                                                                      | REG EXPAND SZ | <ドライブ名とパス>¥AppEvent. evt |  |  |
| $+-$ | HKEY_LOCAL_MACHINE¥SYSTEM¥CurrentControlSet¥Services¥EventLog¥Security    |               |                          |  |  |
|      | 名前                                                                        | 種類            | データ                      |  |  |
|      | File                                                                      | REG EXPAND SZ | <ドライブ名とパス>¥SecEvent. evt |  |  |
|      | HKEY_LOCAL_MACHINE¥SYSTEM¥CurrentControlSet¥Services¥EventLog¥System      |               |                          |  |  |
|      | 名前                                                                        | 種類            | データ                      |  |  |
|      | File                                                                      | REG EXPAND SZ | <ドライブ名とパス>¥SysEvent. evt |  |  |

表 2-2-4-2.イベントログの出力先変更

表 2-2-4-3.インターネット一時ファイルの出力先変更

| $+ -$ | HKEY CURRENT USER¥Software¥Microsoft¥Windows¥Current Version¥Explorer¥User Shell Folders |                               |            |  |  |
|-------|------------------------------------------------------------------------------------------|-------------------------------|------------|--|--|
|       | 名前<br>種類<br>データ                                                                          |                               |            |  |  |
|       | Cache                                                                                    | REG EXPAND SZ                 | 〈ドライブ名とパス〉 |  |  |
| キー    | HKEY_CURRENT_USER\Software\Microsoft\Windows\CurrentVersion\Explorer\Shell Folders       |                               |            |  |  |
|       | 名前                                                                                       | 種類                            | データ        |  |  |
|       | Cache                                                                                    | │ くドライブ名とパス><br>REG_EXPAND_SZ |            |  |  |

表 2-2-4-4. TEMP、TMPフォルダの変更

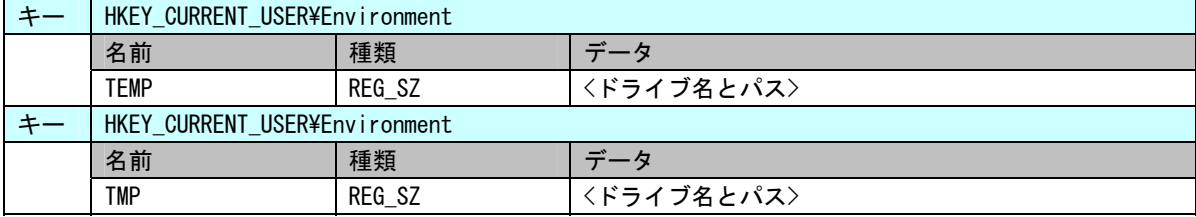

④ アプリケーションでの注意

EWF が有効の場合、利用可能なメモリが減少します。アプリケーションでのメモリ、リソース確保時には 注意が必要となります。また、中間ファイルを出力する可能性がある言語を使用する場合は、中間ファイル の出力先なども考慮する必要があります。表 2-2-4-2 にアプリケーションでの注意事項を示します。

| 項目             | 内容                                          |
|----------------|---------------------------------------------|
| $C++$          | malloc など、ヒープを確保する場合には、戻り値の確認を必ず行ってください。    |
|                | リソースについても同様です。エラーチェックを行ってください。ダイアログの        |
|                | 作成・フォームの作成などについてもハンドルのチェックを行うようにしてくだ        |
|                | さい。                                         |
| .NET Framework | CLR アセンブラは、ファイルとして実行時に作成されます。これらも EWF オーバ   |
|                | ーレイとして RAM を消費することになります。EWF を有効にする前に、使用す    |
|                | る. NET Framework アプリケーションを一度実行する方が望ましいです。   |
| ASP NFT        | IE での履歴、テンポラリファイル出力で EWF オーバーレイとして RAM を消費し |
|                | ます。                                         |
|                | テンポラリファイルの出力先を変更する場合は、「3 0S のファイル書込み」を      |
|                | 参考に変更してください。                                |

表 2-2-4-2.アプリケーションでの注意事項

#### <span id="page-20-0"></span>2-2-5 ドメイン参加、ターミナルサーバ接続について

C ドライブの EWF を有効にした場合、レジストリは起動時に初期化され、レジストリに対する変更を保存 することができません。Windows Embedded Standard 2009 の機能の中には、レジストリの変更が保存されな ければ正しく動作しない機能が存在します。表 2-2-5-1 にレジストリ情報の保存が必要な機能を示します。

|              | $\mathcal{A} \times \mathcal{L}$ $\mathcal{L}$ $\mathcal{V}$ . $\mathcal{V}$ $\mathcal{V}$ $\mathcal{V}$ . $\mathcal{V}$ in the theory in the $\mathcal{V}$ of $\mathcal{V}$ in the $\mathcal{V}$ |  |  |
|--------------|----------------------------------------------------------------------------------------------------|--|--|
| 機能・操作        | レジストリ更新内容                                                                                                    |  |  |
| ドメインへの参加     | 30 日ごとにドメインコントローラによりドメインシークレットキーが更                                                                                                    |  |  |
|              | 新されます。                                                                                                    |  |  |
| ターミナルサーバへの接続 | アプリケーションサーバにリモートデスクトップで接続する際にライセ                                                                                                    |  |  |
|              | ンス情報が更新されます。                                                                                                    |  |  |

表 2-2-5-1.レジストリ情報の保存が必要な機能

C ドライブの EWF を有効にした状態で、これらの機能を使用する場合は Registry Filter 機能を使用する 必要があります。Registry Filter は出荷時の状態では有効になっていません。C ドライブの EWF を有効にす る前に、以下の手順で Registry Filter を有効にしてください。

#### ● 設定手順

- ① スタートメニューから[コントロール パネル]を選択します。
- ② [コントロール パネル]が開きます。[システム]を実行します。
- ③ [システムのプロパティ]ダイアログが開きます。
- ④ [ハードウェア]タブを選択します。[デバイス マネージャ]ボタンを押します。
- ⑤ [Device Manager]が開きます。(図 2-2-5-1)

| Device Manager                                                                                                    | <u>e je</u> |
|----------------------------------------------------------------------------------------------------|-------------|
| ファイル(E) 操作(A) 表示(V) ヘルプ(H)                                                                                                    |             |
| 18 28 88 28<br>$\Rightarrow$                                                                                                    |             |
| DEM-J79N3PLNH1J<br>中 <b>圖略 Algo Device Drivers</b><br>Computer<br>Disk drives<br><b>Display adapters</b><br>÷<br>中國 Human Interface Devices<br>E IDE ATA/ATAPI controllers<br>$\overline{+}$<br>E Keyboards<br><b>E</b> . (b) Mice and other pointing devices<br>È P<br>Monitors<br>王 99 Network adapters<br>HAD Non-Plug and Play Drivers<br>-.y Ports (COM & LPT)<br>÷<br><b>秦</b> Processors<br><b>图 Ramdisk</b><br>÷<br>–鳥 Secure Digital host controllers<br>Sound, video and game controllers<br>$\overline{+}$<br>i- इंक्रा Storage volumes<br>E System devices<br>由 G Universal Serial Bus controllers |             |
|                                                                                                    |             |

図 2-2-5-1.Device Manager

⑥ [表示]メニューから[非表示のデバイスの表示]を選択します。(図 2-2-5-2)

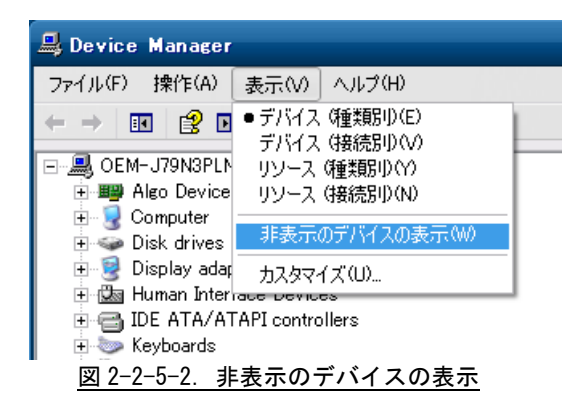

- ⑦ デバイスツリーの[Non-Plug and Play Drivers]を選択し、ツリーを展開します。
- ⑧ [Registry Filter Driver]を右クリックしてメニューを開き、[有効]を選択します。(図 2-2-5-3)

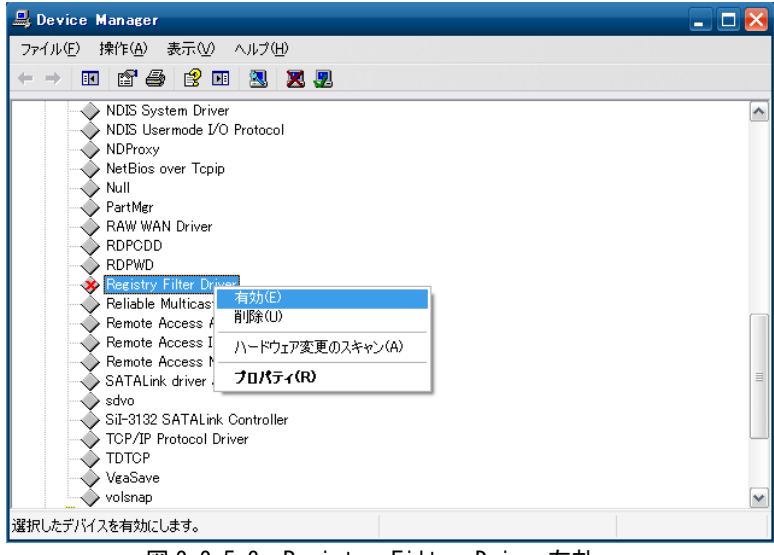

図 2-2-5-3.Registry Filter Driver有効

⑨ 再起動します。

## <span id="page-22-0"></span>2-3 ログオン設定

#### 2-3-1 自動ログオン設定

ログオンは、初期状態では Administrator アカウントで自動ログオンするように設定されています。ログ オンアカウントを選択してログオンしたい場合は、設定を変更する必要があります。

- 設定手順
- ① スタートメニューから[ファイル名を選択して実行]を選択します。
- ② [ファイル名を選択して実行]ダイアログが開きます。「control userpasswords2」と入力して[OK]ボタンを 押します。
- ③ [ユーザーアカウント]ダイアログが開きます。[ユーザーがこのコンピュータを使うには、ユーザー名とパ スワードの入力が必要]チェックボックスにチェックを入れ、[OK]ボタンを押します。

### <span id="page-23-0"></span>2-4 言語設定

#### 2-4-1 マルチ言語機能

Windows Embedded Standard 2009 は、マルチ言語対応 OS となっています。AP シリーズでは、日本語と英 語の 2 つの言語に対応しています。初期状態では日本語環境で起動します。

#### 2-4-2 言語の変更方法

言語はコントロールパネルから変更可能となっています。英語環境にするには、以下の手順で設定を行っ てください。

● 設定手順

⑩ スタートメニューから[コントロール パネル]を選択します。

- ⑪ [コントロール パネル]が開きます。[地域と言語のオプション]を実行します。
- ⑫ [地域と言語のオプション]ダイアログが開きます。
- ⑬ [地域オプション]タブを選択します。[標準と形式]のリストから英語を選択します。[場所]のリストから 英語地域を選択します。
- ⑭ [言語]タブを選択します。[テキストサービスと入力言語]の[詳細]ボタンを押します。
- ⑮ [テキストサービスと入力言語]ダイアログが開きます。[規定の言語]でリストから英語の入力サービスを 選択します。[OK]ボタンを押してダイアログを閉じます。
- ⑯ [言語]タブで[メニューとダイアログで使われる言語]のリストから[English]を選択します。
- ⑰ [詳細設定]タブを選択します。[Unicode 対応でないプログラムの言語]のリストから英語を選択します。 [既定のユーザーアカウントの設定]の[全ての設定を現在のユーザーアカウントと既定のユーザープロフ ァイルに適応する]にチェックを入れます。
- ⑱ [OK]ボタンを押します。ファイルコピーに関する確認のダイアログが表示されますので[はい]ボタンを押 します。続いて、再起動確認のダイアログが表示されますので[はい]を押して再起動します。

## <span id="page-24-0"></span>2-5 サービス設定

#### 2-5-1 サービス設定の変更

AP シリーズ用 Windows Embedded Standard 2009 には、様々なサービスが搭載されています。搭載されて いるサービスの中には、工場出荷状態では停止しているものもあります。これらのサービスを利用するには、 サービスの操作、起動設定の変更などを行う必要があります。

サービスの操作、起動設定の変更は以下の手順で行います。

- サービス操作、起動設定の変更
- ① スタートメニューから[コントロール パネル]を選択します。
- ② [コントロール パネル]から[管理ツール]、[Service]の順にウィンドウを開きます。
- ③ [Services]設定画面が開きます。(図 2-5-1-1)

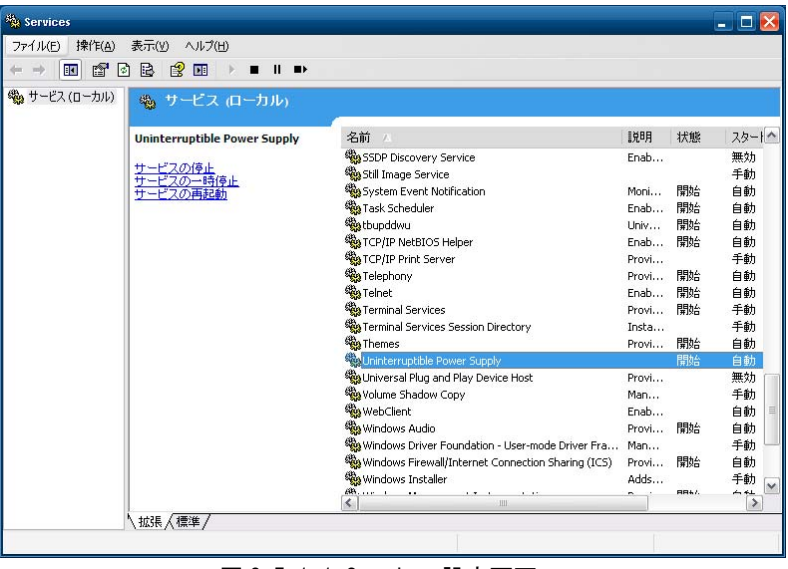

- 図 2-5-1-1 Services設定画面
- ④ 設定を変更するサービスをダブルクリックしてプロパティを開きます。(図 2-5-1-2)

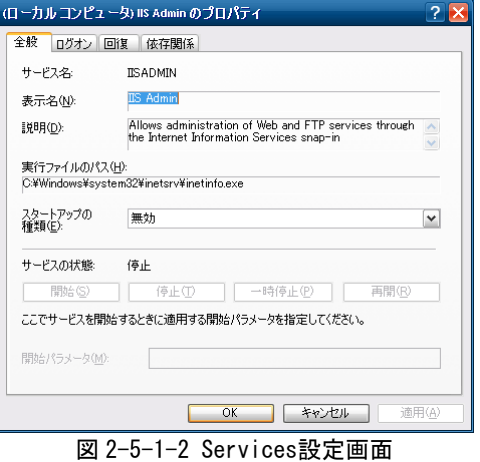

- ⑤ 起動設定を変更する場合は、[スタートアップの種類]を目的の設定に変更します。
- ⑥ サービスの操作を行う場合は、[開始]、[停止]、[一時停止]、[再開]ボタンで行います。

#### <span id="page-25-0"></span> $2-5-2$  Internet Information Service (IIS)

AP シリーズ用 Windows Embedded Standard 2009 では、ネットワークサービスとして Internet Information Service (IIS)を搭載しています。工場出荷状態では、IIS 関連のサービスは全て停止しています。使用する 場合は、IIS 関連のサービスを起動させる必要があります。

IIS 関連サービスを起動させるには、サービスの起動設定を変更します。各サービスの起動設定を表 2-5-2-1 に示します。

| --<br>.                             |      |
|-------------------------------------|------|
| サービス名                               | 起動設定 |
| IIS Admin                           | 自動   |
| World Wide Web Publishing           | 自動   |
| FTP Publishing                      | 自動   |
| Simple Mail Transfer Protcol (SMTP) | 自動   |

表 2-5-2-1. IISサービス起動設定

#### $2-5-3$  Telnet

AP シリーズ用 Windows Embedded Standard 2009 では、ネットワークサービスとして Telnet を搭載してい ます。工場出荷状態では、Telnet サービスは停止しています。使用する場合は、Telnet サービスを起動させ る必要があります。

Telnet サービスを起動させるには、サービスの起動設定を変更します。起動設定を表 2-5-3-1 に示します。

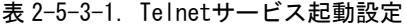

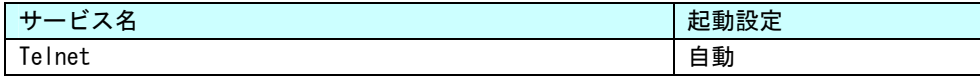

## <span id="page-26-0"></span>2-6 **ASD Config Tool**

#### $2-6-1$  ASD Config Tool

「ASD Config Tool」は、AP シリーズ専用のコントロールパネルアプリケーションです。スタートメニュ ーから[コントロール パネル]を開き、[ASD Config]から起動できます。設定内容を表 2-6-1-1 に示します。

| タブ                  | 設定/表示内容                                  |
|---------------------|------------------------------------------|
| LCD Setting         | LCD バックライトの輝度を調整することができます。               |
| Serial Port Setting | シリアルポートの RS-232C/422/485 の切替えを行うことができます。 |
| Buzzer Setting      | タッチブザーの設定を行うことができます。                     |
| Board Information   | ハードウェア、ソフトウェアのバージョンを確認することができます。         |

表 2-6-1-1.ASD Config Tool 設定/表示内容

#### $2-6-2$  LCD Setting

LCD バックライトの輝度を調整できます。

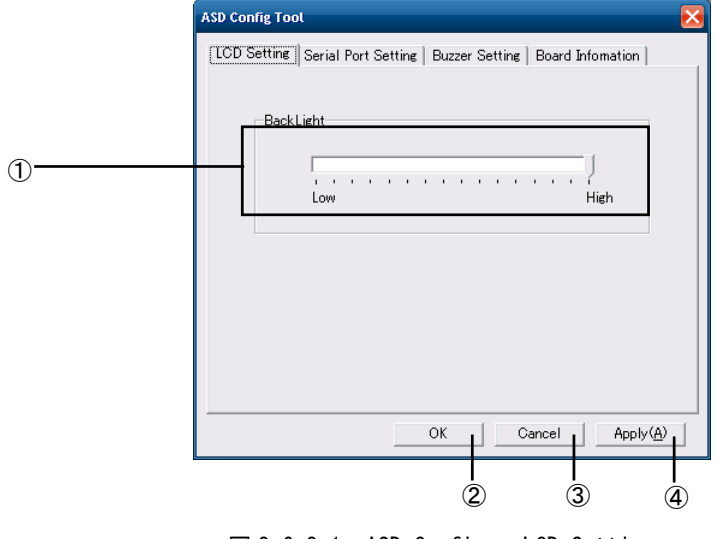

 $\boxtimes$  2-6-2-1. ASD Config – LCD Setting

- ① バックライトの輝度を 16 段階で調整できます。
- ② 設定を保存、適用して終了します。
- ③ 設定を破棄して終了します。
- ④ 設定を保存、適用します。

### <span id="page-27-0"></span> $2-6-3$  Serial Port Setting

シリアルポートの RS-232C/422/485 の切替えを行うことができます。

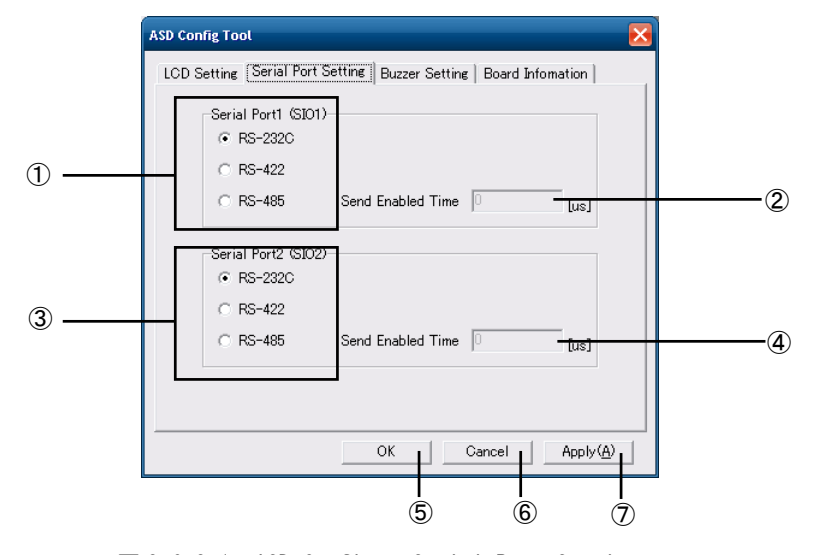

図 2-6-3-1.ASD Config – Serial Port Setting

- ① SIO1(COM1)の RS-232C/422/485 を切替えます。
- ② SIO1(COM1)を RS-485 とした場合の送信イネーブルタイムアウト時間を設定します。(0~65535)
- ③ SIO2(COM2)の RS-232C/422/485 を切替えます。
- ④ SIO2(COM2)を RS-485 とした場合の送信イネーブルタイムアウト時間を設定します。(0~65535)
- ⑤ 設定を保存、適用して終了します。
- ⑥ 設定を破棄して終了します。
- ⑦ 設定を保存、適用します。

#### $2-6-4$  Buzzer Setting

タッチブザーの設定を行うことができます。

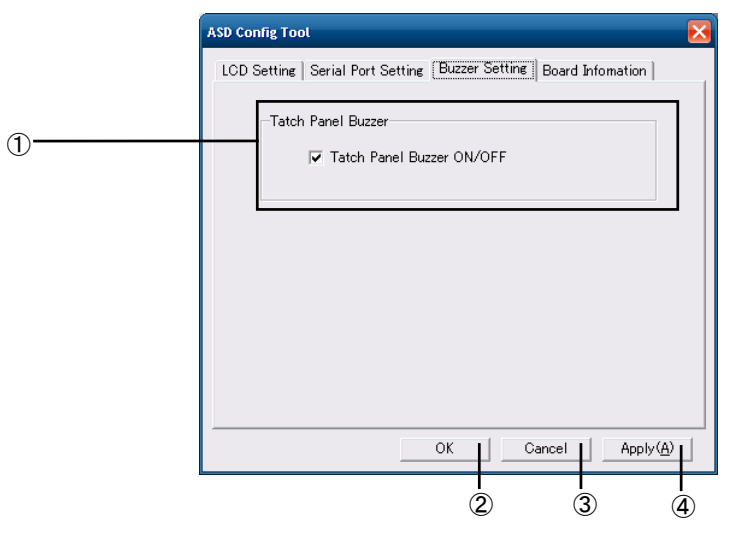

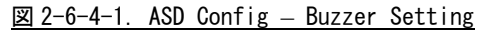

- ① タッチパネルブザーの ON/OFF を設定できます。(チェックあり: ON、チェックなし: OFF)
- ② 設定を保存、適用して終了します。
- ③ 設定を破棄して終了します。
- ④ 設定を保存、適用します。

#### <span id="page-28-0"></span> $2-6-5$  Board Information

ハードウェア、ソフトウェアのバージョンを確認することができます。

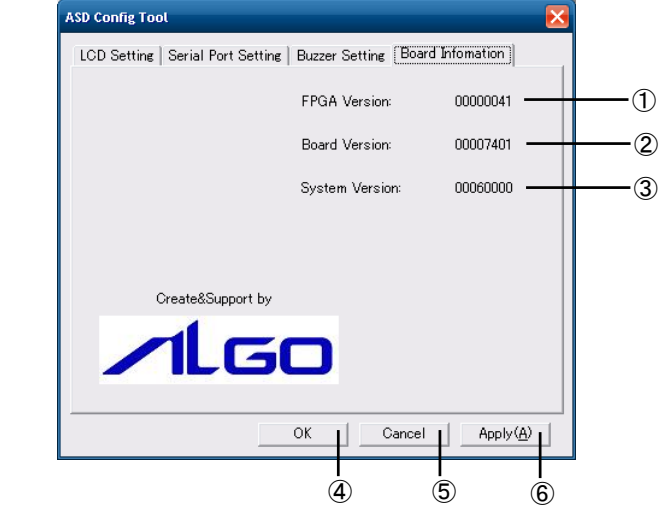

**図 2-6-5-1. ASD Config – Board Information** 

- ① FPGA データのバージョンを表示します。
- ② メインボードのバージョンを表示します。
- ③ OS イメージのバージョンを表示します。
- ④ 設定を保存、適用して終了します。
- ⑤ 設定を破棄して終了します。
- ⑥ 設定を保存、適用します。

#### 2-6-6 初期値

「ASD Config Tool」の設定初期値を表 2-6-6-1 に示します。

表 2-6-6-1. ASD Config Tool 設定初期値

| タブ                  | 設定項目                                  | 初期値       |
|---------------------|---------------------------------------|-----------|
| LCD Setting         | Backlight                             | High 側最大値 |
| Serial Port Setting | Serial Port1 (S101) Port Type         | RS-232C   |
|                     | Serial Port1 (S101) Send Enabled Time |           |
|                     | Serial Port2 (S102) Port Type         | $RS-232C$ |
|                     | Serial Port2 (S102) Send Enabled Time |           |
| Buzzer Setting      | Touch Panel Buzzer                    | 0N        |

## <span id="page-29-0"></span>2-7 **EWF Config Tool**

#### $2-7-1$  EWF Config Tool

「EWF Config Tool」は、AP シリーズ専用の EWF 設定ツールです。スタートメニューから[すべてのプログ ラム]→[EWF]→[EWF\_Config]で起動できます。設定/表示内容を表 2-7-1-1、表 2-7-1-2 に示します。

| 項目           | 表示内容                                                        |  |  |  |
|--------------|-------------------------------------------------------------|--|--|--|
| Device Name  | 保護されたボリュームのデバイス名を表示します。                                     |  |  |  |
| Type         | 保護されたボリュームのオーバーレイの種類を表示します。                                 |  |  |  |
|              | [DISK][RAM][RAM(REG)]のいずれかになります。                            |  |  |  |
| State        | 保護されたボリュームのオーバーレイの状態を表示します。                                 |  |  |  |
|              | [ENABLED] [DISABLED]のいずれかになります。                             |  |  |  |
| Boot Command | 保護されたボリュームの再起動時に実行するコマンドを表示します。                             |  |  |  |
|              | [NO_CMD] [ENABLE] [DISABLE] [COMMIT] [SET_LEVEL]のいずれかになります。 |  |  |  |

表 2-7-1-1. EWF Config Tool 表示内容

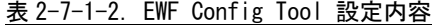

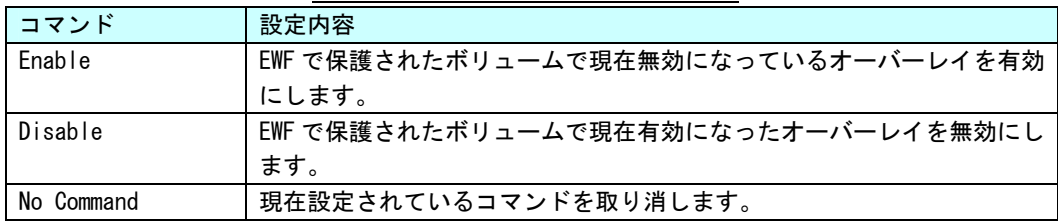

## $2-7-2$  Volume Infomation

ボリュームの状態を表示します。

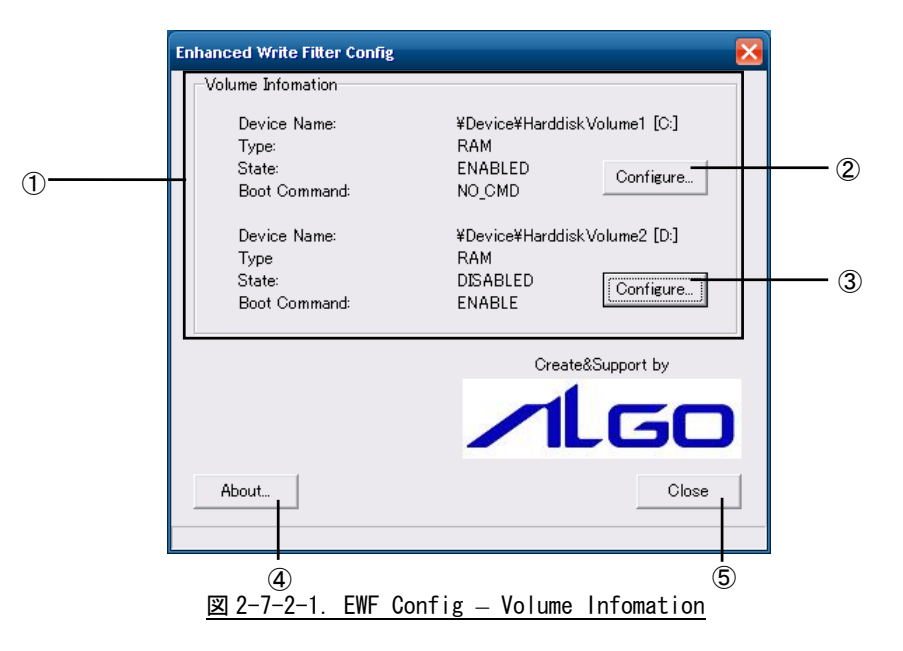

- ① 保護されたボリュームの現在の状況を表示します。
- ② 1 つ目の保護されたボリュームの設定画面に移項します。
- ③ 2 つ目の保護されたボリュームの設定画面に移項します。
- ④ 設定ツールのバージョン情報を読み出します。
- ⑤ 終了します。

### <span id="page-30-0"></span> $2-7-3$  EWF Configuration

再起動時に実行するコマンドの変更を行うことができます。

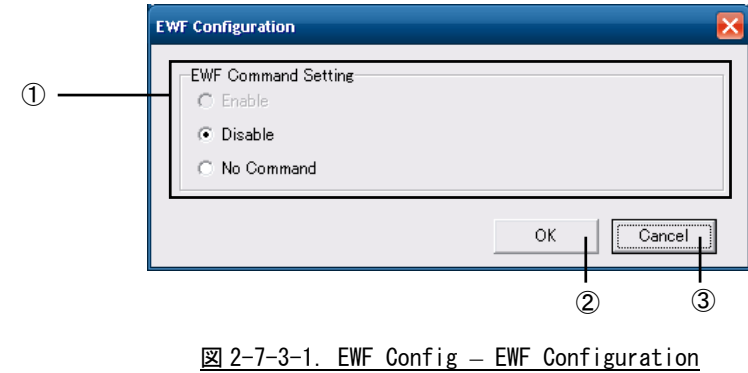

- ① 再起動時に実行するコマンドを選択します(※1)。
- ② ①で選択したコマンドを有効にして Volume Information 画面に戻ります。
- ③ 設定を変更しないで Volume Information 画面に戻ります。
	- ※1 保護されたボリュームが現在有効の場合は、[Disable]と[No Command]が、無効の場合は [Enable]と[No Command]がそれぞれ設定可能です。

## <span id="page-31-0"></span>2-8 **Watchdog Timer Config Tool**

#### $2-8-1$  Watchdog Timer Config Tool

「Watchdog Timer Config Tool」は、ハードウェア・ウォッチドッグタイマ機能、ソフトウェア・ウォッ チドッグタイマ機能の設定を行うためのコントロールパネルアプリケーションです。スタートメニューから [コントロール パネル]を開き、[Watchdog Timer]から起動できます。

「Watchdog Timer Config Tool」では、ハードウェア・ウォッチドッグタイマドライバ、ソフトウェア・ ウォッチドッグタイマドライバの初期値を設定/表示することができます。ハードウェア・ウォッチドッグタ イマ、ソフトウェア・ウォッチドッグタイマドライバを使用する場合、ドライバオープン時にドライバ設定 が「Watchdog Timer Config Tool」で設定された値に初期化されます。ハードウェア・ウォッチドッグタイ マの設定内容を表 2-8-1-1、ソフトウェア・ウォッチドッグタイマの設定内容を表 2-8-1-2 に示します。

| 項目                        | 設定/表示内容                        |  |  |
|---------------------------|--------------------------------|--|--|
| Action                    | ウォッチドッグタイマのタイムアウト時の動作を設定します。   |  |  |
|                           | ・Power OFF (電源 OFF)            |  |  |
|                           | ・Reset(リセット)                   |  |  |
|                           | ・Shutdown(シャットダウン)             |  |  |
|                           | ・Reboot(再起動)                   |  |  |
|                           | ・Popup(ポップアップ通知)               |  |  |
|                           | ・Event(ユーザーイベント诵知)             |  |  |
|                           |                                |  |  |
| Time                      | ウォッチドッグタイマのタイマ時間を設定します。        |  |  |
|                           | 有効設定値: 1~65535                 |  |  |
|                           | タイマ時間:設定値 x100msec             |  |  |
|                           |                                |  |  |
| Enable output message for | ウォッチドッグタイマのタイムアウト時に、イベントログにメッセ |  |  |
| Windows Event Log         | ージを記録するかどうかを設定します。             |  |  |
|                           |                                |  |  |

表 2-8-1-1. Hardware Watchdog Timer Config Tool 設定/表示内容

#### 表 2-8-1-2. Software Watchdog Timer Config Tool 設定/表示内容

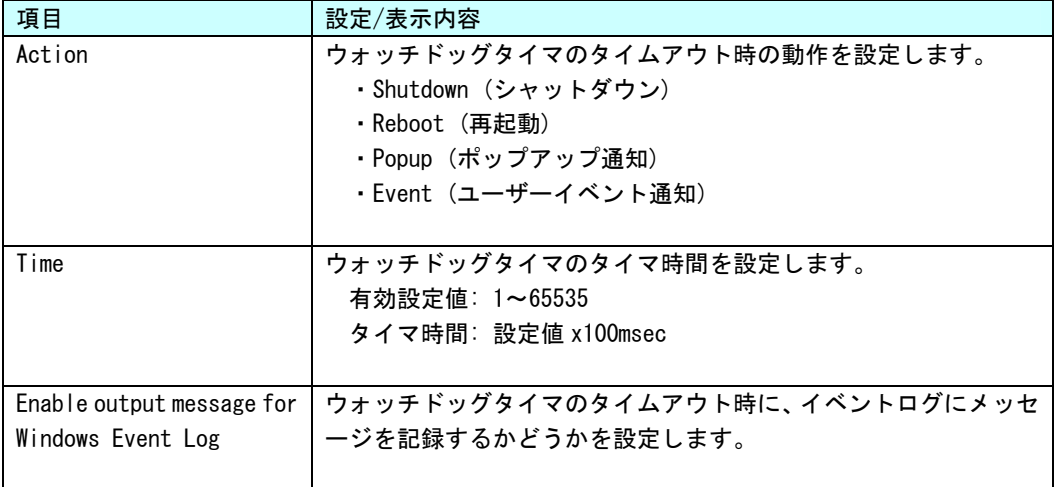

#### <span id="page-32-0"></span> $2-8-2$  Watchdog Timer Configuration

ハードウェア・ウォッチドッグタイマ機能、ソフトウェア・ウォッチドッグタイマ機能の設定を行うこと ができます。

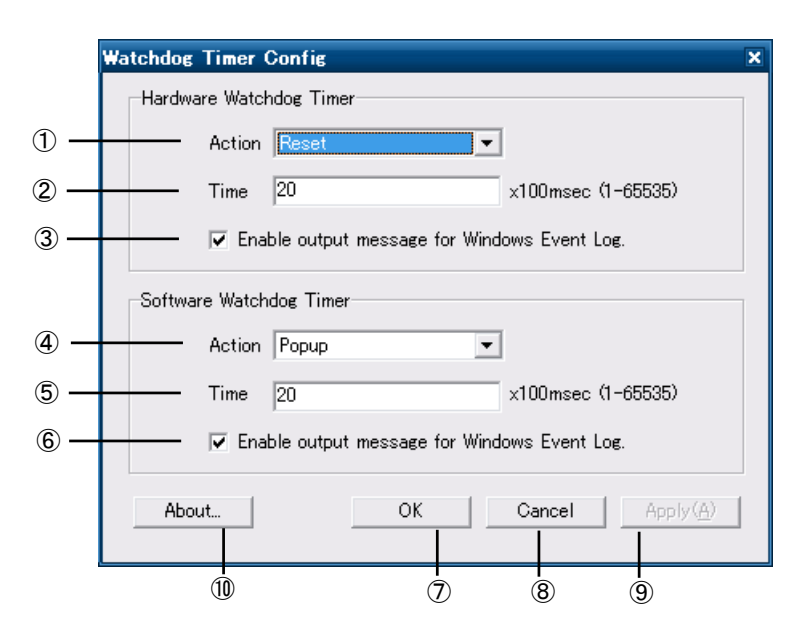

図 2-8-2-1.Watchdog Timer Configuration

- ① ハードウェア・ウォッチドッグタイマ タイムアウト動作を設定します。
- ② ハードウェア・ウォッチドッグタイマ タイマ時間を設定します。
- ③ ハードウェア・ウォッチドッグタイマ イベントログへの記録を指定します。
- ④ ソフトウェア・ウ ォッチドッグタイマ タイムアウト動作を設定します。
- ⑤ ソフトウェア・ウォッチドッグタイマ タイマ時間を設定します。
- ⑥ ソフトウェア・ウォッチドッグタイマ イベントログへの記録を指定します。
- ⑦ 設定を保存、適用して終了します。
- ⑧ 設定を破棄して終了します。
- ⑨ 設定 を保存、適用します。
- ⑩ バージョン情報を表示します。

#### 2-8-3 初期値

ハードウェア・ウォッチドッグタイマの設定初期値を表 2-8-3-1 に示します。ソフトウェア・ウォッチド ッグタイマの設定初期値を表 2- 8-3-2 に示します。

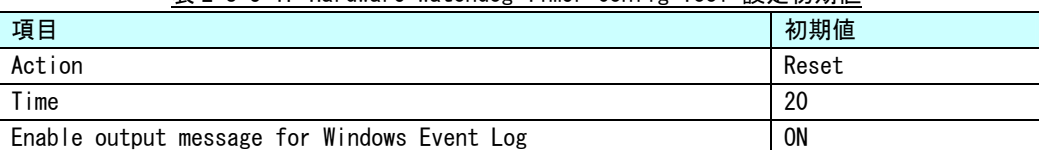

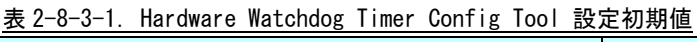

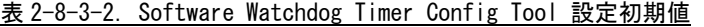

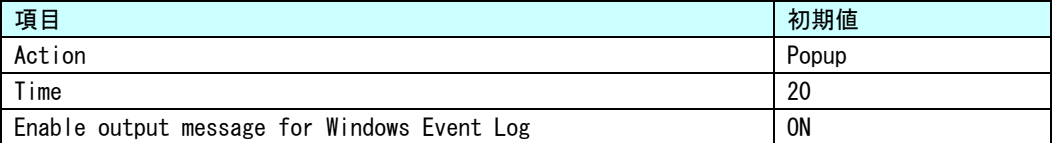

## <span id="page-33-0"></span>2-9 **Ramdisk Drive Config Tool**

#### $2-9-1$  Ramdisk Drive Config Tool

「Ramdisk Drive Config Tool」は、RAM ディスクの設定を行うためのコントロールパネルアプリケーショ ンです。スタートメニューから[コントロール パネル]を開き、[Ramdisk Config]から起動できます。設定内 容を表 2-9-1-1 に示します。

| $\frac{1}{2}$ $\frac{1}{2}$ |                                                                             |  |  |  |
|----------------------------------------------------------------------------------------------------|-----------------------------------------------------------------------------|--|--|--|
| 項目                                                                                                    | 設定/表示内容                                                                     |  |  |  |
| Disk Size                                                                                                    | RAM ディスクのディスク容量を設定します。<br>1MByte から256MByte まで1MByte 単位で容量を設定することができ<br>ます。 |  |  |  |
| Drive Letter                                                                                                    | RAM ディスクのドライブレターを設定します。                                                     |  |  |  |

表 2-9-1-1.Ramdisk Drive Config Tool 設定/表示内容

#### $2-9-2$  Ramdisk Drive Configuration

RAM ディスクの設定を行うことができます。設定は再起動後に有効となります。

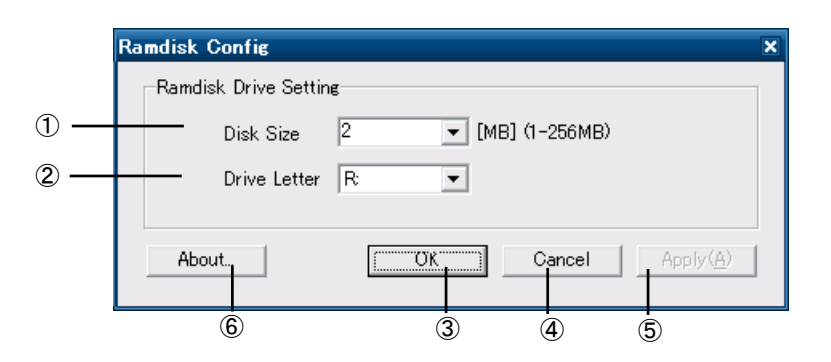

#### 図 2-9-2-1. Watchdog Timer Configuration

- ① ディスク容量を設定します。
- ② ドライブレターを設定します。
- ③ 設定を保存、適用して終了します。
- ④ 設定を破棄して終了します。
- ⑤ 設定を保存、適用します。
- ⑥ バージョン情報を表示します。

#### 2-9-3 初期値

RAM ディスクの設定初期値を表 2−9−3−1 に示します。

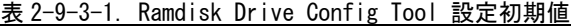

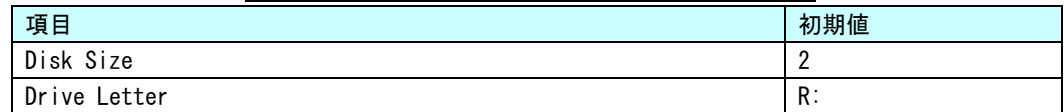

# <span id="page-34-0"></span>**第3章 Touch Panel Computerについて**

本章では、Touch Panel Computer Panel Mount Type (AP シリーズ) に搭載されている機能について説明しま す。

### 3-1 Touch Panel Computerに搭載された機能について

AP シリーズにはグラフィック表示機能、通信機能、サウンド機能、USB 機能などが搭載されています。これら の機能は Windows の標準インターフェースを使用して操作することができます。また、AP シリーズでは組込みシ ステム向けに独自機能が追加されています。組込みシステム機能は、専用ドライバを使用して操作することが可 能です。

AP シリーズ本体 (AP470B)の外形図を図 3-1-1 に示します。各部名称を表 3-1-1 に示します。

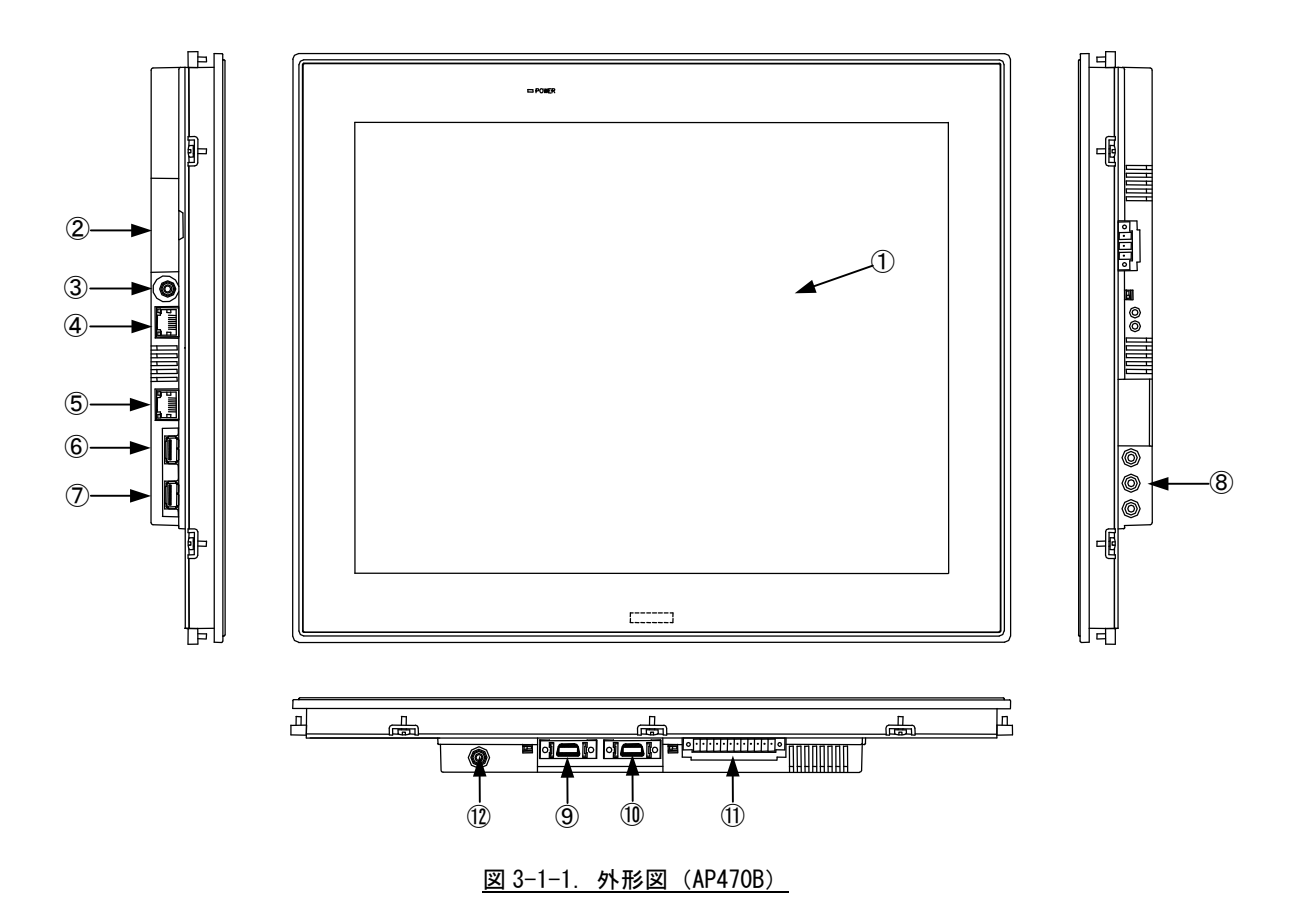

| No.            | 名称           | 機能          | 説明                                |
|----------------|--------------|-------------|-----------------------------------|
| $\circled{1}$  | 液晶タッチパネル     | グラフィック      | 画面表示を行います。                        |
|                |              | タッチパネル      | タッチパネルはポインティングデバイスとして使用可能で        |
|                |              |             | す。                                |
| $\circled{2}$  | SD カード       | SD/SDHC カード | 記憶領域として SD/SDHC カードを使用することができます。  |
|                | インターフェース     |             |                                   |
| $\circled{3}$  | ビデオ入力        | ビデオキャプチャ    | NTSC/PAL 対応のビデオ入力データを取得することができま   |
|                | (オプション)      |             | す。                                |
| $\circled{4}$  | ネットワーク       | 有線 LAN      | ネットワークポートとして使用できます。               |
| $\circled{5}$  | インターフェース     |             | LAN1: ローカルエリア接続                   |
|                |              |             | LAN2: ローカルエリア接続 2                 |
| $\circled6$    | USB インターフェース | USB ポート     | USB1.1/2.0の機器を接続することができます。        |
| $\circledcirc$ |              |             |                                   |
| (8)            | ライン入力        | サウンド        | 音声出力、ライン入力、マイク入力が使用できます。          |
|                | 音声出力         |             |                                   |
|                | マイク入力        |             |                                   |
| $\circled{9}$  | シリアル         | シリアルポート     | シリアル通信が行えます。                      |
| $\circled{10}$ | インタフェース      |             | 組込みシステム機能のシリアルコントロール機能と併用す        |
|                |              |             | ると RS-232C/422/485 の通信を行うことができます。 |
|                |              |             | S101: COM1                        |
|                |              |             | S102: COM2                        |
| $\circled{1}$  | DI0 インターフェース | 汎用入出力       | 汎用の入出力です。                         |
|                |              |             | 入力6点、出力4点を制御できます。                 |
| $\mathcal{D}$  | 無線LAN        | 無線 LAN      | 無線ネットワークデバイスとして使用できます。            |
|                | アンテナコネクタ     |             | (AP440A はアンテナコネクタがありません。内部アンテナ    |
|                | (オプション)      |             | のみの仕様となります。)                      |

表 3-1-1.各部名称
# 3-2 **Windows**標準インターフェース対応機能

本項では、AP シリーズに搭載されている Windows 標準インタフェース対応機能について説明します。

#### 3-2-1 グラフィック

一般的な Windows と同様に、デスクトップ表示、アプリケーション表示を行います。AP シリーズでは LCD (図 3-1-1 ①)への表示が可能となっています。

スタートメニューから[コントロールパネル]を選択し、[画面]を起動して設定を行います。

#### 3-2-2 タッチパネル

タッチパネルをタッチすることにより、マウスなどのポインティングデバイス操作を行うことができます。 本シリーズに搭載されたタッチパネルには以下の様な特徴があります。

- タッチパネルを操作することでマウスと同等な操作環境を実現することができます。
- マウスとの共存が可能なため、特別な設定を行うことなくタッチパネル、マウス双方を切替え使用す ることができます。
- マウス左右ボタン切替え、クリック操作に関係する詳細な設定、タッチ入力に対するイベントのカス タマイズ、精密なキャリブレーション機能などを提供します。

タッチパネルの設定、キャリブレーション機能などは[スタートメニュー]-[すべてのプログラム]-[UPDD] から行ってください。

タッチパネルドライバ、ツールのドキュメントは株式会社 DMC 様の WEB サイト(http://www.dmccoltd.com) より入手できます。ダウンロードページから「TSC-10/DD ユーザーガイド」をダウンロードしてください。

### 3-2-3 シリアルポート

一般的な Windows と同様に、COM ポートとしてシリアル通信に使用することができます。アプリケーショ ンからは COM1、COM2 が使用可能です。搭載されている COM ポートの一覧を表 3-2-3-1 に示します。

| COM ポート          | 説明                              |  |
|------------------|---------------------------------|--|
| COM <sub>1</sub> | $$101$ ( $\boxtimes$ 3-1-1 (10) |  |
|                  | アプリケーションでシリアル通信に使用できます。         |  |
|                  | 組込みシステム機能のシリアルコントロール機能を使用することで、 |  |
|                  | RS-232C/422/485 を切換えることができます。   |  |
| COM <sub>2</sub> | $S102$ (図 3-1-1 ①)              |  |
|                  | アプリケーションでシリアル通信に使用できます。         |  |
|                  | 組込みシステム機能のシリアルコントロール機能を使用することで、 |  |
|                  | RS-232C/422/485 を切換えることができます。   |  |
| COM3             | リザーブ。                           |  |
|                  | アプリケーションでは使用できません。              |  |
| COM4             | タッチパネルとの通信に使用しています。             |  |
|                  | アプリケーションでは使用できません。              |  |

表 3-2-3-1.シリアルポート

### 3-2-4 有線LAN

AP シリーズにはギガビットイーサ対応の有線 LAN ポートが 2 ポート用意されています。一般的な Windows と同様にネットワークポートとして使用することができます。表 3-2-4-1 にネットワーク名称と外部コネク タとの対応を示します。

表 3-2-4-1. 有線LANポート

| 丨ネットワーク名称  | 説明                                                |
|------------|---------------------------------------------------|
| ローカルエリア接続  | (図 3-1-1 4): 1000BASE Ethernet<br>LAN1            |
| ローカルエリア接続2 | LAN2 $(\boxtimes$ 3-1-2 $(5)$ : 1000BASE Ethernet |

#### 3-2-5 無線LAN(オプション)

シリーズにはオプションで無線 LAN 機能を搭載することができます。スタートメニューの[プログラ AP ム]-[Atheros]-[Atheros Client Utility]から[Atheros クライアント ユーティリティ]を起動して、設定、 操作を行ってください。使用方法は、[Atheros クライアント ユーティリティ]の[ヘルプ]-[Atheros クライ アント ユーティリティ ヘルプ]から起動するマニュアルを参照してください。

### 3-2 -6 ビデオキャプチャ(オプション)

AP シリーズにはオプションでビデオキャプチャ機能を搭載することができます。「Video for Windows」、 「 DirectShow」を使用してビデオキャプチャ画像を取得することができます。(一般的なビデオキャプチャソ フトなどでの画像表示も可能です。)

リスト 3-2-6-1 に DirectShow を使用したキャプチャ画像表示例を示します。

#### ● ビデオキャプチャの表示

このサンプルコードでは、DirectShow を使用してビデオキャプチャ画像を表示しています。コンパイルに は DirectShow 開発環境が必要です。DirectShow 開発環境は、2009 年 6 月現在「Microsoft Windows Software ない Development Kit (Windows SDK)」に含まれています。使用している開発環境で DirectShow が利用でき 場合は、別途 Microsoft から入手してください。

実際のサンプルコードは、「AP シリーズ用 Windows Embedded Standard 2009 リカバリ/SDK DVD」に入って います。リカバリ/SDK DVD の 「¥SDK¥Algo¥Sample¥Sample\_Capture¥TestCapture.cpp」を参照してください。 サンプルコードではエラー処理を行っていません。参考にする場合は注意してください。

<u>リスト 3−2−6−1.ビデオキャプチャ表示</u>

```
#include <windows.h> 
#include <dshow.h> 
int main(int argc, char* argv[]) 
{ 
    CoInitialize(NULL); 
    // 1. フィルタグラフ作成 
     IGraphBuilder *pGraph = NULL; 
     CoCreateInstance(CLSID_FilterGraph, NULL, CLSCTX_INPROC, 
             IID_IGraphBuilder, (void **)&pGraph); 
     // 2. システムデバイス列挙子を作成 
     ICreateDevEnum *pDevEnum = NULL; 
     CoCreateInstance(CLSID_SystemDeviceEnum, NULL, CLSCTX_INPROC, 
             IID_ICreateDevEnum, (void **)&pDevEnum);
```
}

```
 IEnumMoniker *pClassEnum = NULL; 
pDevEnum->CreateClassEnumerator(CLSID_VideoInputDeviceCategory, &pClassEnum, 0);
ULONG cFetched; 
IMoniker *pMoniker = NULL; 
 IBaseFilter *pSrc = NULL; 
 if (pClassEnum->Next(1, &pMoniker, &cFetched) == S_OK){ 
    // 最初のモニカをフィルタオブジェクトにバインドする
     pMoniker->BindToObject(0, 0, IID_IBaseFilter, (void **)&pSrc); 
     pMoniker->Release(); 
 } 
 pClassEnum->Release(); 
 pDevEnum->Release(); 
pGraph->AddFilter(pSrc, L"Video Capture"); 
// 3. キャプチャビルダの作成 
 ICaptureGraphBuilder2 *pBuilder = NULL; 
CoCreateInstance(CLSID_CaptureGraphBuilder2, NULL, CLSCTX_INPROC,
         IID_ICaptureGraphBuilder2, (void **)&pBuilder); 
pBuilder->SetFiltergraph(pGraph); 
// ディスプレイへ 
pBuilder->RenderStream( &PIN_CATEGORY_PREVIEW, &MEDIATYPE_Video, pSrc, NULL, NULL ); 
 // 4. キャプチャ開始 
IMediaControl *pMediaControl; 
pGraph->QueryInterface(IID_IMediaControl, (void **)&pMediaControl); 
pMediaControl->Run(); 
MessageBox(NULL, "Click to stop.", "DirectShow", MB_OK); 
// 5. 終了 
 pSrc->Release(); 
 pMediaControl->Release(); 
 pBuilder->Release(); 
 pGraph->Release();
CoUninitialize();
 return 0;
```
#### 3-2- 7 サウンド

サウンドの入出力として、音声出力、ライン入力、マイク入力を使用することができます。一般的な Windows て、[サウンドとオーディオデバイス]及び[Realtek HD オーディオ設定]で行ってください。 と同様に使用することができます。サウンド設定は、スタートメニューから[コントロールパネル]を表示し

#### 3-2- 8 USBポート

USB1.1/2.0 対応の USB ポートを外部コネクタとして 2 ポート用意しています。 一般的な Windows と同様に USB 機器を接続して使用することができます。接続する USB 機器のドライバは、別途用意してください。

#### $3-2-9$  SD/SDHCカード

SD/SDHC に対応したカードスロットを搭載しています。データ記憶領域として SD/SDHC カードを使用する ことができます。

# 3-3 組込みシステム機能

AP シ リーズには、組込みシステム向けに独自の機能が搭載されています。本項では、組込みシステム機能につ いて 説明します。組込みシステム機能の一覧を表 3-3-1 に示します。

AP シリーズ用 Windows Embedded Standard 2009 では、組込みシステム機能を使用するためにドライバを用意 しています。ドライバの使用方法は「第 5 章 組込みシステム機能ドライバ」を参照してください。

| 機能           | 説明                                  |
|--------------|-------------------------------------|
| タイマ割込み機能     | ハードウェアによるタイマ機能です。                   |
|              | 完了時にイベントを発生させることができます。              |
| ブザー          | ブザーを鳴らすことができます。                     |
|              | タッチパネルのタッチ時のブザーも制御できます。             |
| 汎用入出力        | 汎用の入出力です。                           |
|              | 入力6点、出力4点を制御できます。                   |
|              | $(\boxtimes$ 3-1-1 $(12)$           |
| LCD バックライト   | LCD バックライトを制御できます。                  |
|              | バックライトの ON/OFF、輝度調整ができます。           |
| RAS 機能       | 汎用入力の INO、IN1 にリセット機能、割込み機能があります。   |
|              | INO リセット、IN1 割込みの制御ができます。           |
| シリアルコントロール機能 | シリアルポートの RS-232C/422/485 の切替えができます。 |
|              |                                     |
| バックアップ SRAM  | バックアップ付き SRAM を制御することができます。         |
|              |                                     |
| ハードウェア       | ハードウェアによるウォッチドッグタイマを操作することができます。    |
| ウォッチドッグタイマ機能 |                                     |
| ソフトウェア       | ソフトウェアによるウォッチドッグタイマを操作することができます。    |
| ウォッチドッグタイマ機能 |                                     |
| RAM ディスク     | システムメモリを使用したディスクドライブです。             |
|              |                                     |

表 3-3-1. 組込みシステム機能

#### 3-3-1 タイマ割込み機能

ハードウェアによるタイマ割込み機能が実装されています。この機能を使用すると指定した時間で周期的 に割込みを発生させることができます。

アプリケーションでハードウェア割込みによる正確なタイマイベントを受けることができます。

# 3-3-2 ブザー

ブザーの ON/OFF、ブザーの周波数の変更(16 段階)、タッチパネルのタッチ音の ON/OFF を行うことができ ます。

アプリケーションでブザーを鳴らすことができます。タッチパネルのタッチ音設定は、「ASD Config Tool」 からも設定可能です。

#### $3-3-3$  汎用入出力

汎用入出力が搭載されています。アプリケーションから入力 6 点、出力 4 点が制御可能です。

#### 3-3-4 LCDバックライト

LCDのバックライトを調整することができます。バックライトの ON/OFFと輝度を変更することができます。 アプリケーションで LCD バックライトの調整が可能です。バックライトの輝度は、「ASD Config Tool」か らも設定可能です。

### 3-3-5 RAS機能

ハードウェアによる IN0 リセット機能、IN1 割込み機能が実装されています。

IN0 入力時にハードウェアリセットを掛けることができます。アプリケーションでこの機能の有効/無効を 制御できます。

IN1 入力時に割込みを発生させることができます。アプリケーションでこの機能の有効/無効を制御できま す。また、割込み発生時にイベントを受けることができます。

#### 3-3-6 シリアルコントロール機能

COM3、COM4 は、RS-232C 以外に RS-422、RS-485 通信を行う事ができます。COM ポートごとに通信のタイプ を RS-232C/RS-422/RS-485 で切替えることができます。

アプリケーションでシリアル通信を行う前に、通信のタイプを切換えることができます。また、起動時の 初期状態は、「ASD Config Tool」からも設定可能です。

#### 3-3-7 バックアップSRAM

バックアップ電池が搭載された SRAM が実装されています。SRAM にデータの読み書きを行うことができま す。

アプリケーションで記憶領域としてバックアップ SRAM を使用することができます。

#### 3-3-8 ハードウェア・ウォッチドッグタイマ機能

ハードウェアによるウォッチドッグタイマが実装されています。OS のハングアップ、アプリケーションの こ ハングアップを検出する とできます。

#### 3-3-9 ソフトウェア・ウォッチドッグタイマ機能

ソフトウェアによるウォッチドッグタイマが実装されています。アプリケーションのハングアップを検出 することできます。

#### 3-3-10 RAMディスク

RAM(システムメモリ)をディスクドライブとして利用することができます。通常のディスクドライブと 同様にファイルの書込み、読込みを行うことができます。

ハードディスク、USB メモリなどと違い、RAM ディスクは電源が供給されていなければファイルデータを 保持できません。このため、RAM ディスクは OS 起動時に初期化され、保存したファイルは OS 起動中のみ使 用することができます。

RAM ディスクは、ディスク容量とドライブレターを設定することができます。ディスク容量は 1MByte から てください。 256MByte まで 1MByte 単位で設定することができます。システムメモリ容量を超える容量またはシステムメ モリを圧迫するような設定をした場合、システムが不安定になるおそれがあり、最悪の場合 OS が動作しな くなる可能性があります。動作させるアプリケーション、サービスに合わせて適切なディスク容量を設定し

RAM ディスクの設定は「Ramdisk Drive Config Tool」を使用します。「2-9 Ramdisk Drive Config Tool」 を参照してください。「Ramdisk Drive Config Tool」で変更した設定は、再起動後に有効となります。

RAM ディスクの概要を表 3-3-10-1 に示します。

| 項目       | 内容                        |
|----------|---------------------------|
| ディスク容量   | 1~256MByte (1MByte 単位で設定) |
|          | 初期設定:2MByte               |
| ドライブレター  | E〜Z ドライブ                  |
|          | (他のストレージで使用していないドライブを指定)  |
|          | 初期設定:R                    |
| ファイルシステム | FAT16 (変更不可)              |

表 3-3-10-1. RAMディスク概要

RAM ディスクを使用しない場合、RAM ディスクを削除することができます。RAM ディスクを削除した場合も インストールを行えば、再度 RAM ディスクを使用できるようになります。RAM ディスクの削除手順、インス ト ール手順を以下に示します。

- **RAM ディスクの削除**
- ① スタートメニューから[コントロール パネル]を選択します。
- ② [コントロール パネル]が開きます。[システム]を実行します。
- ③ [システムのプロパティ]ダイアログが開きます。
- ④ [ハードウェア]タブを選択します。[デバイス マネージャ]ボタンを押します。
- ⑤ [Device Manager]が開きます。(図 3-3-10-1)

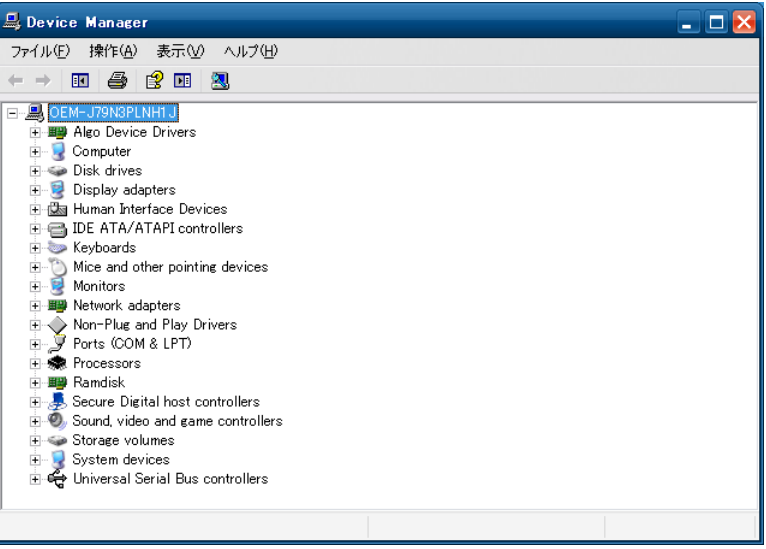

図 3-3-10-1.Device Manager

- ⑥ デバイスツリーの[Algo Device Drivers]を選択し、ツリーを展開します。
- ⑦ [Ramdisk Drive Driver]を右クリックしてメニューを開き、[削除]を選択します。(図 3-3-10-2)

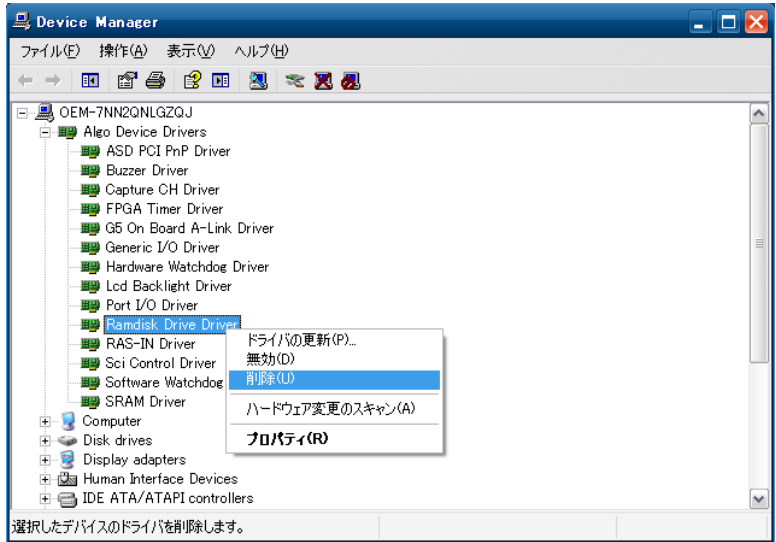

図 3-3-10-2.Ramdisk Drive Driver削除

⑧ 再起動します。

- RAM ディスクのインストール
- ① スタートメニューから[すべてのプログラム]→[Accessories]→[Command Prompt]を選択しコマンドプロ ンプトを開きます。
- ② カレントディレクトリを変更します。 > cd "c:\Program Files\ALGOSYSTEM\Ramdisk ③ インストールバッチファイルを実行します。 > Install.bat
- ④ 再起動します。

# 第4章 **EWF API**

本章では、Enhanced Write Filter(EWF)アプリケーション・プログラミング・インターフェース(API)の使 用方法について説明します。

# 4-1 EWF APIについて

EWF API は、アプリケーションから EWF の操作を行うためのインターフェースを提供します。EWF API 関数を 使用すると、アプリケーションから保護ドライブの EWF 設定の変更、オーバーレイデータのコミットなどを行う ことができます。

AP シリーズで使用できる EWF API 関数の一覧を表 4-1-1 に示します。

| 関数                                 | 説明                              |
|------------------------------------|---------------------------------|
| EwfMgrGetDriveLetterFromVolumeName | 指定したボリューム名のドライブ文字を取得します。        |
| EwfMgr0penProtected                | EWF で保護されたボリュームを開きます。           |
| EwfMgrClose                        | EWF で保護されたボリュームを閉じます。           |
| <b>EwfMgrClearCommand</b>          | 次の再起動時に発生する可能性がある保留中のコマンドをクリ    |
|                                    | アします。                           |
| EwfMgrDisable                      | EWF で保護されたボリュームで現在有効になったオーバーレイ  |
|                                    | を無効にします。                        |
| EwfMgrEnable                       | EWF で保護されたボリュームで現在無効になっているオーバー  |
|                                    | レイを有効にします。                      |
| EwfMgrCommit                       | オーバーレイのデータを EWF で保護されたボリュームにすべて |
|                                    | コミットします。                        |
| EwfMgrCommitAndDisableLive         | オーバーレイのデータを EWF で保護されたボリュームに直ちに |
|                                    | コミットした上で、EWF を無効にします。この関数は、再起動  |
|                                    | は不要です。                          |
| EwfMgrGetProtectedVolumeConfig     | EWF で保護されたボリュームの構成情報を取得します。     |
| EwfMgrGetProtectedVolumeList       | すべての EWF で保護されたボリュームのリストを取得します。 |
| EwfMgrVolumeNameListIsEmpty        | EWF ボリューム名リストが空かどうかを判別します。      |
| EwfMgrVolumeNameEntryPop           | EWF ボリューム名リストから現在のエントリを削除し、現在の  |
|                                    | メモリエントリを解放します。                  |
| EwfMgrVolumeNameListDelete         | EWF ボリューム名リストのすべてのエントリを削除します。   |

表 4-1-1. EWF API関数一覧

# 4-2 **EWF API**関数リファレンス

EwfMgrGetDriveLetterFromVolumeName 関数

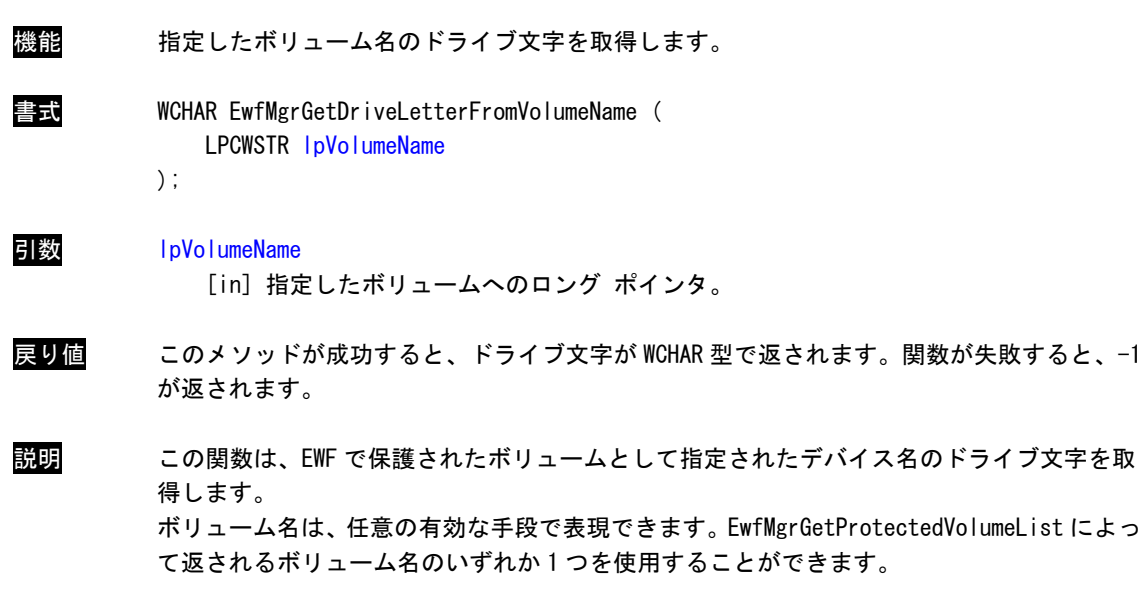

EwfMgrOpenProtected 関数

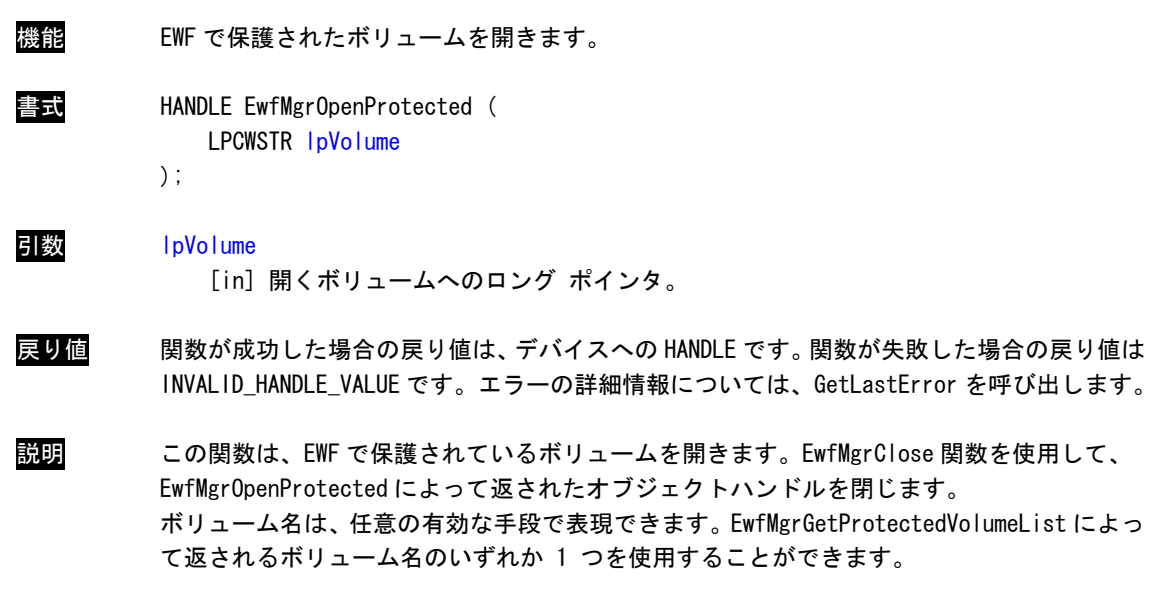

EwfMgrClose 関数

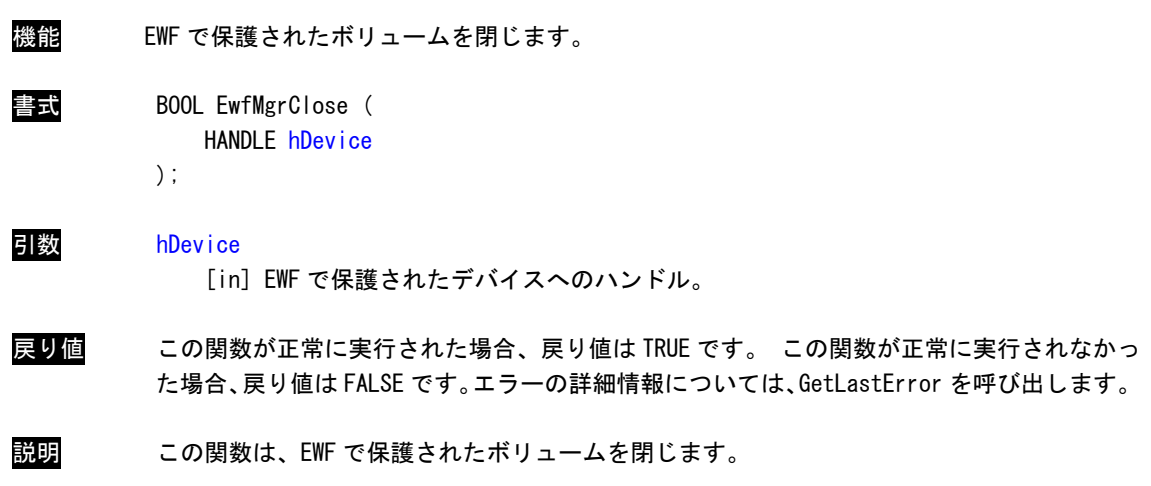

EwfMgrClearCommand 関数

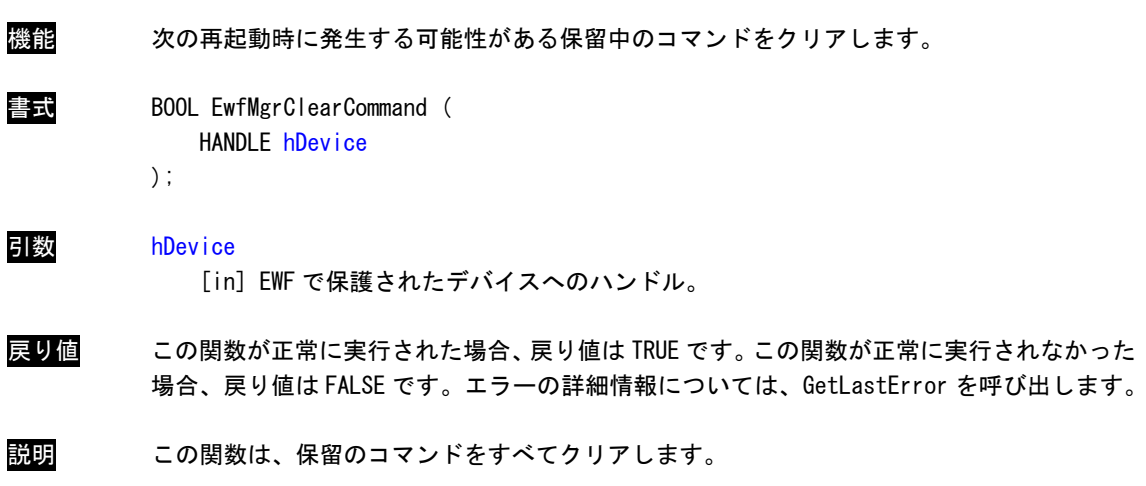

# EwfMgrDisable 関数

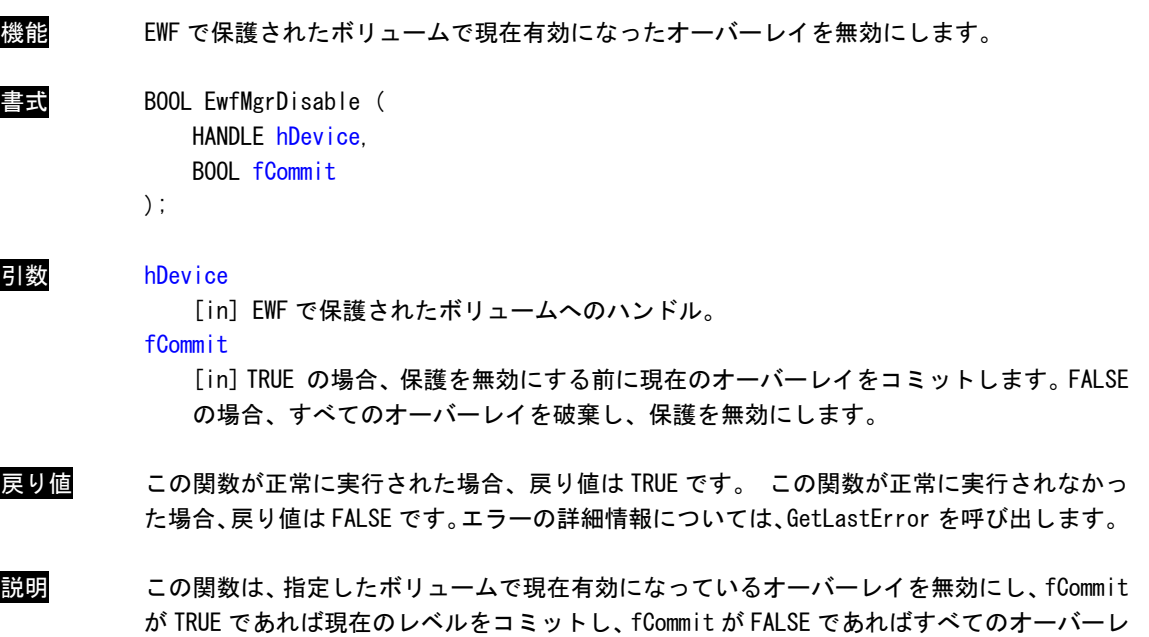

イを破棄します。EWF で保護されたボリュームとして指定されたデバイス名のドライブ文字

オーバーレイを次の再起動時に無効にします。

を取得します。

# EwfMgrEnable 関数

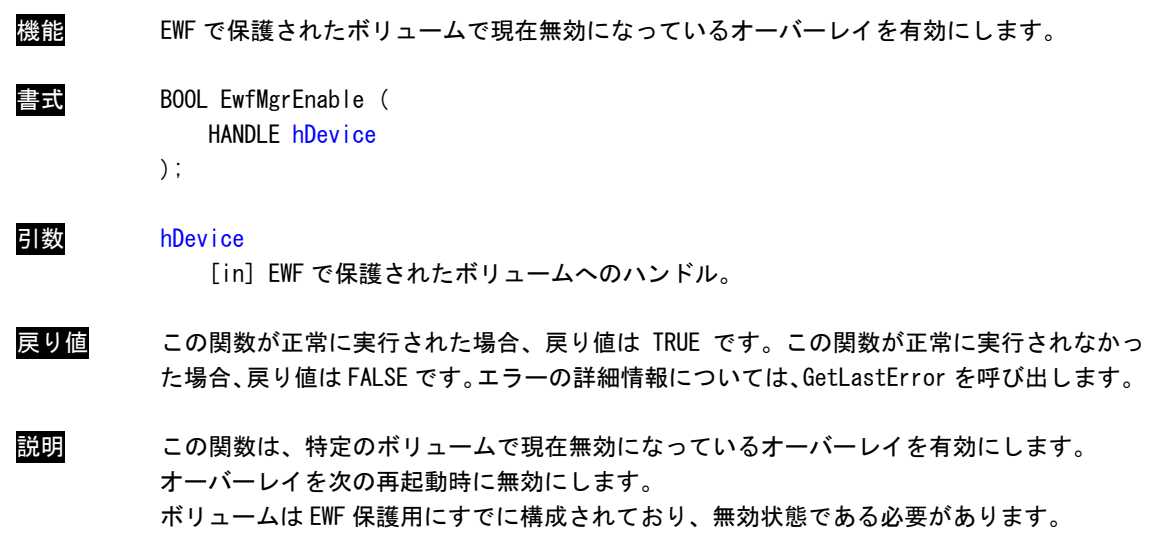

EwfMgrCommit 関数

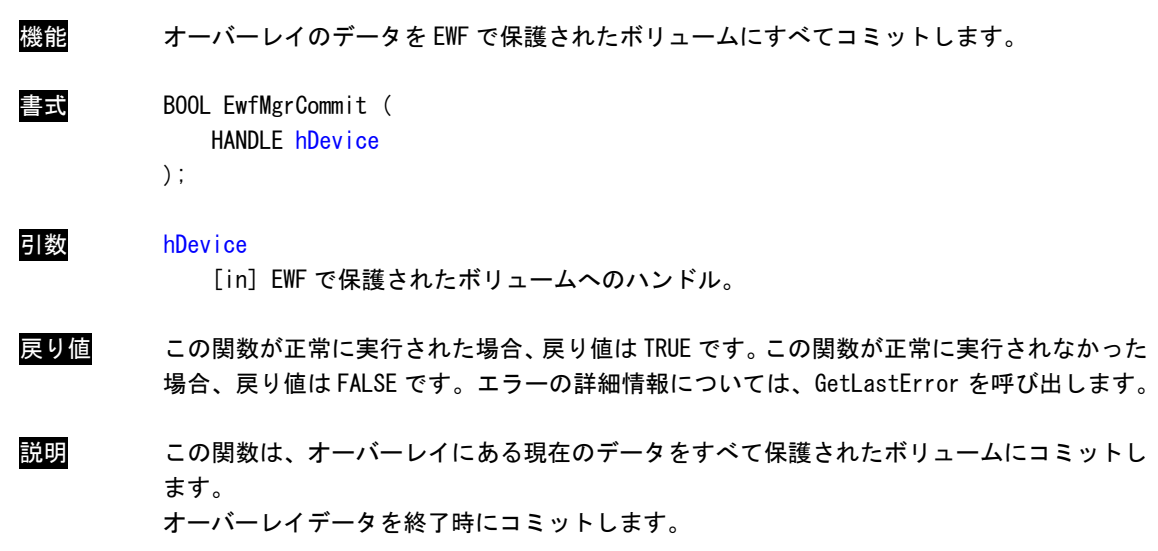

EwfMgrCommitAndDisableLive 関数

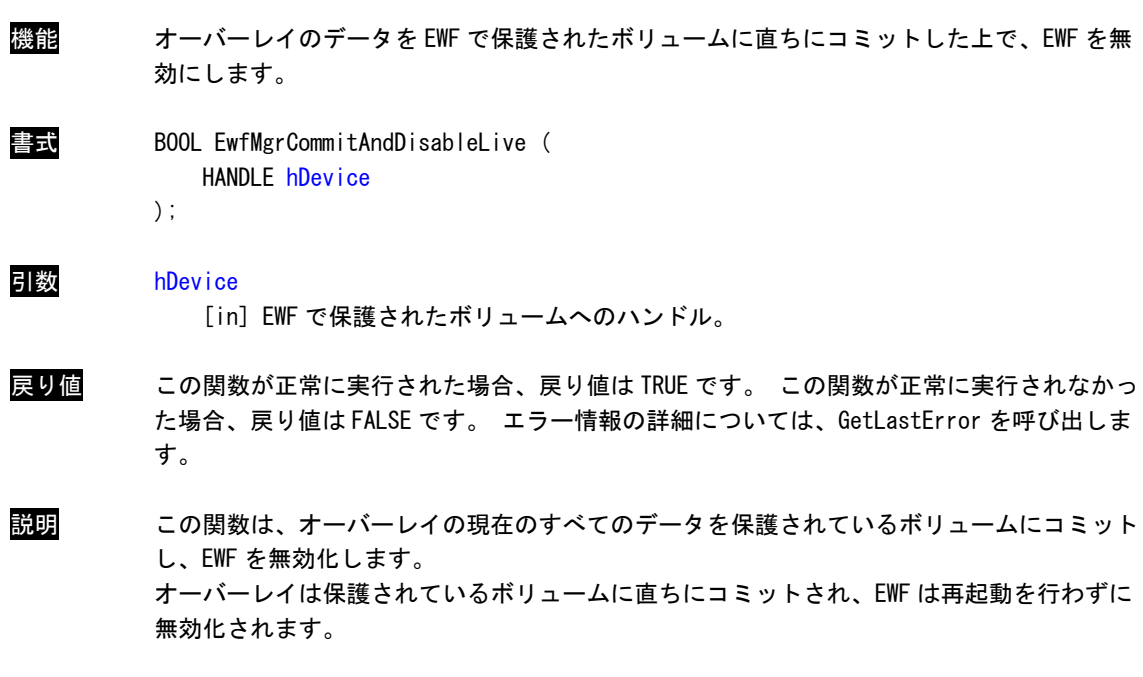

# EWF\_VOLUME\_CONFIG 構造体

```
機能 EWF で保護されているボリュームの構成情報を格納します。 
書式 typedef struct _EWF_VOLUME_CONFIG
               EWF_STATE State; 
               EWF_COMMAND BootCommand; 
               USHORT MaxLevels;
               union 
                       LONGLONG DiskMapSize;
                       LONGLONG DiskDataSize; 
                   } DiskOverlay; 
                   struct 
                   { 
                       LONGLONG RamDataSize; 
                   } RamOverlay; 
               }; 
               ULONG MemMapSize; 
               EWF_VOLUME_DESC VolumeDesc; 
               EWF_LEVEL_DESC LevelDescArray[1]; 
            { 
               EWF_TYPE Type; 
               UCHAR PersistentData[EWF_MAX_PERSISTENT_DATA];
               ULONG ClumpSize; 
               USHORT CurrentLevel;
               { 
                   struct 
                   {
```
} EWF\_VOLUME\_CONFIG, \* PEWF\_VOLUME\_CONFIG;

メンバー Type

このボリュームのオーバーレイの種類を指定します。RAM、レジストリで説明された RAM、 ディスクのいずれかになります。

**State** 

このボリュームのオーバーレイの状態を指定します。 状態は有効または無効のいずれか になります。

# **BootCommand**

再起動時に実行するコマンドを指定します。

#### Pers istentData

無効、有効、復元の操作を存続させるデータ。永続データのサイズは、 EWF\_MAX\_PERSISTENT\_DATA (既定では 32 バイト)です。

#### MaxL evels

オーバーレイのチェックポイントレベルの最大数。

#### Clum pSize

クランプのサイズをバイトで表示したもの。ClumpSize は 512 バイトに設定する必要が あります。

#### **CurrentLevel**

現在のチェックポイントレベル。

#### DiskMapS ize

保護されたボリュームのディスクに含まれたマッピングデータのサイズをバイトで表し たもの(ディスク オーバーレイのみ)。

### **DiskDataSize**

保護されたボリュームのディスクに保存されたデータのサイズをバイトで表したもの (ディスク オーバーレイのみ)。

#### RamDataS ize

保護されたボリュームの RAM に保存されたデータのサイズをバイトで表したもの(RAM オ ーバーレ イのみ)。

#### MemMapSi ze

されたボリュームのメモリに含まれたマッピングデータのサイズをバイトで表した 保護  $\dagger$ <sub>0</sub>

#### Volu meDesc

ボリュームデバイス名とボリューム ID。

#### Leve lDescArray

レベルの説明と終了時間、およびレベルのデータサイズ。エントリ数は、MaxLevels で 指定します。

説明 この読み取り専用の構造体には、EWF で保護されたボリュームに関する構成情報が含まれま す。

EwfMgrGetProtectedVolumeConfig 関数

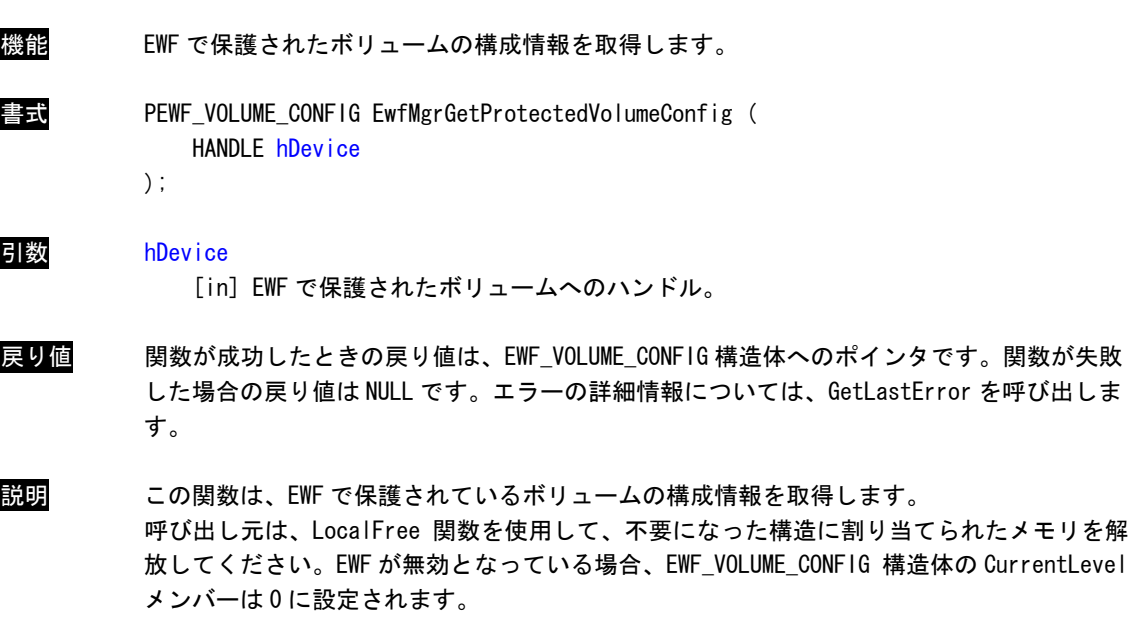

EwfMgrGetProtectedVolumeList 関数

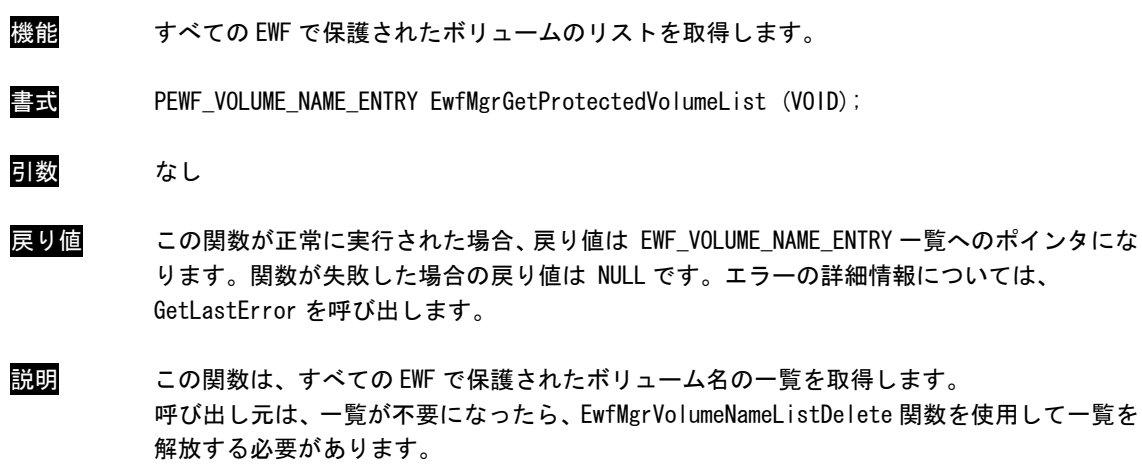

EwfMgrVolumeNameListIsEmpty 関数

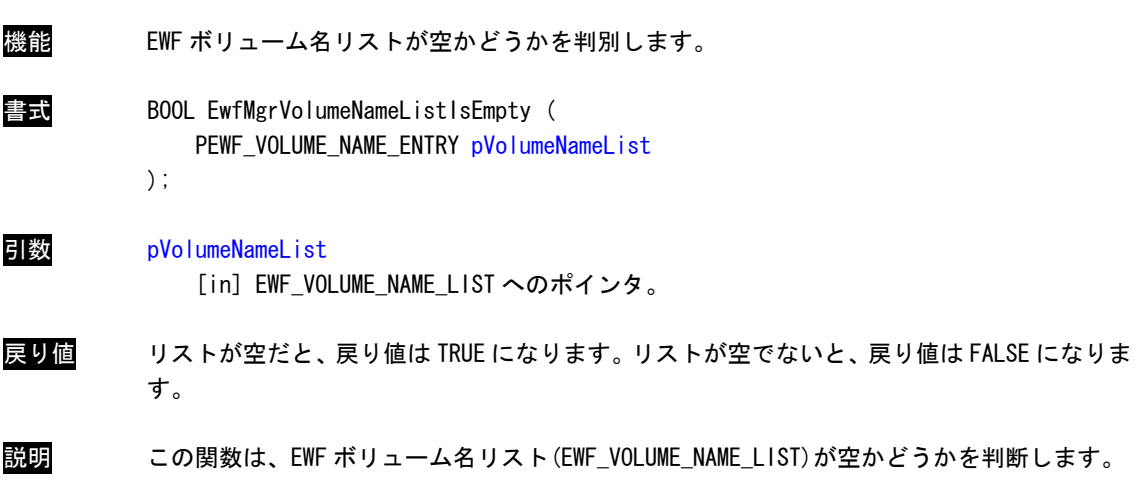

EwfMgrVolumeNameEntryPop 関数

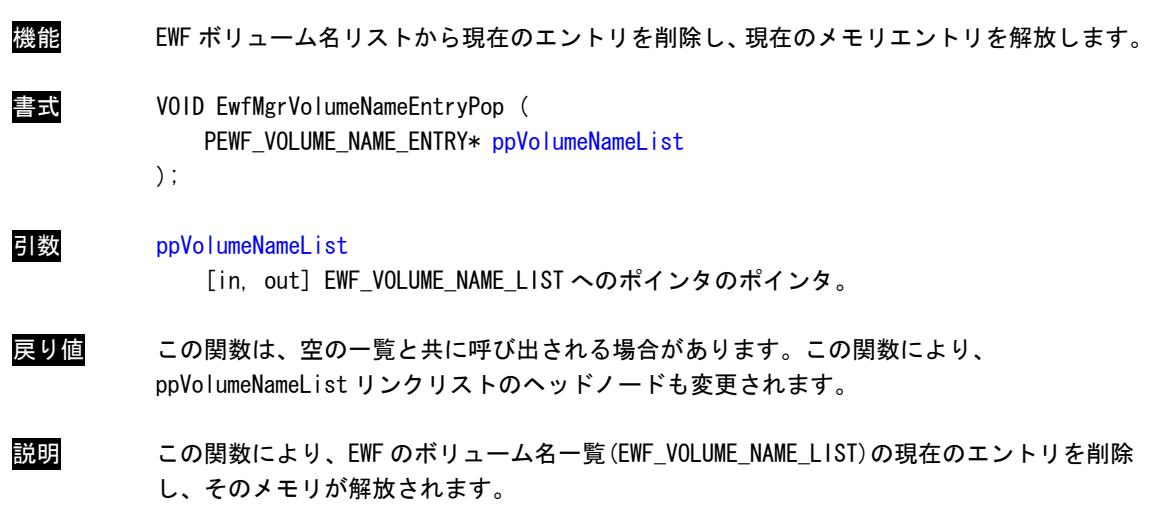

EwfMgrVolumeNameListDelete 関数

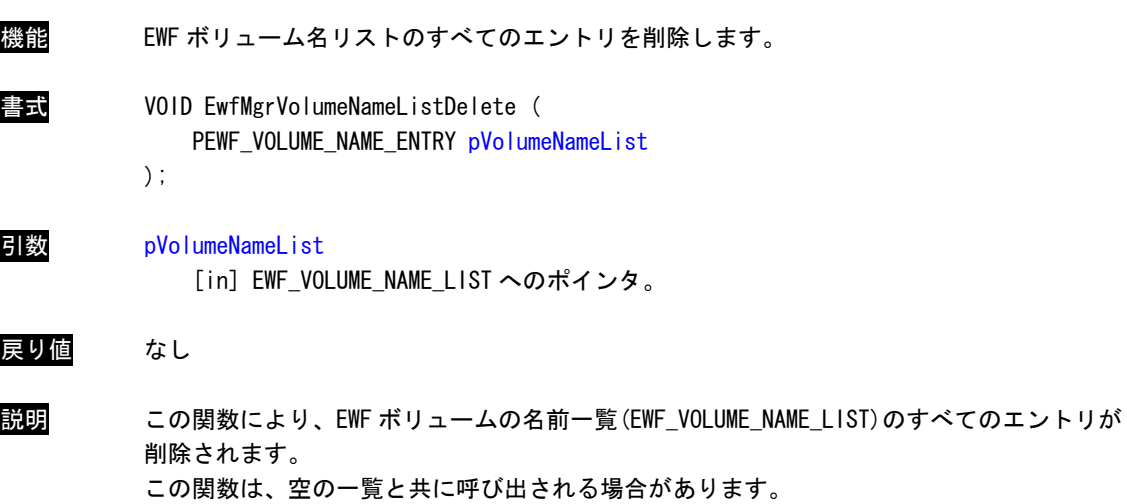

# 4-3 EWF API関数の使用について

「AP シリーズ用 Windows Embedded Standard 2009 リカバリ/SDK DVD」に EWF API 関数を使用するためのヘッ ダファイル、ライブラリファイル、EWF API 関数を使用したサンプルコードを用意しています。開発用ファイル は一般的な C/C++言語用です。Microsoft Visual Studio など Windows API を使用できる C/C++言語の開発環境で 使用することが可能です。DVD に含まれる開発用ファイルの内容を表 4-3-1 に示します。

```
表 4-3-1. リカバリ/SDK DVD EWF API開発用ファイル
```
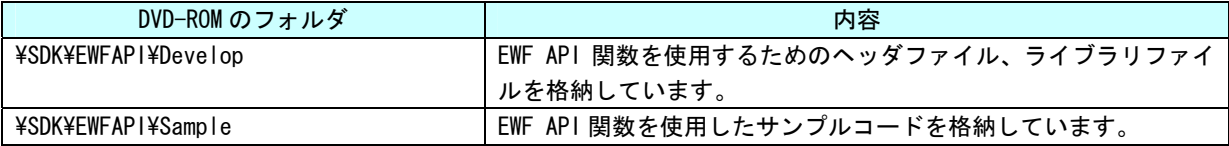

# 4-4 サンプルコード

### 4-4-1 EWFの 有効/無効

**● EWF の有効** 

「¥SDK¥EWFAPI¥Sample¥EwfEnable.cpp」では、EwfMgrEnable 関数を使用して C ドライブの EWF を有効にし ています。リスト 4-4-1-1 にサンプルコードを示します。

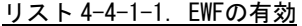

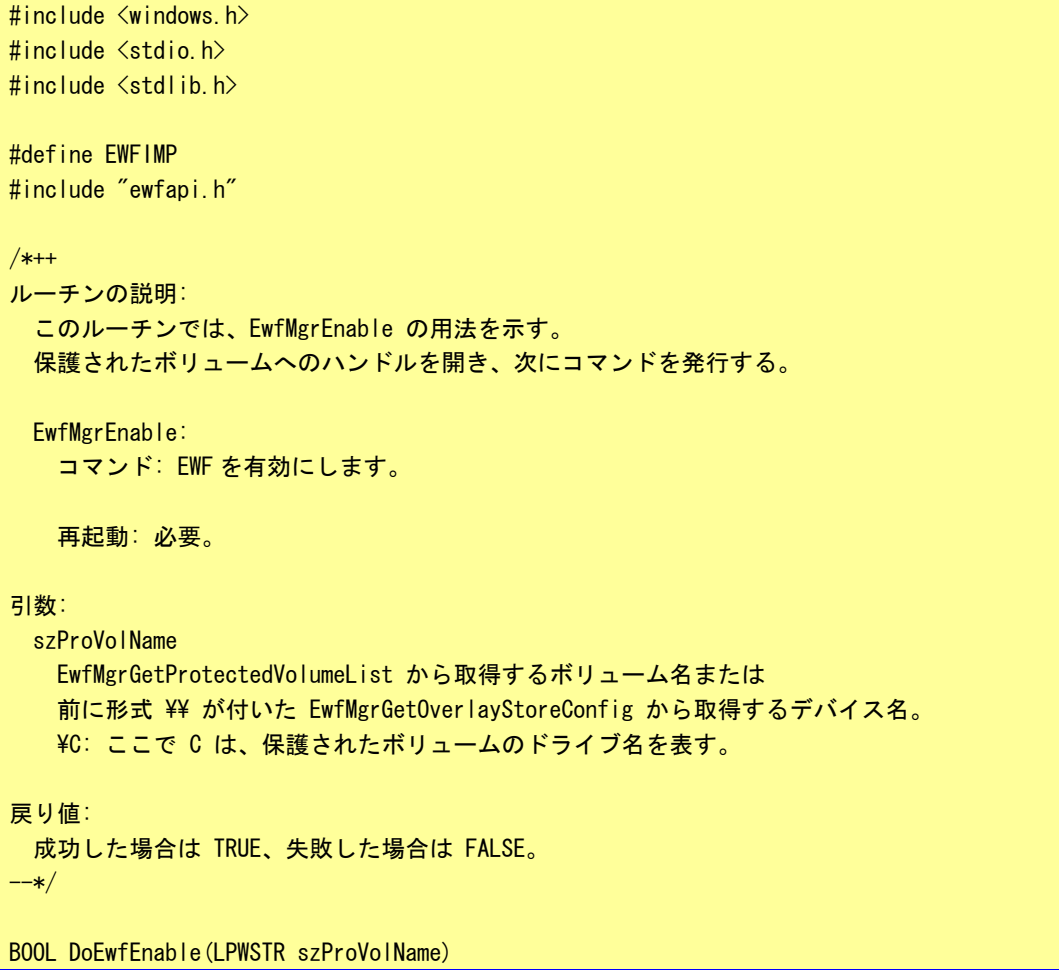

```
{ 
   HANDLE hProVol = INVALID HANDLE VALUE;
    BOOL bResult = FALSE; // ボリューム名を使ってこの保護されたボリュームへのハンドルを開く。 
   hProVol = EwfMgrOpenProtected(szProVolName);
    if(hProVol == INVALID HANDLE VALUE)wprintf(L"EwfMgrOpenProtected failed LE = \frac{m}{h}", GetLastError());
        goto __exit; 
    } 
    // EWF を有効にする。 
    bResult = EwfMgrEnable(hProVol); 
     if(!bResult){ 
        wprintf(L"EwfMgrEnable failed LE = \text{W4n}", GetLastError());
         goto __exit; 
    } 
   wprintf(L"EwfMgrEnable succeeded\n");
\rule{0em}{0.15mm} exit:
    if(hProVol != INVALID_HANDLE_VALUE){ 
        EwfMgrClose(hProVol); 
    } 
    return bResult; 
} 
int main(void) 
{ 
    BOOL bRet; 
   // C ドライブを EWF 有効にします。 
    bRet = DoEwfEnable(L"\\\\.\\C:"); 
   return (bRet ? 0 : -1);
}
```
# **● EWF の無効**

「¥SDK¥EWFAPI¥Sample¥EwfDisable.cpp」では、EwfMgrDisable 関数を使用して C ドライブの EWF を無効に しています。リスト 4-4-1-2 にサンプルコードを示します。

# リスト 4-4-1-2.EWFの無効

```
#include <windows.h> 
#include <stdio.h> 
#include <stdlib.h> 
#define EWFIMP 
#include "ewfapi.h" 
/*++ルーチンの説明:
```

```
 このルーチンでは、EwfMgrDisable の用法を示す。 
  保護されたボリュームへのハンドルを開き、次にコマンドを発行する。
  EwfMgrDisable: 
    コマンド: 指定したボリュームで現在有効になっているオーバーレイ 
             を無効にする。 
    再起動: 必要。 
引数:
  szProVolName 
    EwfMgrGetProtectedVolumeList から取得するボリューム名または 
   前に形式 ¥¥ が付いた EwfMgrGetOverlayStoreConfig から取得するデバイス名。
   ¥C: ここで C は、保護されたボリュームのドライブ名を表す。
戻り値:
 成功した場合は TRUE、失敗した場合は FALSE。
--*/ 
BOOL DoEwfDisable(LPWSTR szProVolName) 
{ 
    HANDLE hProVol = INVALID_HANDLE_VALUE;
   B00L bResult = FALSE;
    // ボリューム名を使ってこの保護されたボリュームへのハンドルを開く。 
   hProVol = EwfMgrOpenProtected(szProVolName);
   if(hProVol == INVALID_HANDLE_VALUE){ 
       wprintf(L"EwfMgrOpenProtected failed LE = %u\n", GetLastError());
       goto exit;
    } 
    // EWF を無効にする。 
    // 2 番目のパラメータはコミットするかどうか。 
   bResult = EwfMgrDisable(hProVol, FALSE); 
    if(!bResult){ 
       wprintf(L"EwfMgrDisable failed LE = \sqrt[6]{u\cdot\pi}, GetLastError());
        goto __exit; 
    } 
   wprintf(L"EwfMgrDisable succeeded\n");
\rule{1em}{0.15mm} \rule{1em}{0.15mm} \rule{1em}{0.15mm} \rule{1em}{0.15mm}if(hProVol != INVALID_HANDLE_VALUE){ 
        EwfMgrClose(hProVol); 
    } 
    return bResult; 
} 
int main(void) 
{ 
    BOOL bRet; 
    // C ドライブを EWF 無効にします。 
    bRet = DoEwfDisable(L"\\\\.\\C:");
```
}

```
return (bRet ? 0 : -1);
```
# 4 - 4 - 2 オーバーレイデータのコミット

● C ドライブのオーバーレイデータのコミット

「¥SDK¥EWFAPI¥Sample¥EwfCommit.cpp」では、EwfMgrCommit 関数を使用して C ドライブのオーバーレイデ 。 ータをコミットしています。リスト 4-4-2-1 にサンプルコードを示します

```
#include <windows.h> 
#include <stdio.h> 
#include <stdlib.h> 
#define EWFIMP 
#include "ewfapi.h" 
/*++ 
ルーチンの説明: 
  このルーチンでは、EwfMgrCommit の用法を示す。 
  保護されたボリュームへのハンドルを開き、次にコマンドを発行する。 
  EwfMgrCommit: 
    コマンド: オーバーレイの情報をコミットします。 
    再起動: 必要。 
引数: 
  szProVolName 
   EwfMgrGetProtectedVolumeList から取得するボリューム名または
    前に形式 \\ が付 いた EwfMgrGetOverlayStoreConfig から取得するデバイス名。 
   ¥C: ここで C は、保護されたボリュームのドライブ名を表す。
戻り値: 
 成功した場合は TRUE、失敗した場合は FALSE。
--*/ 
BOOL DoEwfCommit(LPWSTR szProVolName) 
{ 
    HANDLE hProVol = INVALID_HANDLE_VALUE; 
   B00L bResult = FALSE;
   // ボリューム名を使ってこの保護されたボリュームへのハンドルを開く。 
   hProVol = EwfMgrOpenProtected(szProVolName);
   if(hProVol == INVALID HANDE VALUE)wprintf(L"EwfMgrOpenProtected failed LE = \text{W4n}", GetLastError());
       goto __exit; 
    }
```
ト リスト 4-4-2-1.オーバーレイデータコミッ

```
// オーバーレイの情報をコミットします。 
     bResult = EwfMgrCommit(hProVol); 
    if(!bResult){ 
        wprintf(L"EwfMgrCommit failed LE = \text{W4n}", GetLastError());
        goto __exit; 
     } 
    wprintf(L"EwfMgrCommit succeeded\n");
exit:if(hProVol != INVALID_HANDLE_VALUE){ 
        EwfMgrClose(hProVol); 
     } 
     return bResult; 
} 
int main(void) 
{ 
    BOOL bRet; 
   // C ドライブをコミットします。 
   bRet = DoEwfCommit(L"YYYY,Y4C:");
   return (bRet ? 0 : -1);
}
```
● C ドライブのオーバーレイデータのコミットと EWF 無効 (LIVE 処理)

「\SDK\EWFAPl\Sample\EwfCommitAndDisableLive.cpp」では、EwfMgrCommitAndDisableLive 関数を使用し C ドライブのオーバーレイデータをコミットと EWF 無効を行っています。処理は即座に行われます。リス て ト 4-4-2-2 にサンプルコードを示します。

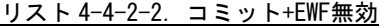

```
#include <windows.h> 
#include <stdio.h> 
#include <stdlib.h> 
#define EWFIMP 
#include "ewfapi.h" 
/*++ルーチンの説明: 
 このルーチンでは、EwfMgrCommitAndDisableLive の用法を示す。
 保護されたボリュームへのハンドルを開き、次にコマンドを発行する。
  EwfMgrCommitAndDisableLive: 
   コマンド: オーバーレイの情報をコミットし、EWF を無効にします。 
   処理はすぐに実行されます。 
   再起動: 不要 
引数:
```

```
 szProVolName 
   EwfMgrGetProtectedVolumeList から取得するボリューム名または
    前に形式 \\ が付 いた EwfMgrGetOverlayStoreConfig から取得するデバイス名。 
   ¥C: ここで C は、保護されたボリュームのドライブ名を表す。
戻り値: 
 成功した場合は TRUE、失敗した場合は FALSE。
--*/ 
BOOL DoEwfCommitAndDisableLive(LPWSTR szProVolName)
{ 
    HANDLE hProVol = INVALID_HANDLE_VALUE; 
   B00L bResult = FALSE;
   // ボリューム名を使ってこの保護されたボリュームへのハンドルを開く。 
   hProVol = EwfMgrOpenProtected(szProVolName);
   if(hProVol == INVALID HANDLE VALUE)wprintf(L"EwfMgrOpenProtected failed LE = %u\angle n", GetLastError());
        goto __exit; 
    } 
   // コミットして EWF を無効にします。 
    bResult = EwfMgrCommitAndDisableLive(hProVol); 
   if(!bResult){ 
       wprintf(L"EwfMgrCommitAndDisableLive failed LE = \text{\%u4n}", GetLastError());
        goto __exit; 
    } 
   wprintf(L"EwfMgrCommitAndDisableLive succeeded\n");
__exit: 
   if(hProVol != INVALID_HANDLE_VALUE){ 
        EwfMgrClose(hProVol); 
    } 
    return bResult; 
} 
int main(void) 
{ 
    BOOL bRet; 
    // C ドライブをコミットして EWF 無効にします。 
   bRet = DoEwfCommi<sup>t</sup>AndDisableLive (L"YYYY, YYG:");
   return (bRet ? 0 : -1);
}
```
# 第5章 組込みシステム機能ドライバ

AP シリーズには、組込みシステム向けに独自の機能が搭載されています。AP シリーズ用 Windows Embedded Standard 2009 には、これら機能にアクセスするためのドライバを用意しています。このドライバを使用するこ とでアプリケーションからこれらの機能を使用することができます。本章では、組込みシステム機能ドライバの 使用 方法について説明します。

#### $5 - 1$ ドライバの使用について

#### $5 - 1 - 1$ 開発用ファイル

「AP シリーズ用 Windows Embedded Standard 2009 リカバリ/SDK DVD」にドライバにアクセスするための ヘッダファイルとドライバを使用したサンプルコードを用意しています。開発用ファイルは一般的な C/C++ 言語用です。Microsoft Visual Studio などWindows API を使用できる C/C++言語の開発環境で使用するこ とが可能です。DVD に含まれる開発用ファイルの内容を表 5-1-1-1 に示します。

|                                       | $7.777$ $7.777$ $7.777$ $7.777$ $7.777$ $7.777$ |  |  |  |  |
|---------------------------------------|-------------------------------------------------|--|--|--|--|
| DVD-ROM のフォルダ                         | 内容                                              |  |  |  |  |
| ¥SDK¥Algo¥Develop                     | ドライバアクセスに必要なヘッダファイルを格納しています。                    |  |  |  |  |
| ¥SDK¥Algo¥Sample¥Sample_BackLight     | LCD バックライト制御のサンプルコードです。                         |  |  |  |  |
| ¥SDK¥Algo¥Sample¥Sample_Buzzer        | ブザー制御のサンプルコードです。                                |  |  |  |  |
| ¥SDK¥Algo¥Sample¥Sample_GenIO         | 汎用入出力制御のサンプルコードです。                              |  |  |  |  |
| ¥SDK¥Algo¥Sample¥Sample_Interrupt     | タイマ割込み機能 IN1 割込み機能サンプルコードです。                    |  |  |  |  |
| ¥SDK¥Algo¥Sample¥Sample_Reset         | INO リセット機能のサンプルコードです。                           |  |  |  |  |
| ¥SDK¥Algo¥Sample¥Sample_SerialControl | シリアルコントロール機能のサンプルコードです。                         |  |  |  |  |
| ¥SDK¥Algo¥Sample¥Sample_SRAM          | バックアップ SRAM のサンプルコードです。                         |  |  |  |  |
| ¥SDK¥Algo¥Sample¥Sample_HwWdt         | ハードウェア・ウォッチドッグのサンプルコードです。                       |  |  |  |  |
| ¥SDK¥Algo¥Sample¥Sample_SwWdt         | ソフトウェア・ウォッチドッグのサンプルコードです。                       |  |  |  |  |

表 5-1-1-1.リカバリ/SDK DVD 開発用ファイル

# 5-1-2 DeviceIoControlについて

AP シリーズ専用機能のドライバは、ほとんどのものがドライバの機能にアクセスするために DeviceIoControl 関数を使用します。以下にその書式を示します。関数仕様の詳細は、Windows API の仕様 を参照してください。

していますので、各ドキュメントを参照してください。 コントロールコード、コントロールコードに対応する動作及び引数は、ドライバ毎にリファレンスを用意

### 関数書式

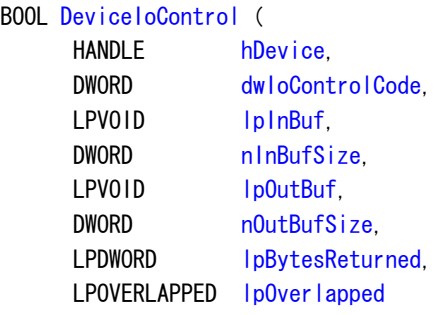

);

# パラメータ

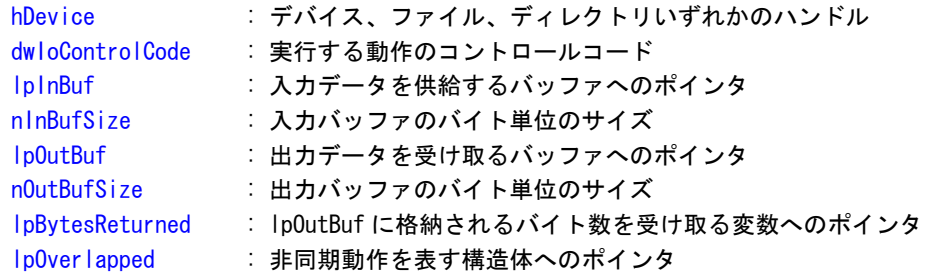

# 5-2 タイマ割込み機能

#### 5 - 2 - 1 タイマ割込み機能について

AP シリーズには、ハードウェアによるタイマ割込み機能が実装されています。I/O ポート上にマッピング さ れた制御レジスタを操作することによって、指定した時間で周期的に割込みを発生させることができます。

### 5-2-2 タイマドライバについて

タイマドライバはタイマ割込み機能を、ユーザーアプリケーションから利用できるようにします。ユーザ ーアプリケーションから、タイマの設定とイベントによるタイマ通知の機能を使用することができます。

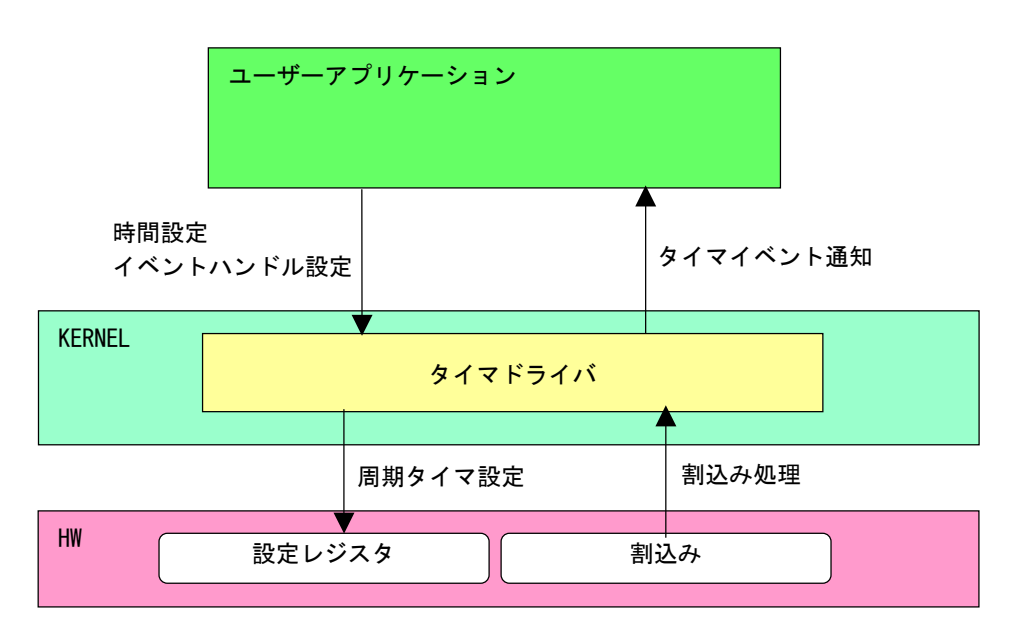

図 5-2-2-1. タイマドライバ

# 5-2-3 タイマデバイス

タイマドライバはタイマデバイスを生成します。ユーザーアプリケーションは、デバイスファイルにアク セスすることによってタイマ機能を操作します。

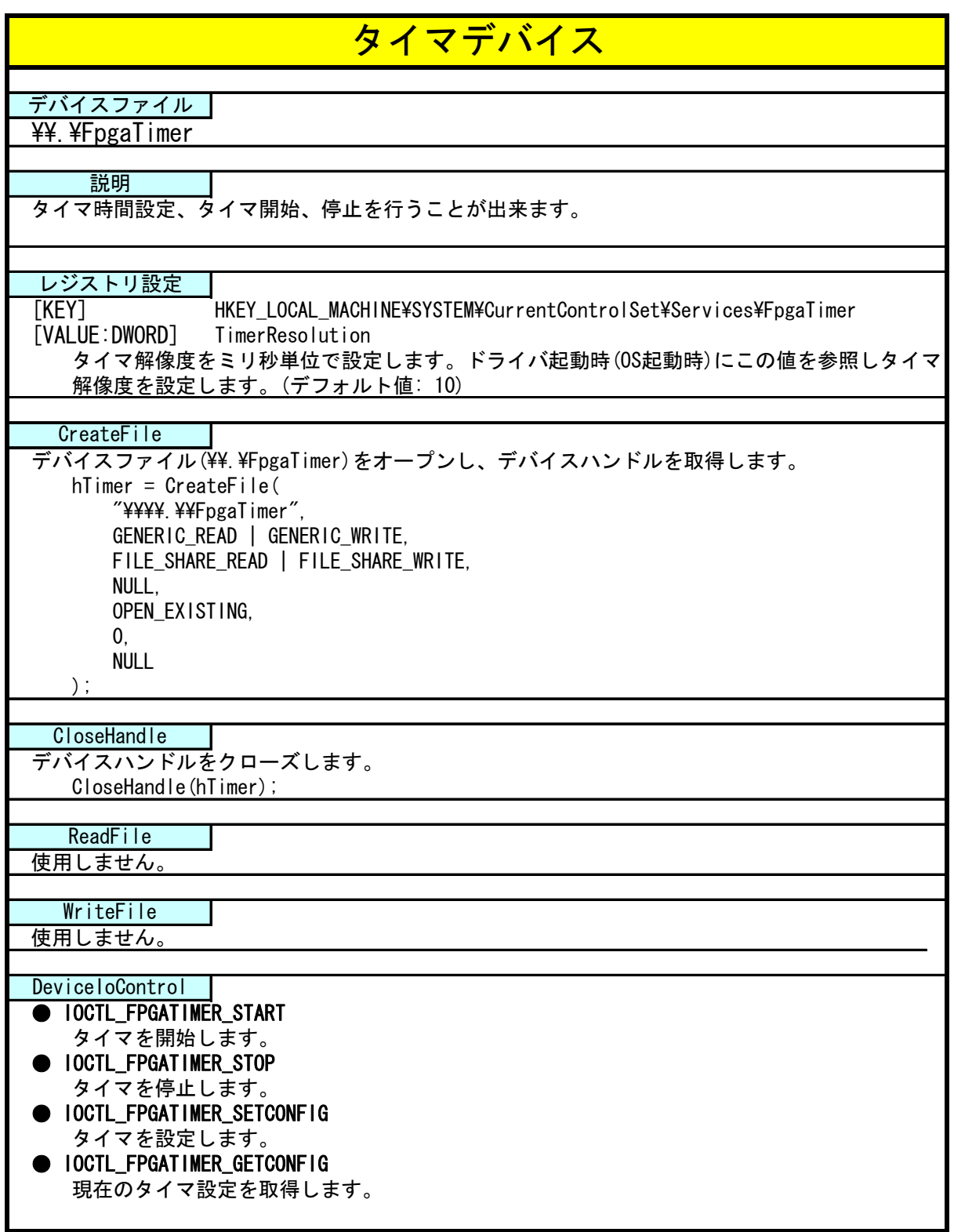

#### 5-2-4 タイマドライバの動作

- ① 起動時に 10msec(レジストリ設定で変更可能)の周期割込み設定を行います。
- ② オープンされたデバイスハンドル毎に、タイマ情報を作成しタイマ情報テーブルへ追加します。オープン できるハンドルはシステム全体で 16 までとなります。タイマ情報テーブルへの追加はオープンした順番で 追加されます。
- ③ ユーザーアプリケーションからの設定をタイマ情報テーブルへ反映させます。
- ④ 周期割込みが発生したらタイマ情報テーブルを参照し、各タイマ情報のカウント値を加算します。
- ⑤ カウント値が設定値に達したものは、イベントハンドルでタイマ通知を行います。カウント加算、イベン ト通知処理はタイマ情報テーブルの順番で処理されます。

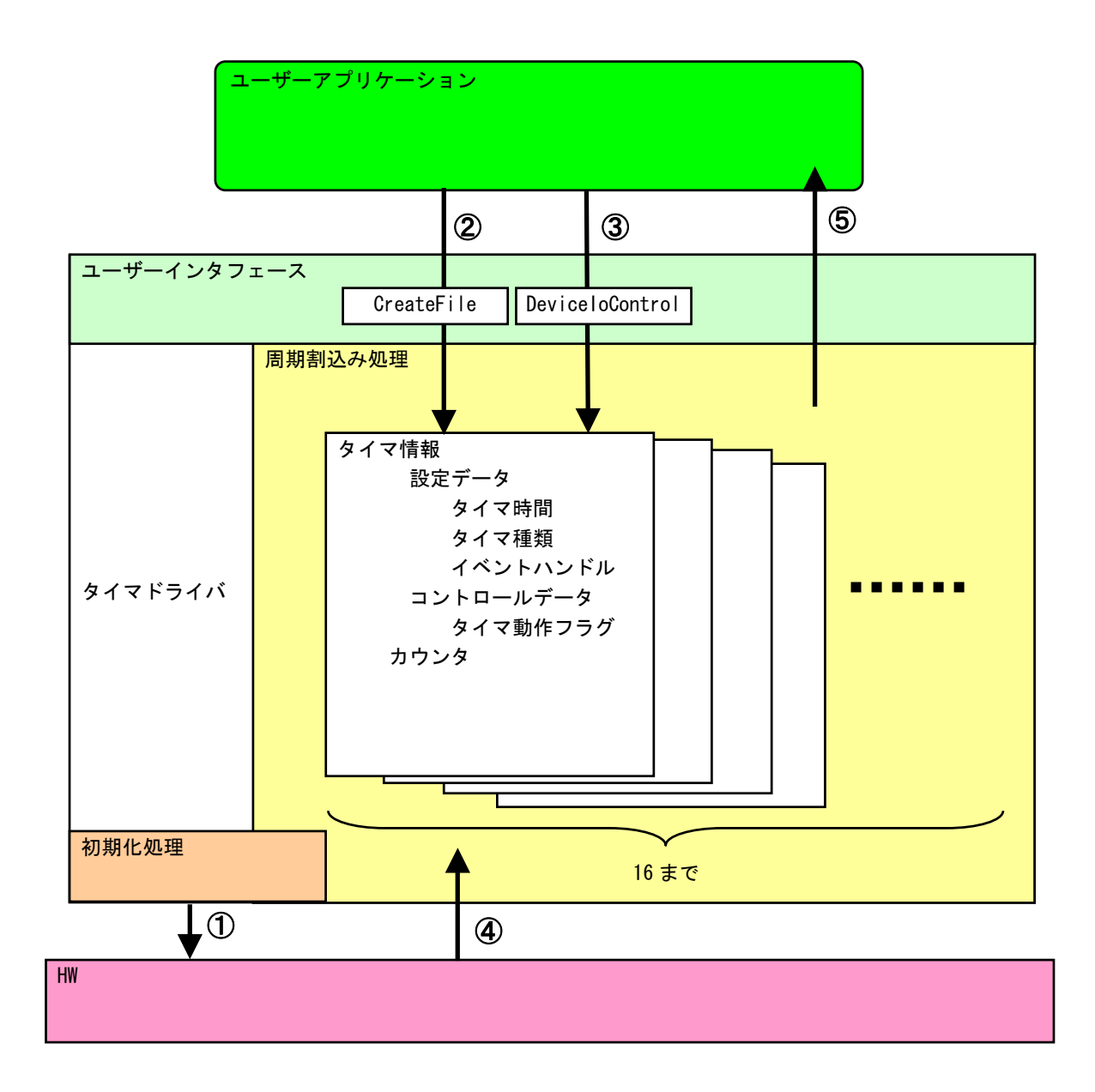

# 図 5-2-4-1.タイマドライバの動作

### 5-2-5 ドライバ使用手順

基本的な使用手順を以下に示します。タイマ通知用イベントハンドルを作成後、タイマデバイスにイベン トハンドル、タイマ時間を設定します。タイマ通知用イベントハンドルでのイベント待ち準備が整ったとこ ろで、タイマをスタートさせます。

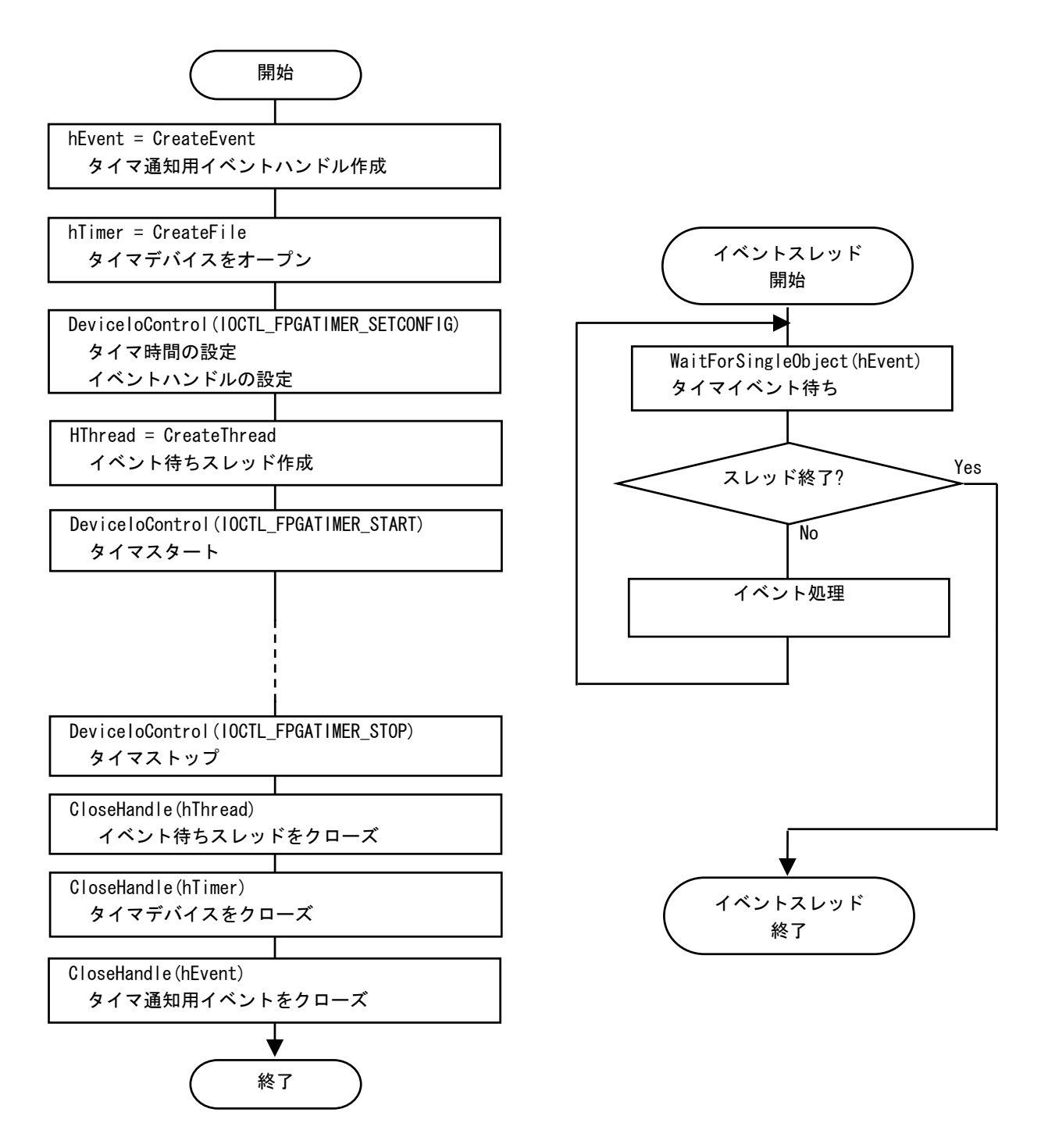

図 5-2-5-1.ドライバ使用手順
## 5-2-6 DeviceIoControlリファレンス

IOCTL\_FPGATIMER\_START

# 機能

タイマ処理を開始します。

## パラメータ

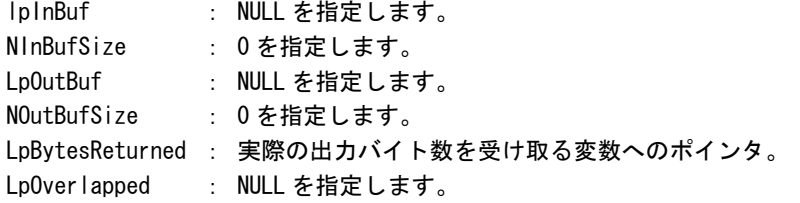

## 戻り値

処理が成功すると TRUE を返します。失敗の場合は FALSE を返します。

# 説明

IOCTL\_FPGATIMER\_SETCONFIGに設定した内容でタイマ処理を開始します。このコントロールを実行さ せる前に、必ず IOCTL\_FPGATIMER\_SETCONFIG を実行するようにしてください。

# IOCTL\_FPGATIMER\_STOP

# 機能

タイマ処理を停止します。

#### パラ メータ

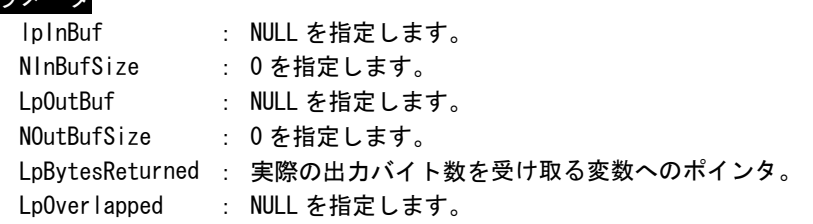

### 戻り 値

処理が成功すると TRUE を返します。失敗の場合は FALSE を返します。

## 説明

タイマ処理を停止します。タイマ通知イベントハンドルを破棄する前には、このコントロールを実行 してタイマ通知を停止するようにしてください。

# IOCTL\_FPGATIMER\_SETCONFIG

# 機能

タイマの設定を行います。

# パラメータ

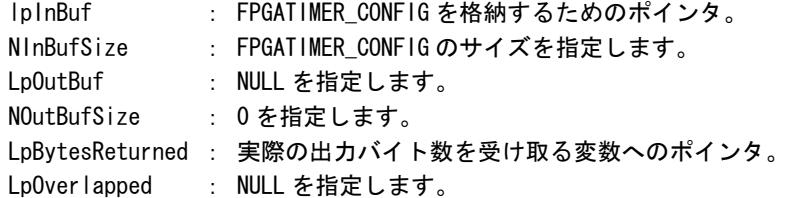

# FPGATIMER\_CONFIG

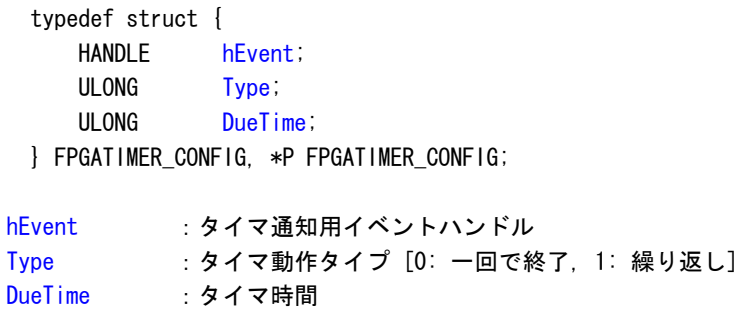

# 戻り値

処理が成功すると TRUE を返します。失敗の場合は FALSE を返します。

# 説明

-<br>タイマの設定を行います。IOCTL\_FPGATIMER\_START でタイマを開始する前に、このコントロールを実 行してタイマの設定を行うようにしてください。

# IOCTL\_FPGATIMER\_GETCONFIG

# 機能

タイマ設定を取得します。

# パラメータ

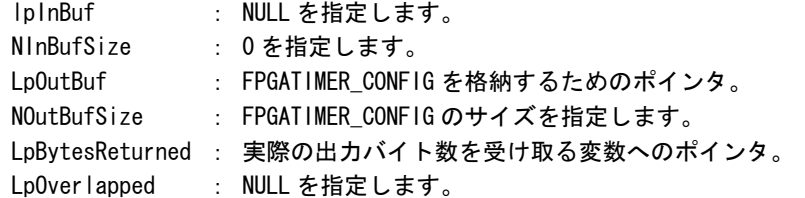

# FPGATIMER\_CONFIG

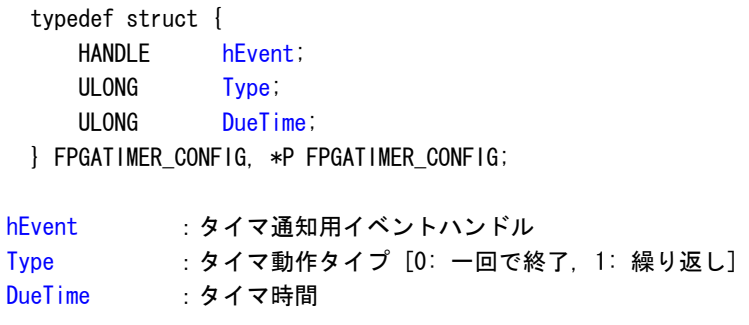

# 戻り値

処理が成功すると TRUE を返します。失敗の場合は FALSE を返します。

# 説明

現在のタイマ設定値を取得します。

## 5-2-7 サンプルコード

「¥SDK¥Algo¥Sample¥Sample\_Interrupt¥FpgaTimer」にタイマ割込み機能を使用したサンプルコードを用意 しています。リスト 5-2-7-1 にサンプルコードを示します。サンプルコードでは、10 個の周期タイマを使用 してタイマイベント通知を確認しています。

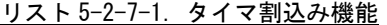

```
/** 
    タイマ割込み制御サンプルソース 
**/
#include <windows.h> 
#include <winioctl.h> 
#include <stdio.h> 
#include <stdlib.h> 
#include <mmsystem.h> 
#include <conio.h> 
#include "..\Common\FpgaTimerDD.h"
#define TIMERDRIVER FILENAME "\\\\\\\\\\\\\T\\\\TpgaTimer"
#define MAX TIMEREVENT 10
//--------------------------------------------------------------------------- 
typedef struct { 
    int No; 
    HANDLE hEvent; 
   HANDLE hThread;
    volatile BOOL fStart; 
    volatile BOOL fFinish; 
    HANDLE hTimer; 
   FPGATIMER CONFIG Config;
} TIMEREVENT_INFO, *PTIMEREVENT_INFO; 
//--------------------------------------------------------------------------- 
/* 
 * 割込みハンドラ 
 */ 
DWORD WINAPI TimerEventProc(void *pData) 
{ 
   PTIMEREVENT_INFO info = (PTIMEREVENT_INFO)pData;
    DWORD ret; 
   printf("TimerEventProc: Timer%02d: Start\n", info->No);
   info->fFinish = FALSE;
   while(1) if(WaitForSingleObject(info->hEvent, INFINITE) != WAIT_OBJECT_0){ 
             break; 
         } 
        if(linfo->fStart){
            break; 
         } 
        printf("TimerEventProc: Timer%02d: Tick(%d)\n", info->No, timeGetTime());
```
}

{

```
\begin{array}{c} \begin{array}{c} \end{array} \end{array}info\rightarrow fF\,inish = TRUF;
     printf("TimerEventProc: Timer%02d: Finish\m", info->No);
     return 0; 
// -------------------------------- -- ----------------------------------------- 
BOOL CreateTimerEventInfo(int No, PTIMEREVENT_INFO info) 
     DWORD thrd id;
      ULONG retlen; 
      BOOL ret; 
     info-\lambdaNo = No;
     info-\rightarrowhEvent = NULL;
      info->hThread = NULL; 
     info->fStart = FALSE; 
     info->fFinish = FALSE;
     info-\rightarrow hTimer = INVALID_HANDLE_VALUE; /* 
       * イベントオブジェクトの作成 
       */ 
      info->hEvent = CreateEvent(NULL, FALSE, FALSE, NULL); 
      if(info->hEvent == NULL){ 
           printf("CreateTimerEventInfo: CreateEvent: NG\m");
           return FALSE; 
      } 
      /* 
       * イベントスレッドを生成 
       */ 
      info->hThread = CreateThread( 
                                  (LPSECURITY_ATTRIBUTES)NULL, 
\overline{0}, \overline{0},  (LPTHREAD_START_ROUTINE)TimerEventProc, 
                                 (LPVOID) info,
                                  CREATE_SUSPENDED, 
                                  &thrd_id 
                            ); 
      if(info->hThread == NULL){ 
            CloseHandle(info->hEvent); 
           printf("CreateTimerEventInfo: CreateThread: NG\m");
           return FALSE; 
      } 
      /* 
      * ドライバオブジェクトの作成
       */ 
      info->hTimer = CreateFile( 
                                  TIMERDRIVER_FILENAME,
```
}

```
GENERIC READ | GENERIC WRITE,
                                     FILE_SHARE_READ | FILE_SHARE_WRITE, 
                                     NULL, 
                                     OPEN_EXISTING, 
\mathbf{0}, \mathbf{0}, \mathbf{ NULL 
                              \lambda:
       if(info->hTimer == INVALID_HANDLE_VALUE){ 
             CloseHandle(info->hThread); 
             CloseHandle(info->hEvent); 
            printf("CreateTimerEventInfo: CreateFile: NG\m");
            return FALSE;
      } 
       /* 
        * ドライバに初期値を設定 
        */ 
      info-\deltaConfig.hEvent = info-\deltahEvent;
      info-\text{Config}. Type = 1;
      info->Config.DueTime = 200 * (No + 1);
      ret = DeviceIoControl( 
                         info->hTimer, 
                         IOCTL_FPGATIMER_SETCONFIG, 
                         &info->Config, 
                        sizeof(FPGATIMER CONFIG),
                         NULL, 
                         0, 
                         &retlen, 
                        NULL
               ); 
       if(!ret){ 
             CloseHandle(info->hTimer); 
             CloseHandle(info->hThread); 
             CloseHandle(info->hEvent); 
             return FALSE; 
      } 
      return TRUE; 
//--------------------------------------------------------------------------- 
void StartTimer(PTIMEREVENT_INFO info)
{ 
      ULONG retlen; 
       /* 
        * イベントスレッドのリジューム 
        */ 
      info->fStart = TRUE;ResumeThread(info->hThread);
       /*
```

```
 * タイマの開始 
      */ 
     DeviceIoControl( 
         info->hTimer, 
         IOCTL_FPGATIMER_START, 
         NULL, 
        \overline{0},
         NULL, 
         0, 
         &retlen, 
         NULL 
    );
} 
// ---- -- --------------------------------------------------------------------- 
void DeleteTimer(PTIMEREVENT_INFO info)
{ 
     ULONG retlen; 
     /* 
      * イベントスレッドの Terminate 
     */ 
     info->fStart = FALSE; 
    SetEvent(info->hEvent);
     /* 
     * タイマの停止 
     */ 
     DeviceIoControl( 
         info->hTimer, 
         IOCTL_FPGATIMER_STOP, 
         NULL, 
        \mathbf{0} NULL, 
         0, 
         &retlen, 
         NULL 
     ); 
    while(!info->fFinish){
       Sleep(10);
     } 
     /* 
      * ハンドルのクローズ 
     */ 
     CloseHandle(info->hThread); 
     CloseHandle(info->hEvent); 
     CloseHandle(info->hTimer); 
}
```
// ---- -- ---------------------------------------------------------------------

```
int main(void)
```

```
{ 
     int i; 
     int c; 
    TIMEREVENT_INFO info[MAX_TIMEREVENT];
    for (i = 0; i < MAX_ TIMEREVENT; i++) {
         if(!CreateTimerEventInfo(i, &info[i])){ 
            printf("CreatTimerEvent: NG: %d\n", i);
             return -1; 
         } 
     } 
    for(i = 0; i < MAX_ TIMEREVENT; i++) {
       StartTimer(&info[i]);
     } 
    while(1)if(kbhit())c = getch();
            if(c == 'q' || c == 'Q') break; 
        }
     } 
    for(i = 0; i < MAX_TIMEREVENT; i++) {
       DeleteTimer(&info[i]);
     } 
     return 0; 
} 
// -- -------- -- -- -------------------------------------------------------------
```
## 5-3 ブザー

### 5-3-1 ブザーについて

ブザーの ON/OFF、ブザーの周波数の変更(16 段階)、タッチパネルのタッチ音の ON/OFF を行うことができ ます。

### 5-3-2 ブザードライバについて

ブザードライバは |/0 ポート上にマッピングされた制御レジスタを、ユーザーアプリケーションから操作 できるようにします。ユーザーアプリケーションから、ブザーの ON/OFF 設定とブザー周波数の設定、タッ チパネルのタッチ音の ON/OFF を変更することができます。

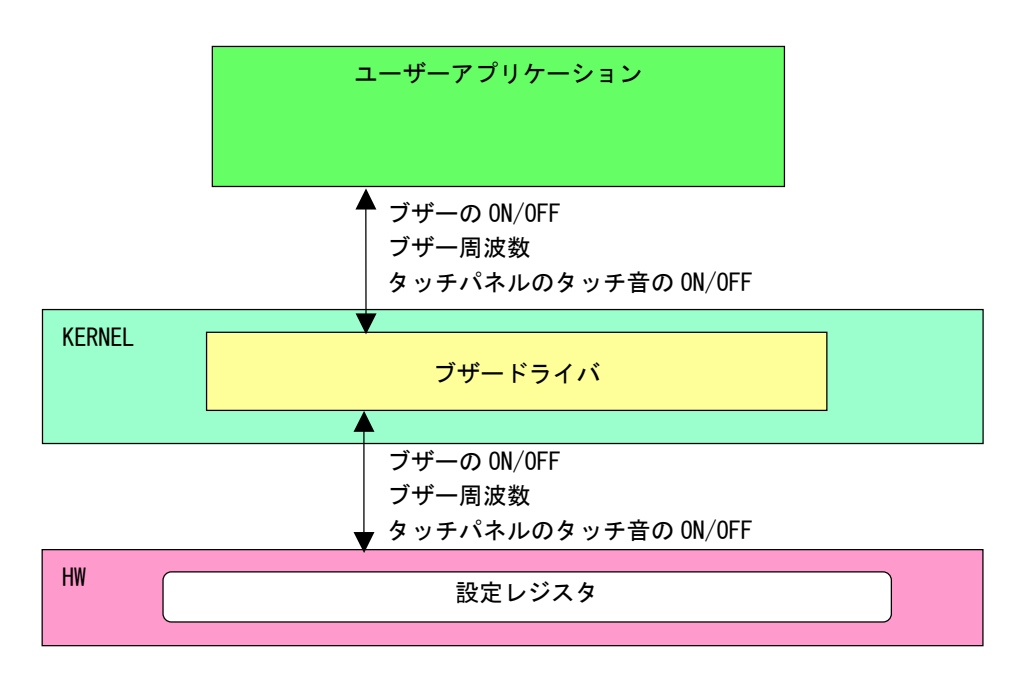

図 5-3-2-1.ブザードライバ

# 5-3-3 ブザーデバイス

ブザードライバはブザーデバイスを生成します。ユーザーアプリケーションは、デバイスファイルにアク セスすることによってブザー機能を操作します。 3-3 ブザーデバイス<br>- ブザードライバはブザーデバイスを生成します。<br>セスすることによってブザー機能を操作します。

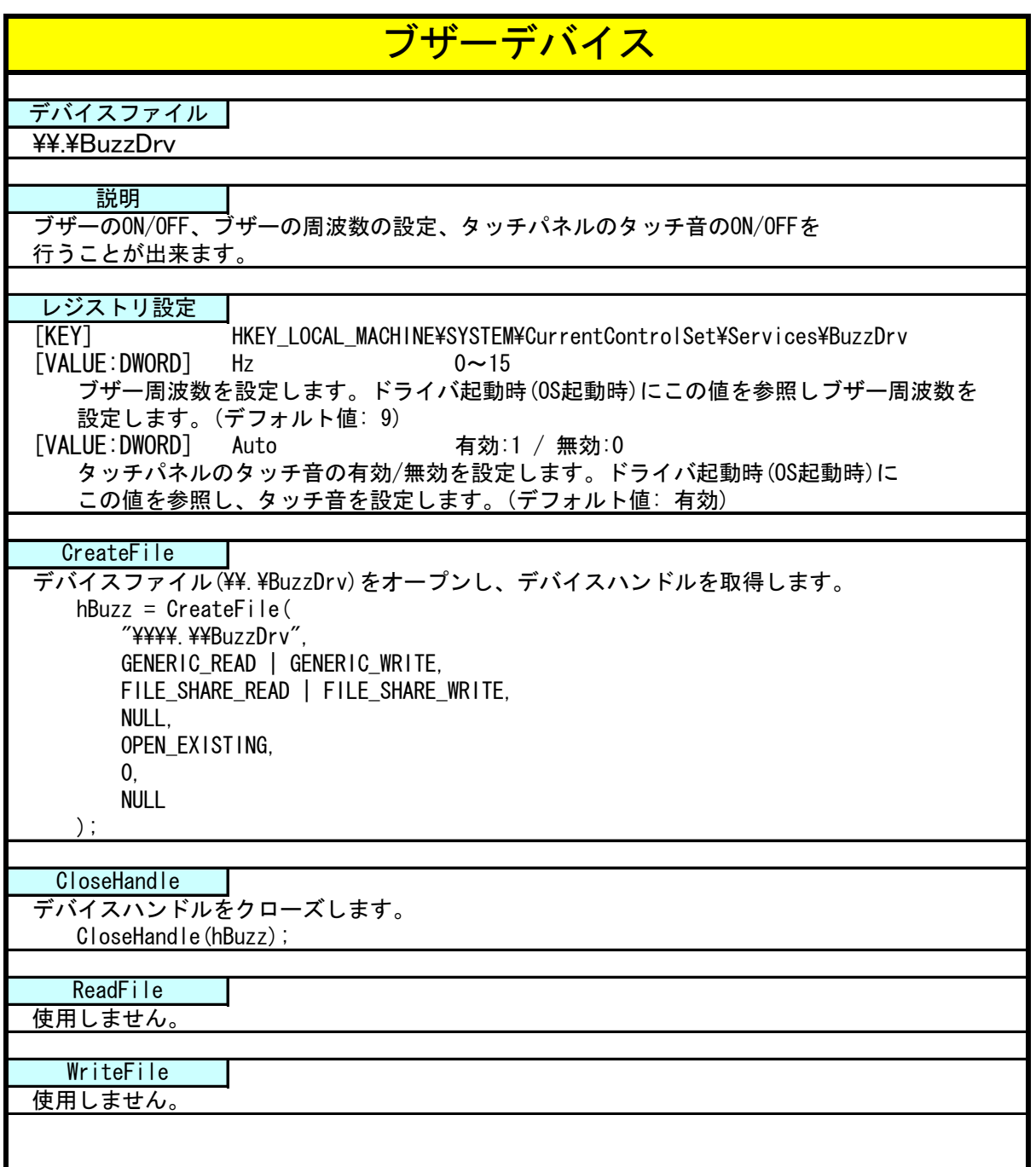

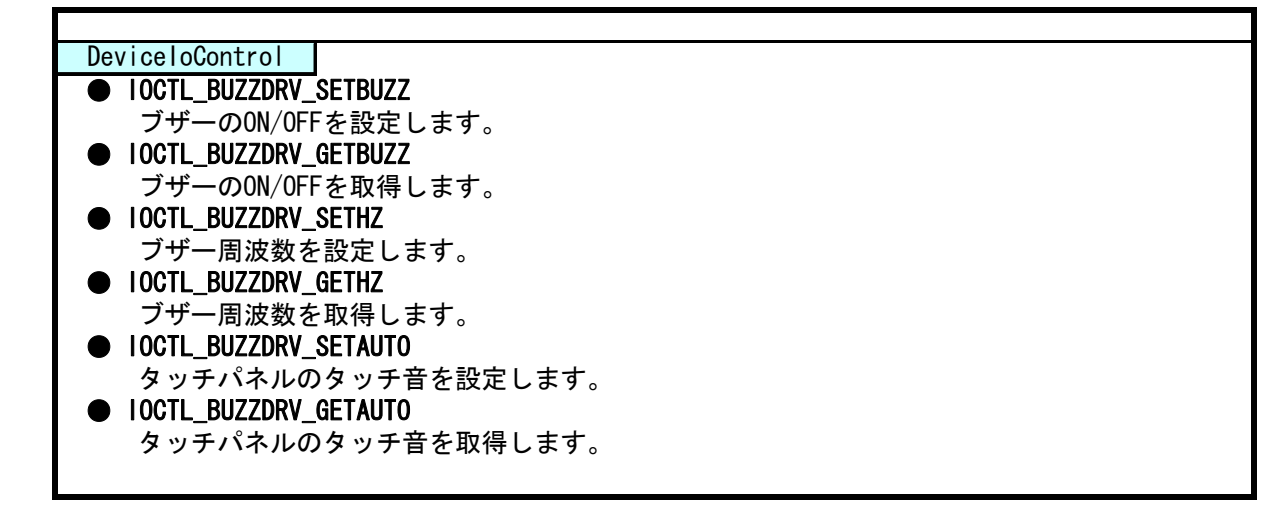

## 5-3-4 DeviceIoControlリファレンス

IOCTL\_BUZZDRV\_SETBUZZ

## 機能

ブザーの ON/OFF を設定します。

## パラメータ

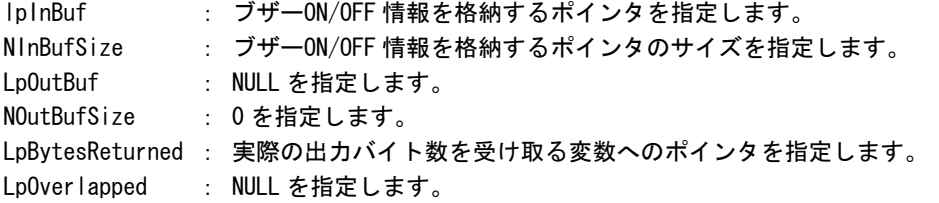

## ブザーON/OFF 情報

データタイプ : ULONG データサイズ : 4 バイト 内容 : 1: ON, 0: OFF

## 戻り値

処理が成功すると TRUE を返します。失敗の場合は FALSE を返します。

## 説明

ブザー音の ON/OFF の設定を行います。

## 注意

アプリケーション毎にブザーの ON/OFF が可能ですので、アプリケーション 1 がブザーを OFF しても、 アプリケーション 2 が ON している場合はブザーが鳴ったままになります。アプリケーションでブザ ーを ON した状態でアプリケーションを終了(ブザードライバをクローズ)した場合は、強制的に OFF になりますので注意してください。

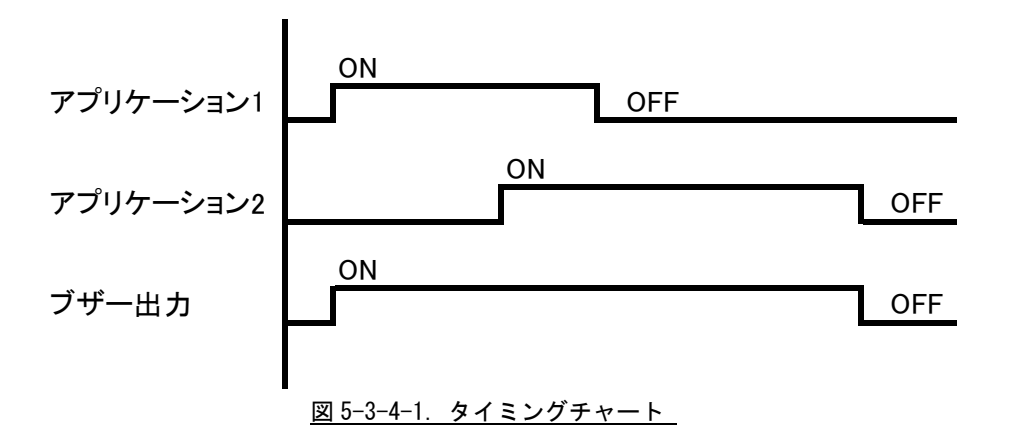

# IOCTL\_BUZZDRV\_GETBUZZ

機能

ブザーの ON/OFF を取得します。

### パラ メータ

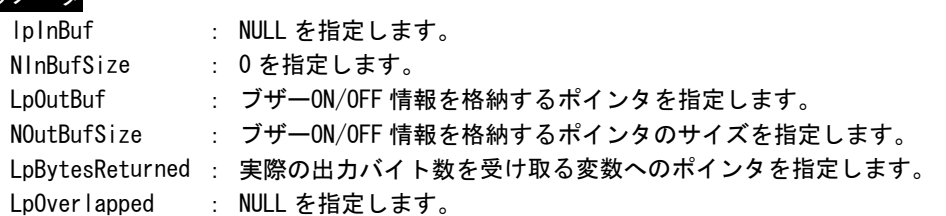

#### ブザーON/OFF 情報

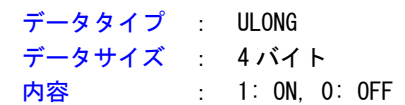

# 戻り値

処理が成功すると TRUE を返します。失敗の場合は FALSE を返します。

# 説明

現状のブザーの ON/OFF の状態を取得できます。

ブザーが OFF にも関わらずブザーが鳴っている場合は、他のアプリケーションでブザーを ON してい ます。

# IOCTL\_BUZZDRV\_SETHZ

機能

ブザー周波数の設定を行います。

# パラメータ

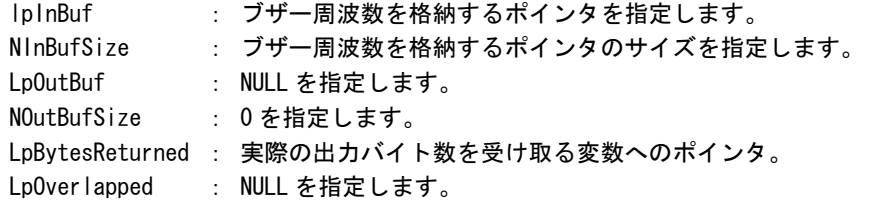

## ブザー周波数

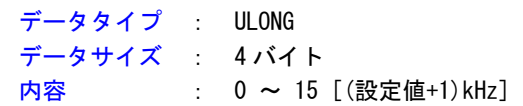

# 戻り値

処理が成功すると TRUE を返します。失敗の場合は FALSE を返します。

# 説明

ブザー周波数の設定を行います。

ブザー周波数を格納するポインタに 0~15 の値を入力の上、DeviceIoControl を実行してください。 15 以上の値を設定した場合は 15 に設定されます。

# IOCTL\_BUZZDRV\_GETHZ

機能

ブザー周波数の取得を行います。

# パラメータ

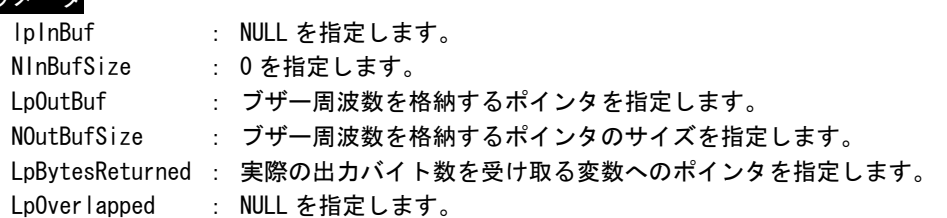

# ブザー周波数

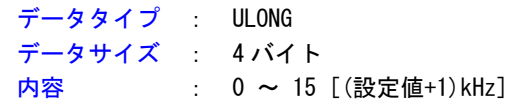

## 戻り値

処理が成功すると TRUE を返します。失敗の場合は FALSE を返します。

# 説明

現状のブザー周波数の取得を行います。

# IOCTL\_BUZZDRV\_SETAUTO

# 機能

タッチパネルのタッチ音の有効/無効の設定を行います。

# パラメータ

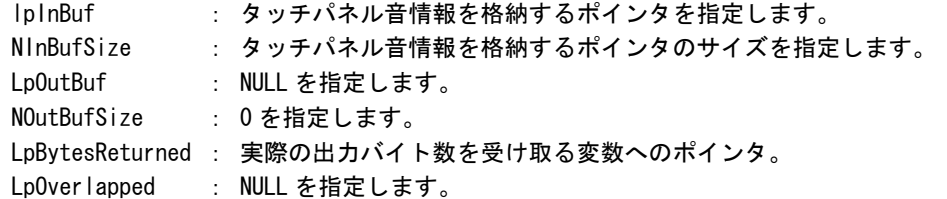

### タッチパネル音情報

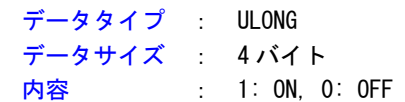

## 戻り値

処理が成功すると TRUE を返します。失敗の場合は FALSE を返します。

# 説明

。<br>タッチパネルのタッチ音の有効/無効の設定を行います。

タッチ音を ON にする場合は、タッチパネル音情報を格納するポインタに 1、OFF にする場合は 0 を設 定してから DeviceIoControl を実行してください。

# IOCTL\_BUZZDRV\_GETAUTO

# 機能

<u>。</u><br>タッチパネルのタッチ音の有効/無効の取得を行います。

# パラメータ

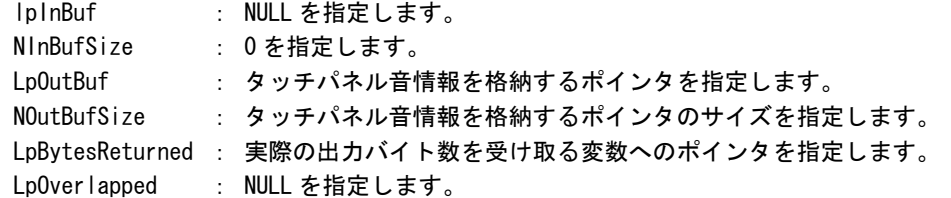

# タッチパネル音情報

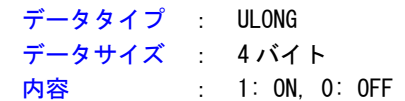

## 戻り値

処理が成功すると TRUE を返します。失敗の場合は FALSE を返します。

# 説明

タッチパネルのタッチ音の有効/無効の取得を行います。

## 5-3-5 サンプルコード

### ●ブザー周波数

「¥SDK¥Algo¥Sample¥Sample\_Buzzer\BuzzerHz」にブザー周波数取得と設定のサンプルコードを用意してい ます。リスト 5-3-5-1 にサンプルコードを示します。

リスト 5-3-5-1.ブザー周波数

```
/** 
    ブザーの周波数変更制御サンプルソース 
**/ 
#include <windows.h> 
#include <winioctl.h> 
#include <stdio.h> 
#include <stdlib.h> 
#include <mmsystem.h> 
#include <conio.h> 
#include "..\Common\BuzzDD.h"
#define DRIVER_FILENAME "\\\\.\\BuzzDrv" 
int main(int argc, char **argv) 
{ 
   HANDLE hBuzzer;
    ULONG retlen; 
    BOOL ret; 
   ULONG temp;
    /* 
     * 起動引数から変更を行うブザー音設定を取得 
     * ブザー音の周波数を設定します。周波数は『設定値+1kHz』になります 
     * 設定範囲は、『0~15』です 
     */ 
   if(argc |= 2)printf("invalid arg Yn");
       printf("BuzzerHz.exe [hz(0"15)]\n");
        return -1; 
    } 
   sscanf(*(argv + 1), "%d", &temp);
    // create 
    hBuzzer = CreateFile( 
                   DRIVER FILENAME,
                   GENERIC READ | GENERIC WRITE,
                    FILE_SHARE_READ | FILE_SHARE_WRITE, 
                    NULL, 
                    OPEN_EXISTING, 
                    0, 
                    NULL 
               ); 
     if(hBuzzer == INVALID_HANDLE_VALUE){ 
       printf("CreateFile: NG\m");
```
}

```
return -1;
 } 
// set 
ret = DeviceIoControl( 
               hBuzzer, 
               IOCTL_BUZZDRV_SETHZ, 
               &temp, 
              sizeof(ULONG),
               NULL, 
              \mathbf{0} &retlen, 
               NULL
        ); 
 if(!ret){ 
    printf("DeviceIoControl: IOCTL_BUZZDRV_SETHZ NG\m");
     CloseHandle(hBuzzer); 
     return -1; 
} 
// get 
 ret = DeviceIoControl( 
               hBuzzer, 
               IOCTL_BUZZDRV_GETHZ, 
               NULL, 
              \overline{0},
               &temp, 
              sizeof(ULONG),
               &retlen, 
               NULL 
       ); 
 if(!ret){ 
    printf("DeviceIoControl: IOCTL_BUZZDRV_GETHZ_NG\m");
     CloseHandle(hBuzzer); 
     return -1; 
 } 
pr intf("Buzzer Hz=%d\n", temp);
 CloseHandle(hBuzzer); 
return 0;
```
## $\bullet$ ブザーON/OFF

「¥SDK¥Algo¥Sample¥Sample\_Buzzer¥BuzzerOnOff」にブザーON/OFF 制御を行うサンプルコードを用意して います。リスト 5-3-5-2 にサンプルコードを示します。

```
リスト 5-3-5-2.ブザーON/OFF
```

```
/** 
     ブザーの ON/OFF 制御サンプルソース 
**/ 
#include <windows.h> 
#include <winioctl.h> 
#include <stdio.h> 
#include <stdlib.h> 
#include <mmsystem.h> 
\#include \langleconio.h>
#include "..\Common\BuzzDD.h"
#d in DRIVER_FILEN ef e AME "\\\\.\\BuzzDrv" 
int main(int argc, char **argv) 
{ 
    HANDLE hBuzzer; 
   ULONG retlen:
    BOOL ret; 
    ULONG temp; 
     /* 
      * 起動引数からブザーの ON/OFF 変更値を取得します。 
     * 1 : ブザーON 
     * 0 : ブザーOFF
     */ 
    if(argc != 2) {
        printf("invalid arg\n");
       printf("BuzzerOnOff.exe [OnOff(0:OFF, 1:ON)]\n");
        return -1; 
    } 
   sscanf(*(argv + 1), "%d", &temp);
     /* 
     * ブザー調整用ファイルの Open 
     */ 
   hBuzzer = CreateFile( 
                    DRIVER FILENAME,
                    GENERIC READ | GENERIC WRITE,
                     FILE_SHARE_READ | FILE_SHARE_WRITE, 
                     NULL, 
                     OPEN_EXISTING, 
                     0, 
                     NULL 
                ); 
     if(hBuzzer == INVALID_HANDLE_VALUE){ 
        printf("CreateFile: NG\m");
```

```
return -1;} 
     /* 
    * ブザーON/OFF を書込み
     */ 
    ret = DeviceIoControl( 
                  hBuzzer, 
                  IOCTL_BUZZDRV_SETBUZZ, 
                  &temp, 
                 sizeof(ULONG),
                  NULL,
                 \mathbf{0} &retlen, 
                  NULL 
          ); 
   if(!ret){ 
        printf("DeviceIoControl: IOCTL_BUZZDRV_SETBUZZ NG\n");
         CloseHandle(hBuzzer); 
         return -1; 
   } 
    /* 
     * ブザーON/OFF を読出し 
     */ 
   ret = DeviceIoControl( 
                  hBuzzer, 
                  IOCTL_BUZZDRV_GETBUZZ, 
                  NULL, 
                  0, 
                  &temp, 
                 sizeof(ULONG),
                  &retlen, 
                  NULL 
           ); 
     if(!ret){ 
        printf("DeviceIoControl: IOCTL_BUZZDRV_GETBUZZ NG\n");
         CloseHandle(hBuzzer); 
         return -1; 
    } 
   printf("Buzzer OnOff=%d\n", temp);
   for(:;) {
        Sleep(10);
    } 
    CloseHandle(hBuzzer); 
     return 0; 
}
```

```
●タッチブザー
```
「¥SDK¥Algo¥Sample¥Sample\_Buzzer\BuzzerAuto」にブザーの取得と設定を行うサンプルコードを用意して います。リスト 5-3-5-3 にサンプルコードを示します。

```
リスト 5-3-5-3.タッチブザー
```

```
/** 
     タッチ音の ON/OFF 制御サンプルソース 
**/ 
#include <windows.h> 
#include <winioctl.h> 
#include <stdio.h> 
#include <stdlib.h> 
#include <mmsystem.h> 
#include <conio.h> 
#include "..\Common\BuzzDD.h"
#define DRIVER_FILENAME "\\\\.\\BuzzDrv" 
int main(int argc, char **argv)
{ 
   HANDLE hBuzzer; 
   ULONG retlen:
    BOOL ret; 
    ULONG temp; 
    /* 
     * 起動引数からタッチパネル音の ON/OFF 変更値を取得します。 
     * 1 : タッチパネル音 ON 
     * 0 : タッチパネル音 OFF 
     */ 
    if(argc != 2) {
       printf("invalid arg\n");
       printf("BuzzerAuto.exe [auto(0:OFF, 1:ON)]\n");
        return -1; 
    } 
   sscanf(*(argv + 1), "%d", &temp);
     /*
     * ブザー調整用ファイルの Open 
     */ 
   hBuzzer = CreateFile( 
                   DRIVER FILENAME,
                   GENERIC READ | GENERIC WRITE,
                    FILE_SHARE_READ | FILE_SHARE_WRITE, 
                    NULL, 
                    OPEN_EXISTING, 
                    0, 
                    NULL 
               ); 
     if(hBuzzer == INVALID_HANDLE_VALUE){ 
        printf("CreateFile: NG\m");
```
}

```
return -1;
} 
/* 
* タッチパネル音 ON/OFF を書込み
 */ 
 ret = DeviceIoControl( 
             hBuzzer, 
              IOCTL_BUZZDRV_SETAUTO, 
             &temp, 
            sizeof(ULONG),
             NULL,
            \mathbf{0} &retlen, 
             NULL 
      ); 
if(!ret){ 
    printf("DeviceIoControl: IOCTL_BUZZDRV_SETAUTO NG\n");
     CloseHandle(hBuzzer); 
     return -1; 
} 
 /* 
 * タッチパネル音 ON/OFF を読出し 
 */ 
ret = DeviceIoControl( 
             hBuzzer, 
              IOCTL_BUZZDRV_GETAUTO, 
             NULL, 
             0, 
             &temp, 
            sizeof(ULONG),
             &retlen, 
             NULL 
       ); 
 if(!ret){ 
    printf("DeviceIoControl: IOCTL_BUZZDRV_GETAUTO NG\n");
     CloseHandle(hBuzzer); 
     return -1; 
 } 
printf("Auto OnOff=%d\n", temp);
 CloseHandle(hBuzzer); 
 return 0;
```
#### $5 - 4$ 汎用入出力

#### 5-4-1 汎用入出力について

AP シリーズには、入力 6 点、出力 4 点の汎用入出力があります。

● 入 力ポート

入力ポートのデータ形式を図 5-4-1-1 に示します。汎用入出力ドライバでは、データ型での操作とビット 指定での操作を行うことができます。

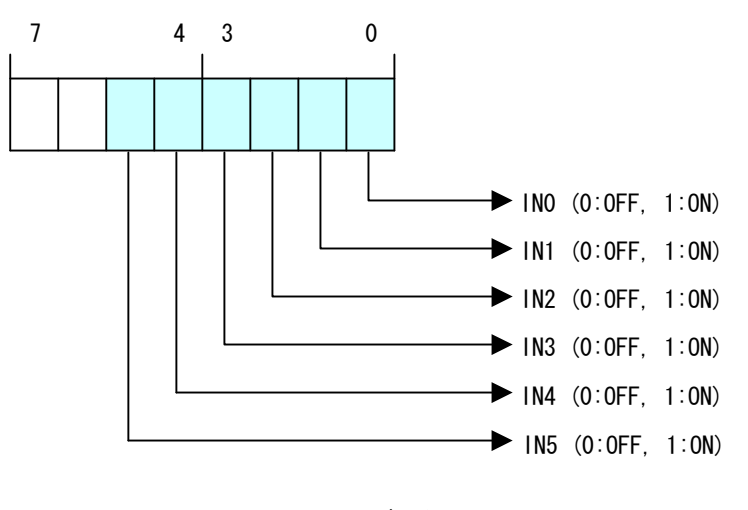

図 5-4-1-1.入力データ

● 出力ポート

出力ポートのデータ形式を図 5-4-1-2 に示します。汎用入出力ドライバでは、データ型での操作とビット 指定での操作を行うことができます。

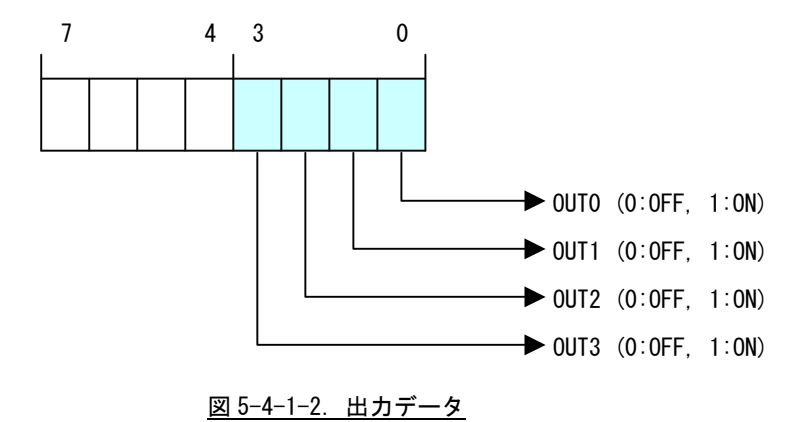

## 5-4-2 汎用入出力ドライバについて

汎用入出力ドライバは汎用入出力を、ユーザーアプリケーションから利用できるようにします。ユーザー アプリケーションからは、汎用入出力ドライバを直接制御することで汎用入出力を制御することが可能です。

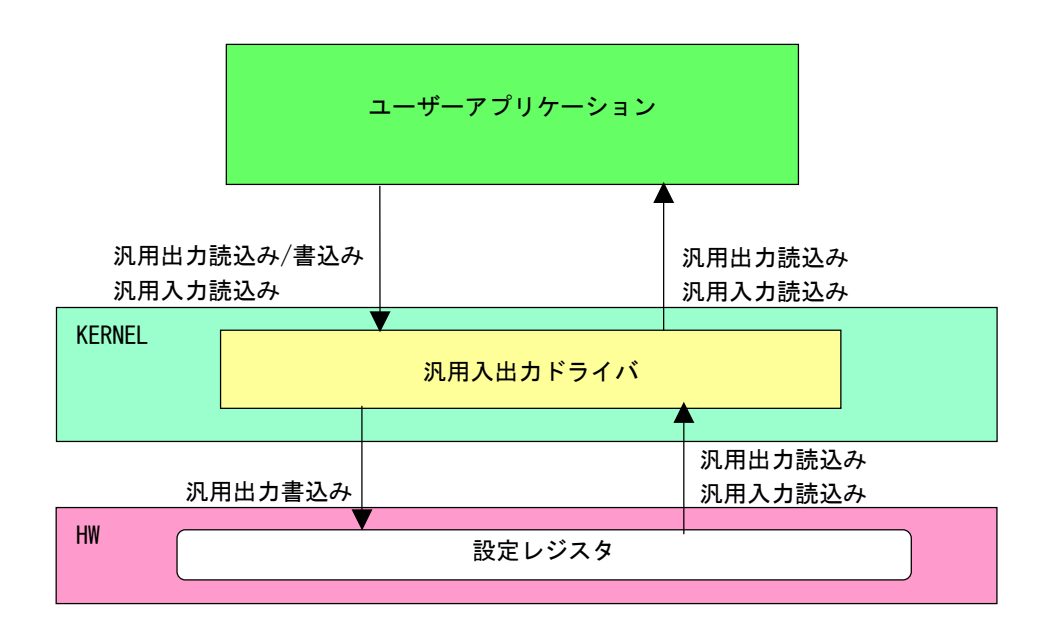

図 5-4-2-1. 汎用入出力ドライバ

 $5 - 32$ 

## 5-4-3 汎用入出力デバイス

汎用入出力ドライバは汎用入出力デバイスを生成します。ユーザーアプリケーションは、デバイスファイ ルにアクセスすることによって汎用入出力を操作します。

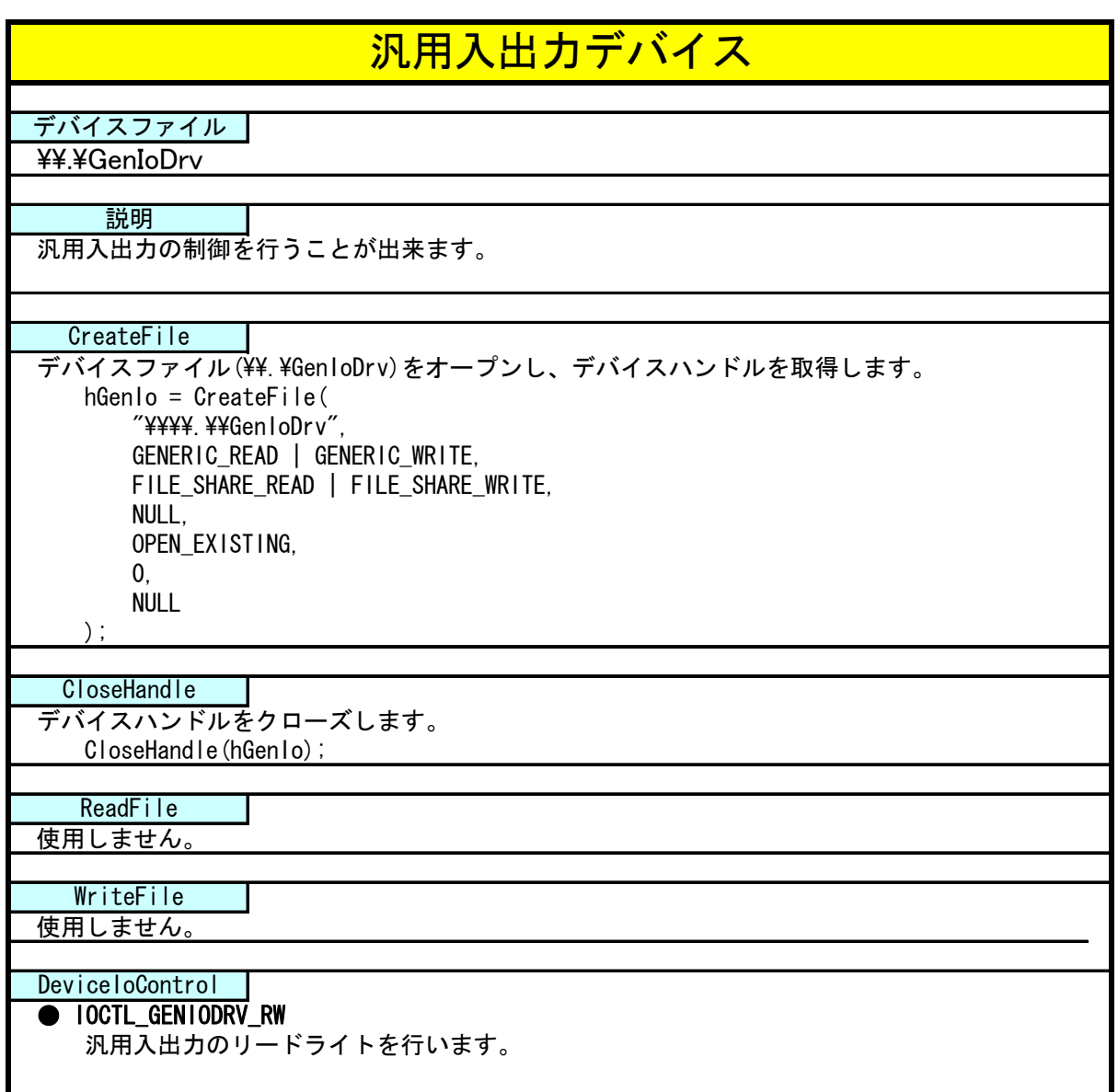

### 5-4-4 DeviceloControlリファレンス

IOCTL\_GENIODRV\_RW

## 機能

汎用入出力のリードライトを行います。

## パラメータ

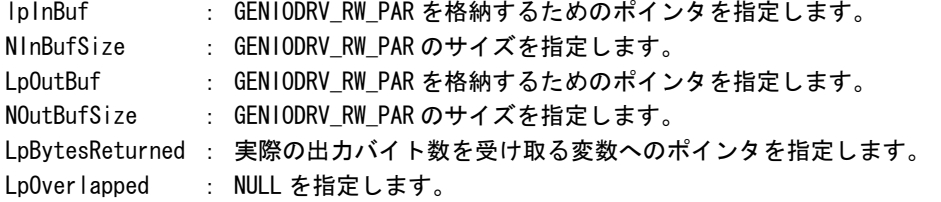

## GENIODRV\_RW\_PAR

```
typedef struct { 
      ULONG RW; 
      ULONG IoType; 
      ULONG IoBit; 
      ULONG Data; 
} GENIODRV_RW_PAR, *P_GENIODRV_RW_PAR;
```

```
RW :リードライト [0: リード, 1: ライト, 2: リードビット, 3: ライトビット] 
IoType : 入出力ポート [0: 入力ポート, 1: 出力ポート]
IoBit : ビット番号(※1) [0~5]
Data : 入出カデータ
(※1) RW が 2:リードビット、3:ライトビットの時のみ有効です。
```
## 戻り値

処理が成功すると TRUE を返します。失敗の場合は FALSE を返します。

## 説明

汎用入出力の制御を行います。

リードする場合は RW に「0:リード」か「2:リードビット」、ポート、ビット番号(リードビットの時 のみ)を設定の上、lpInBuf と lpOutBuf に GENIODRV\_RW\_PAR 構造体を渡します。正常にリードできた 場合は、入出力データに読み込んだポートの値が格納されます。

**● データ型でのリード (RW = 0)** IoType: 出力ポート・入力ポートを指定します。 IoBit: 無視されます。 Data: 読込んだ値がデータ形式で格納されます。

IoType: 出力ポート・入力ポートを指定します。 IoBit: 読込むビットを指定します。 ● ビット指定でのリード (RW = 2) Data: 読込んだビット状態 (0、1) が格納されます。

ライトする場合は RW に「1:ライト」か「3:ライトビット」、ポート、ビット番号(ライトビットの時 み)、ライトデータを入出力データに設定の上、lpInBuf と lpOutBuf に GENIODRV\_RW\_PAR 構造体を の 渡します。

- データ型でのライト (RW = 1) IoType: 出力ポートを指定します。 IoBit: 無視されます。 Data: 書込む値をデータ形式で格納します。
- IoBit: 書込むビットを指定します。 Data : 書込むビット状態(0、1)を格納します。 ● ビット指定でのライト ( $RW = 3$ ) IoType: 出力ポートを指定します。

#### 5-4-5 サンプルコード

「¥SDK¥AIgo¥Sample¥Sample\_GenIO¥GenIo」に汎用入出力を使用したサンプルコードを用意しています。リ スト 5-4-5 -1 にサンプルコードを示します。

```
リスト 5-4-5-1. 汎用入出力
```

```
/** 
     汎用入出力制御サンプルソース 
**/ 
#include <windows.h> 
#include <winioctl.h> 
#include <stdio.h> 
#include <stdlib.h> 
#include <mmsystem.h> 
#include <conio.h> 
#include "..\Common\GenIoDD.h"
#define DRIVER_FILENAME "\\\\.\\GenIoDrv" 
BOOL ReadIn(HANDLE hDevice, USHORT *pBuffer) 
{ 
     BOOL ret; 
     ULONG retlen; 
     GENIODRV_RW_PAR rw_par; 
    rw par. RW = RW READ;
     rw_par.IoType = PORT_INP; 
    rw par. IoBit = 0;
     ret = DeviceIoControl(hDevice, 
                             IOCTL_GENIODRV_RW, 
                            &rw_par, 
                           sizeof(GENIODRV_RW_PAR),
                            &rw_par, 
                           sizeof(GENIODRV_RW_PAR),
                            &retlen, 
                            NULL); 
     if(!ret){ 
         return FALSE; 
     } 
    if(retlen != sizeof(GENIODRV_RW_PAR)){
         return FALSE; 
     } 
    *pBuffer = (USHORT)rw par.Data;
     return TRUE; 
} 
BOOL WriteOut(HANDLE hDevice, USHORT Data) 
{ 
     BOOL ret; 
     ULONG retlen;
```

```
GENIODRV_RW_PAR rw_par; 
    rw\_par. RW = RW\_WR ITE;
     rw_par.IoType = PORT_OUT; 
    rw par. I \circ Bit = 0;
    rw_par.Data = (ULONG)Data;
    ret = DeviceIoControl(hDevice, 
                              IOCTL_GENIODRV_RW, 
                              &rw_par, 
                             sizeof(GENIODRV_RW_PAR),
                              &rw_par, 
                             sizeof(GENIODRV_RW_PAR),
                              &retlen, 
                              NULL); 
     if(!ret){ 
         return FALSE; 
     } 
    if(retlen != sizeof(GENIODRV_RW_PAR)){ 
         return FALSE; 
    } 
     return TRUE; 
} 
BOOL ReadInBit(HANDLE hDevice, ULONG Bit, USHORT *pBuffer)
{ 
     BOOL ret; 
     ULONG retlen; 
    GENIODRV_RW_PAR rw_par; 
    rw_par.RW = RW READBIT;
     rw_par.IoType = PORT_INP; 
    rw par. I \circ Bit = Bit;
     ret = DeviceIoControl(hDevice, 
                              IOCTL_GENIODRV_RW, 
                              &rw_par, 
                             sizeof(GENIODRV_RW_PAR),
                              &rw_par, 
                             sizeof(GENIODRV_RW_PAR),
                              &retlen, 
                              NULL); 
     if(!ret){ 
         return FALSE; 
     } 
    if(retlen != sizeof(GENIODRV_RW_PAR)){ 
         return FALSE; 
    } 
    *pBuffer = (USHORT)rw_par.Data;
     return TRUE;
```
}

```
BOOL WriteOutBit(HANDLE hDevice, ULONG Bit, USHORT Data) 
{ 
       BOOL ret; 
       ULONG retlen; 
      GENIODRV RW PAR rw par;
      rw\_par.RW = RW\_WRITEBIT;rw_par. IoType = PORT OUT;rw\_par. loBit = Bit;rw\_par. Data = (ULONG)Data;
       ret = DeviceIoControl(hDevice, 
                                          IOCTL_GENIODRV_RW, 
                                          &rw_par, 
                                         sizeof(GENIODRV_RW_PAR),
                                          &rw_par, 
                                         sizeof(GENIODRV_RW_PAR),
                                          &retlen, 
                                         NULL); 
       if(!ret){ 
             return FALSE; 
      } 
       if(retlen != sizeof(GENIODRV_RW_PAR)){ 
             return FALSE; 
       } 
       return TRUE; 
} 
int main(int argc, char **argv) 
{ 
      HANDLE hGenlo;
       BOOL ret; 
      ULONG i;
       ULONG retlen; 
      ULONG temp;
      USHORT outdata=0x0001;
      USHORT indata=0x0000;
       /* 汎用出力デバイスのオープン */ 
       hGenIo = CreateFile( 
                               DRIVER FILENAME.
                                GENERIC_READ | GENERIC_WRITE, 
                                FILE_SHARE_READ | FILE_SHARE_WRITE, 
                                NULL, 
                               OPEN_EXISTING,
\mathbf{0}, \mathbf{0}, \mathbf{ NULL 
                        ); 
       if(hGenIo == INVALID_HANDLE_VALUE){
```

```
printf("CreateFile: NG\m");
     return -1; 
 } 
 /* 汎用出力 
     汎用出力の 4 点を 1 点ずつ出力を行います。 
*/ 
for (i=0; i \le 4; i++) ret = WriteOut(hGenIo, outdata); 
     if ( !ret ) { 
        printf("DeviceIoControl: IOCTL GENIODRV RW NG\m");
         CloseHandle(hGenIo); 
         return -1; 
     } 
    outdata \ll=1;
     Sleep(500); 
 } 
outdata = 0x0000;
ret = WriteOut(hGenlo, outdata);
 if ( !ret ) { 
    printf("DeviceIoControl: IOCTL_GENIODRV_RW NG\n");
    CloseHandle(hGenIo); 
     return -1; 
 } 
for (i=0; i \le 4; i++)outdata = 0x0001;
    WriteOutBit(hGenlo, i, outdata);
    Sleep(500); 
 } 
outdata = 0x0000;ret = WriteOut(hGenIo, outdata); 
 if ( !ret ) { 
    printf("DeviceIoControl: IOCTL GENIODRV RW NG\m");
     CloseHandle(hGenIo); 
   return -1;
 } 
 /* 汎用入力 
    汎用入力の 6 点ずつ出力を行います。
 */ 
for (i=0; i<6; i++) {
     ret = ReadInBit(hGenIo, i, &indata); 
    if (!ret ) \{printf("DeviceIoControl: IOCTL_GENIODRV_RW NG\m");
         CloseHandle(hGenIo); 
         return -1; 
     } 
     else{ 
         /* IN 状態 */ 
        if (indata & 1) printf("INBIT\%d: ON\AA m'', i);
        else printf("INBIT%d: OFF\n", i);
     }
```
}

```
 Sleep(500); 
 } 
 ret = ReadIn(hGenIo, &indata); 
 if ( !ret ) {
   printf("DeviceIoControl: IOCTL_GENIODRV_RW NG\m");
    CloseHandle(hGenIo); 
     return -1; 
 } 
 else{ 
     indata &= 0x3F; 
    /* IN0 状態 */ 
   if (indata & 0x01) printf("INO: ONYn");
    else printf("INO: OFF\n");
    /* IN1 状態 */ 
   if (indata & 0x02) printf("IN1: 0N\frac{2}{n}");
    else printf("IN1: OFF\n");
     /* IN2 状態 */ 
   if (indata & 0x04) printf("IN2: 0N\frac{2}{\pi}");
    else printf("IN2: OFF\n");
     /* IN3 状態 */ 
   if (indata & 0x08) printf("IN3: 0N\frac{2}{n}");
   else printf("IN3: OFF\n");
     /* IN4 状態 */ 
   if (indata & 0x10) printf("IN4: 0N\frac{2}{n}");
   else printf("IN4: OFF\n");
     /* IN5 状態 */ 
   if (indata & 0x20) printf("IN5: 0N\frac{2}{n}");
   else printf("IN5: OFF\n");
 } 
 /* 汎用入出力デバイスのクローズ */ 
 CloseHandle(hGenIo); 
 return 0;
```
# 5-5 **LCD**バックライト

### 5-5- 1 LCDバックライトについて

AP シリーズには、バックライトの輝度を変更することができます。I/O ポート上にマッピングされた制御 レジスタを操作することによって、バックライトの輝度を変更することができます。

#### 5-5-2 LCDバックライトドライバについて

LCD バックライトドライバはバックライトの輝度を、ユーザーアプリケーションから変更できるようにし ま す。

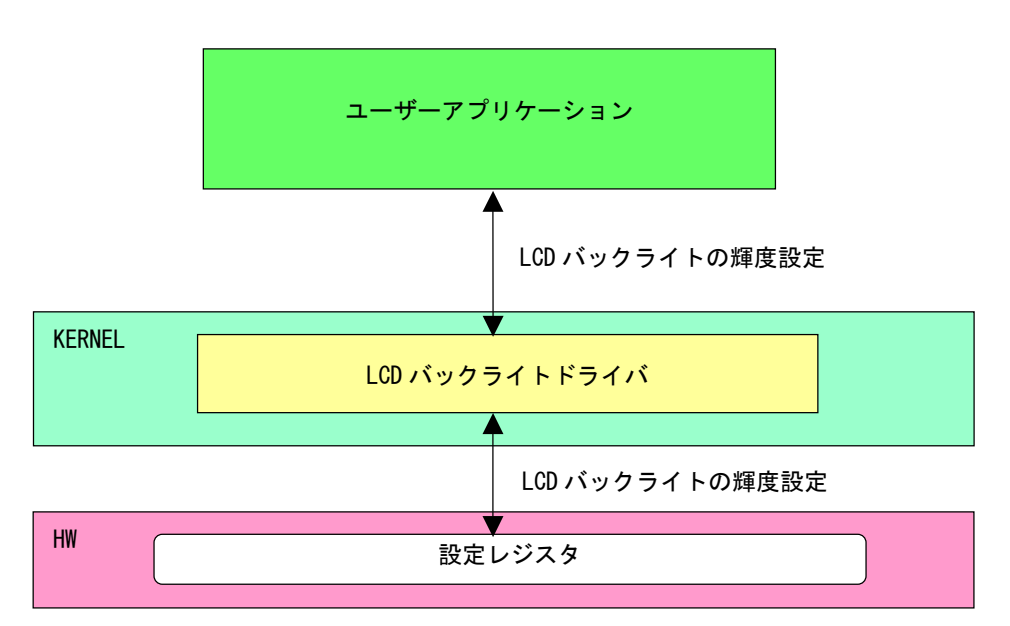

図 5-5-2-1. LCDバックライトドライバ

## 5-5-3 LCDバックライトデバイス

LCD バックライトドライバは LCD バックライトデバイスを生成します。ユーザーアプリケーションは、デ バイスファイルにアクセスすることによってバックライトの輝度を操作します。

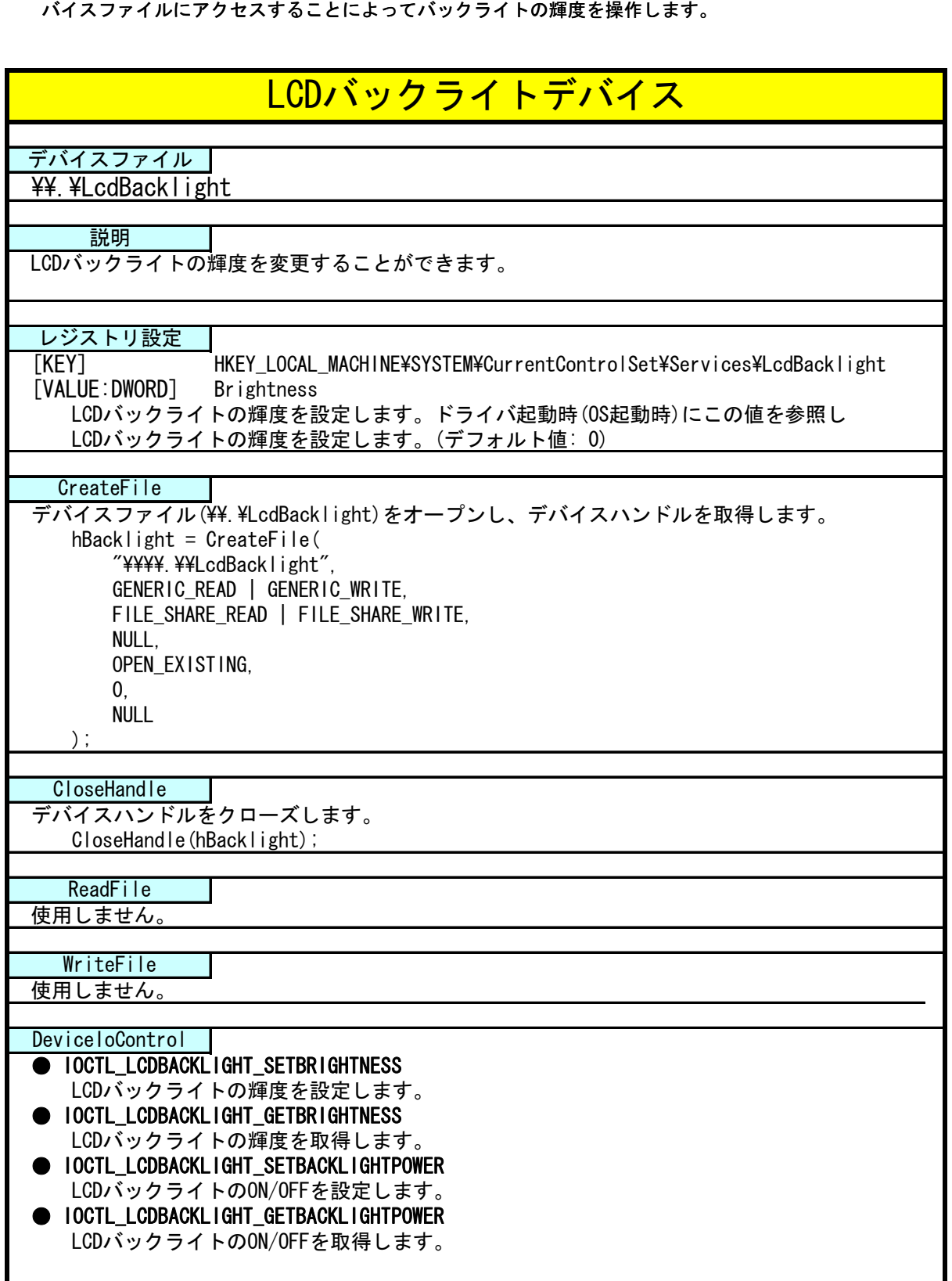
#### 5-5-4 DeviceloControlリファレンス

IOCTL\_LCDBACKLIGHT\_SETBRIGHTNESS

## 機能

LCD バックライトの輝度を設定します。

### パラメータ

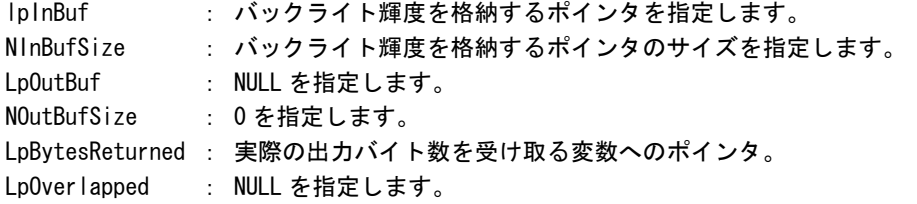

### バックライト輝度

データタイプ : ULONG データサイズ : 4 バイト 内容 : 0: 明るい ~ 255: 暗い

### 戻り値

処理が成功すると TRUE を返します。失敗の場合は FALSE を返します。

### 説明

LCD バックライトの輝度の設定を行います。 バックライトの輝度は 0(明るい)~255(暗い)の 256 段階で設定できます。バックライトの輝度を設定 の上、DeviceIoControl を実行してください。

## IOCTL\_LCDBACKLIGHT\_GETBRIGHTNESS

## 機能

-<br>LCD バックライトの輝度を取得します。

#### パラ メータ

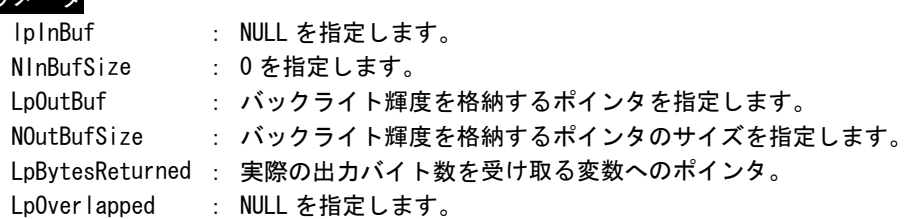

#### ト バックライ 輝度

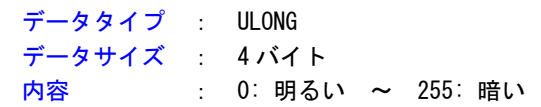

### 戻り値

処理が成功すると TRUE を返します。失敗の場合は FALSE を返します。

### 説明

**-**<br>LCD バックライトの輝度の取得を行います。

IOCTL\_LCDBACKLIGHT\_SETBACKLIGHTPOWER

### 機能

LCD バックライトの ON/OFF を設定します。

## パラメータ

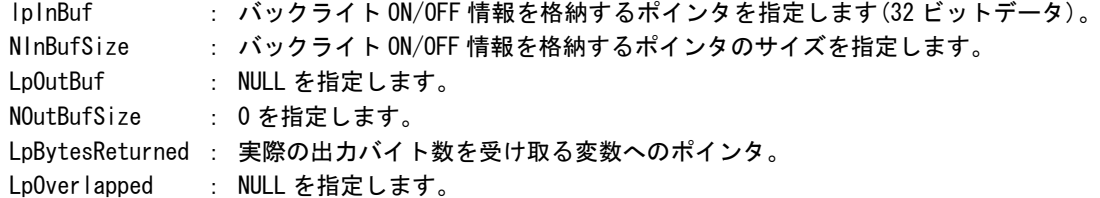

#### バックライト ON/OFF 情報

データタイプ : ULONG データサイズ 4バイト 内容 : 0: ON, 1: OFF

### 戻り値

処理が成功すると TRUE を返します。失敗の場合は FALSE を返します。

## 説明

LCD バックライトの ON/OFF の設定を行います。

バックライトを ON する場合は、バックライト ON/OFF 情報を格納するポインタに 1、OFF にする場合 は 0 を設定の上、DeviceIoControl を実行してください。

IOCTL\_LCDBACKLIGHT\_GETBACKLIGHTPOWER

## 機能

LCD バックライトの ON/OFF を取得します。

## パラメータ

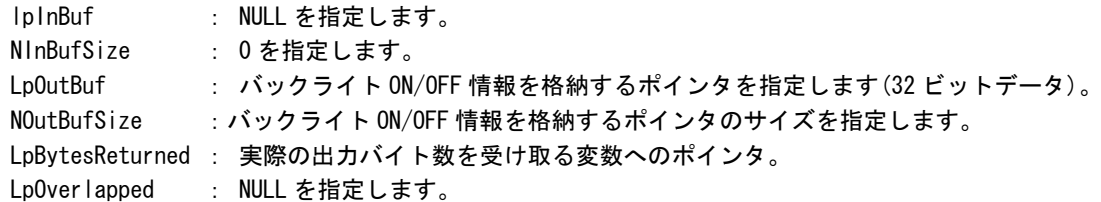

## バックライト ON/OFF 情報

データタイプ : ULONG データサイズ : 4 バイト **内容 : 0: 0N, 1: OFF** 

## 戻り値

処理が成功すると TRUE を返します。失敗の場合は FALSE を返します。

## 説明

**-**<br>LCD バックライトの輝度の取得を行います。

## 5-5-5 サンプルコード

#### ●LCD バックライト輝度

「\SDK\Algo\Sample\Sample\_BackLight\BacklightBrightnessCtrl」に LCD バックライト輝度の取得と設定 のサンプルコードを用意しています。リスト 5-5-5-1 にサンプルコードを示します。

リスト 5-5-5-1.LCDバックライト輝度

```
/**
     バックライトの輝度変更制御サンプルソース
**/ 
#include <windows.h> 
#include <winioctl.h> 
#include <stdio.h> 
#include <stdlib.h> 
#include <mmsystem.h> 
#include <conio.h> 
#include "..\Common\LcdBacklightDD.h"
#define DRIVER_FILENAME "\\\\.\\LcdBacklight" 
int main(int argc, char **argv) 
{ 
     ULONG set data;
      ULONG get_data; 
     HANDLE hLcdBacklight;
      ULONG retlen; 
      BOOL ret; 
       /* 
        * 起動引数からバックライト光量変更値を取得 
        * 0~255 の範囲で設定します 
        * 0:明るい ~ 255:暗い 
       */ 
      if(argc != 2) {
          printf("invalid arg\n");
            return -1; 
       } 
      sscanf(*(argv + 1), "%x", &set_data);
       /* 
       * バックライト調整用ファイルの Open
        */ 
     hLcdBacklight = CreateFile(
                                    DRIVER FILENAME,
                                     GENERIC_READ | GENERIC_WRITE, 
                                    FILE SHARE READ | FILE SHARE WRITE,
                                     NULL, 
                                     OPEN_EXISTING, 
\mathbf{0}, \mathbf{0}, \mathbf{ NULL
```
}

);

```
 if(hLcdBacklight == INVALID_HANDLE_VALUE){ 
    printf("CreateFile: NG\m");
     return -1; 
} 
 /* 
* バックライト光量変更値を書込み
 */ 
 ret = DeviceIoControl( 
             hLcdBacklight, 
              IOCTL_LCDBACKLIGHT_SETBRIGHTNESS, 
              &set_data, 
             sizeof(ULONG),
             NULL, 
            \mathbf{0} &retlen, 
             NULL 
       ); 
if(!ret){ 
    printf("DeviceIoControl: IOCTL_LCDBACKLIGHT_SETBRIGHTNESS NG\n");
     CloseHandle(hLcdBacklight); 
     return -1; 
} 
 /* 
* バックライト光量変更値を読出し
 */ 
 ret = DeviceIoControl( 
             hLcdBacklight, 
              IOCTL_LCDBACKLIGHT_GETBRIGHTNESS, 
             NULL, 
            \overline{0}.
              &get_data, 
             sizeof(ULONG),
             &retlen, 
             NULL 
       ); 
 if(!ret){ 
    printf("DeviceIoControl: IOCTL_LCDBACKLIGHT_GETBRIGHTNESS NG\n");
     CloseHandle(hLcdBacklight); 
     return -1; 
 } 
printf("Get LCD Backlight Brightness: %x\fn", get_data);
 CloseHandle(hLcdBacklight); 
 return 0;
```

```
●
LCD バックライト ON/OFF
```
「¥SDK¥Algo¥Sample¥Sample\_BackLight¥BacklightOnOff」に LCD バックライト ON/OFF 制御のサンプルコー ドを用意しています。リスト 5-5-5-2 にサンプルコードを示します。

```
リスト 5-5-5-2.LCDバックライトON/OFF
```

```
/** 
     バックライトの ON/OFF 制御サンプルソース 
**/ 
#include \langlewindows.h\rangle#include <winioctl.h> 
#include <stdio.h> 
#include <stdlib.h> 
#include <mmsystem.h> 
#include <conio.h> 
#include "..\Common\LcdBacklightDD.h"
#define DRIVER_FILENAME "\\\\.\\LcdBacklight" 
int main(int argc, char **argv)
{ 
   ULONG set data;
   ULONG get data;
   HANDLE hLcdBacklight;
   ULONG retlen; 
    BOOL ret; 
     /* 
     * 起動引数からバックライトの ON/OFF 変更値を取得します。 
     * 0 : バックライト ON 
     * 1 : バックライト OFF 
     */ 
    if(argc != 2) {
       printf("invalid arg\n");
        return -1; 
    } 
   sscanf(*(argv + 1), "%x", &set_data);
     /* 
    * バックライト調整用ファイルの Open
     */ 
   hL cd Backlight = CreateFile(
                        DRIVER FILENAME,
                        GENERIC READ | GENERIC WRITE,
                         FILE_SHARE_READ | FILE_SHARE_WRITE, 
                         NULL, 
                         OPEN_EXISTING, 
                         0, 
                         NULL 
                    ); 
     if(hLcdBacklight == INVALID_HANDLE_VALUE){ 
        printf("CreateFile: NG\m");
```
}

```
return -1;} 
 /* 
 * バックライト ON/OFF を書込み 
 */ 
 ret = DeviceIoControl( 
             hLcdBacklight, 
              IOCTL_LCDBACKLIGHT_SETBACKLIGHTPOWER, 
             &set_data, 
             sizeof(ULONG),
             NULL, 
            \mathbf{0} &retlen, 
             NULL 
       ); 
if(!ret){ 
    printf("DeviceIoControl: IOCTL_LCDBACKLIGHT_SETBACKLIGHTPOWER NG\n");
     CloseHandle(hLcdBacklight); 
     return -1; 
} 
 /* 
 * バックライト ON/OFF を読出し 
 */ 
 ret = DeviceIoControl( 
             hLcdBacklight, 
              IOCTL_LCDBACKLIGHT_GETBACKLIGHTPOWER, 
             NULL, 
             0, &get_data, 
            sizeof(ULONG),
             &retlen, 
             NULL 
       ); 
 if(!ret){ 
    printf("DeviceIoControl: IOCTL_LCDBACKLIGHT_GETBACKLIGHTPOWER NG\n");
     CloseHandle(hLcdBacklight); 
     return -1; 
 } 
printf("Get LCD BackLight Power: %x\n", get_data);
 CloseHandle(hLcdBacklight); 
 return 0;
```
#### $5 - 6$ **RAS**機能

#### 5-6-1 RAS機能について

AP シリーズには、ハードウェアによる INO リセット機能、IN1 割込み機能が実装されています。I/O ポー ト上にマッピングされた制御レジスタを操作することによって、IN0 入力時にハードウェアリセットを掛け ることができます。また、IN1 入力時に割込みを発生させることができます。

#### 5- 6-2 RAS-INドライバについて

RAS-IN ドライバは INO リセット機能、IN1 割込み機能を、ユーザーアプリケーションから利用できるよう にします。 ユーザーアプリケーションから、INO リセット機能と IN1 割込み機能の ON/OFF 設定とイベントに よる IN1 割込み通知の機能を使用することができます。

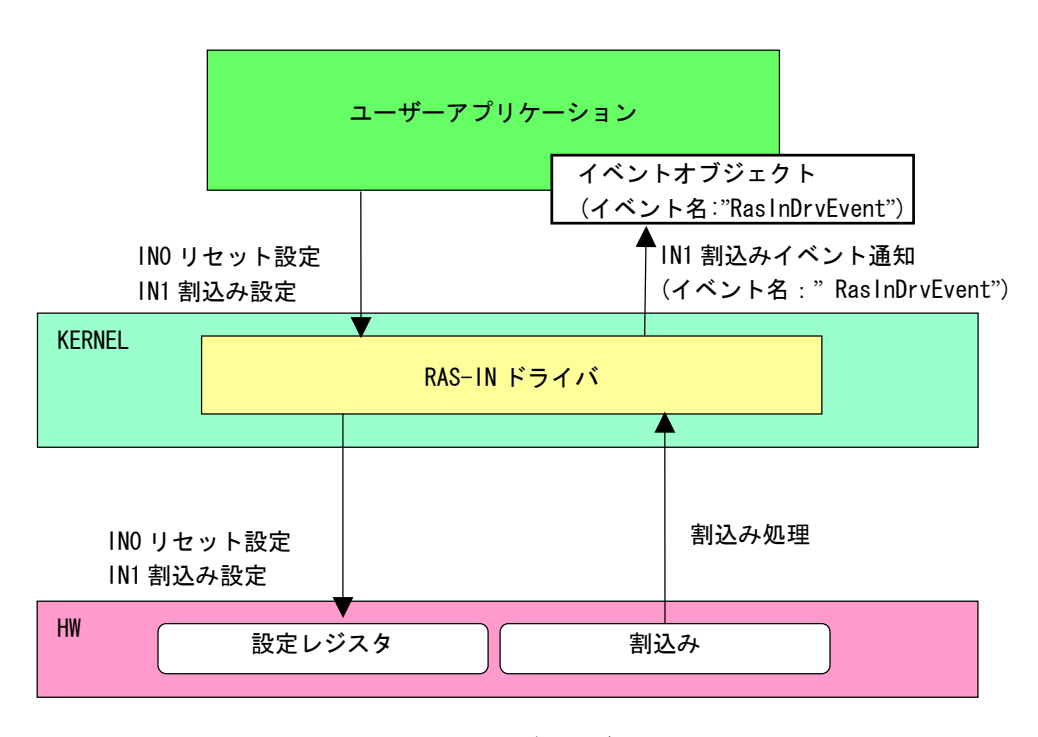

図 5-6-2-1. RAS-INドライバ

## 5-6-3 RAS-INデバイス

RAS-IN ドライバは RAS-IN デバイスを生成します。ユーザーアプリケーションは、デバイスファイルにア クセスすることによって RAS-IN 機能を操作します。

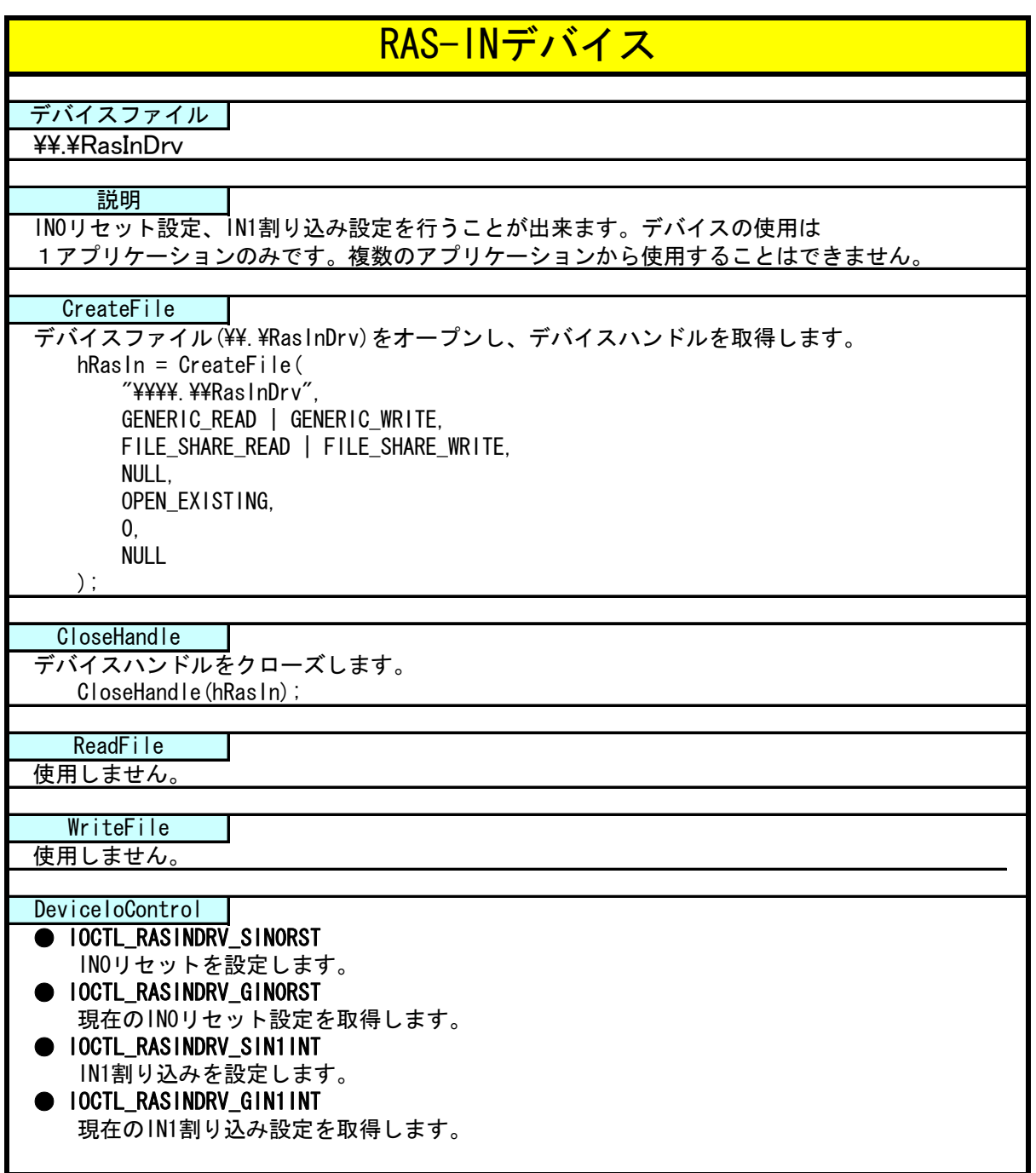

#### 5-6-4 IN1 割込みの使用手順

基本的な使用手順を以下に示します。

IN1 割込み通知用イベントハンドルを作成後、IN1 割込み通知用イベントハンドルでのイベント待ち準備が 整ったところで、RAS-IN デバイスに IN1 割込み有効を設定します。

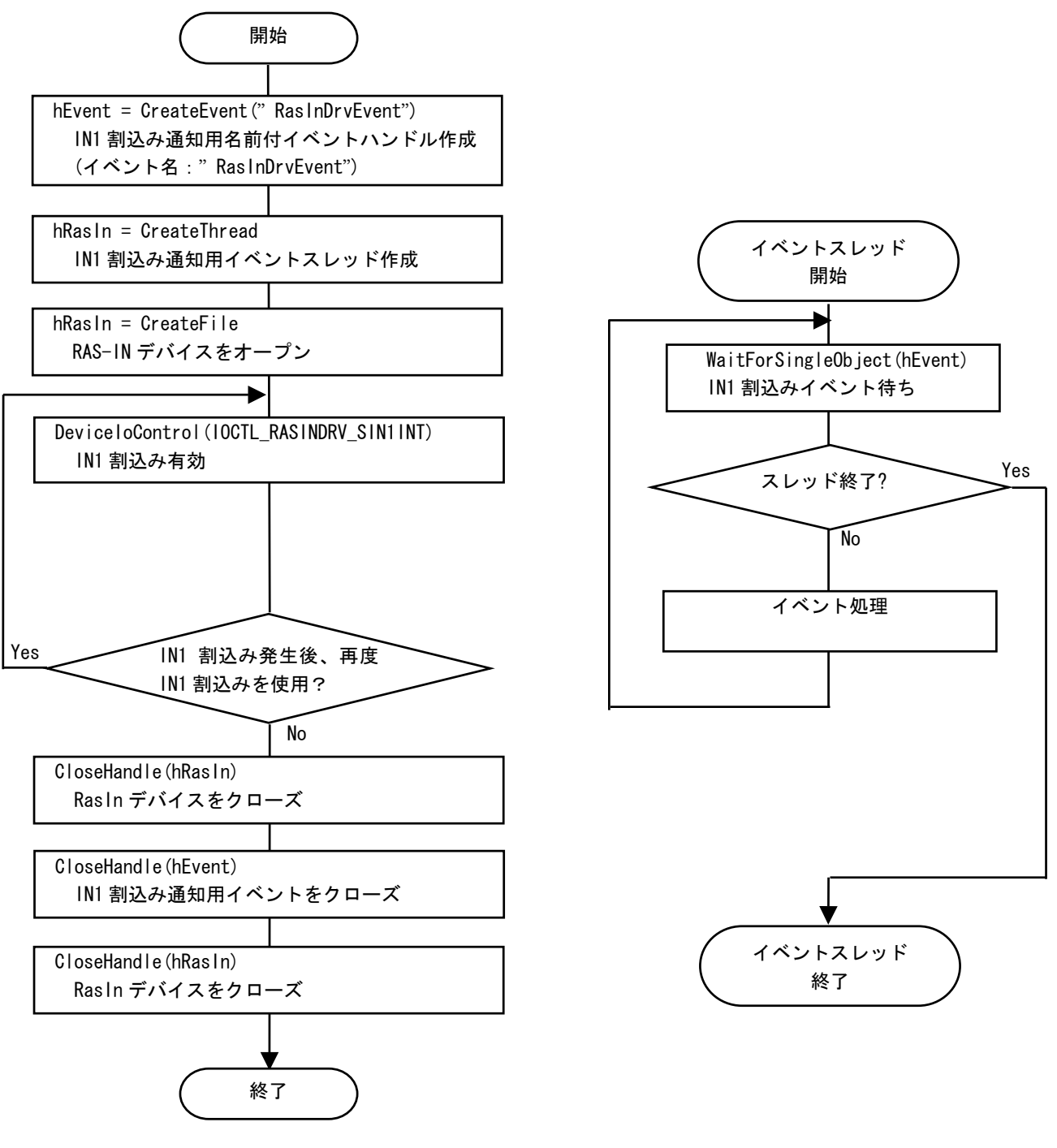

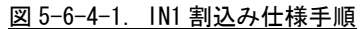

#### 5-6-5 複数アプリケーションでIN1 割込み発生時に同時に使用する場合

複数アプリケーションで IN1 割込み発生時に同時にイベント処理する場合の使用手順を以下に示します。 込み通知用イベントハンドルでのイベント待ち準備が整ったところで、RAS-IN デバイスに IN1 割込み有効を 設定します。サブアプリケーションは、手動リセットの IN1 割込み通知用名前付きイベントハンドルを作成 後、IN1 割込み通知用イベントハンドルでのイベント待ち準備を行います。IN1 割込みが発生すれば、メイ ン、サブの両アプリケーションに同時にイベントが発生します。 メインアプリケーションで IN1 割込み通知用名前付き手動リセットのイベントハンドルを作成後、IN1 割

### ※ IN1 割込み有効/無効は RAS-IN デバイスをオープンしたアプリケーションしか行えません。複数のアプ リケーションからは IN1 割込み有効/無効できませんので注意してください。

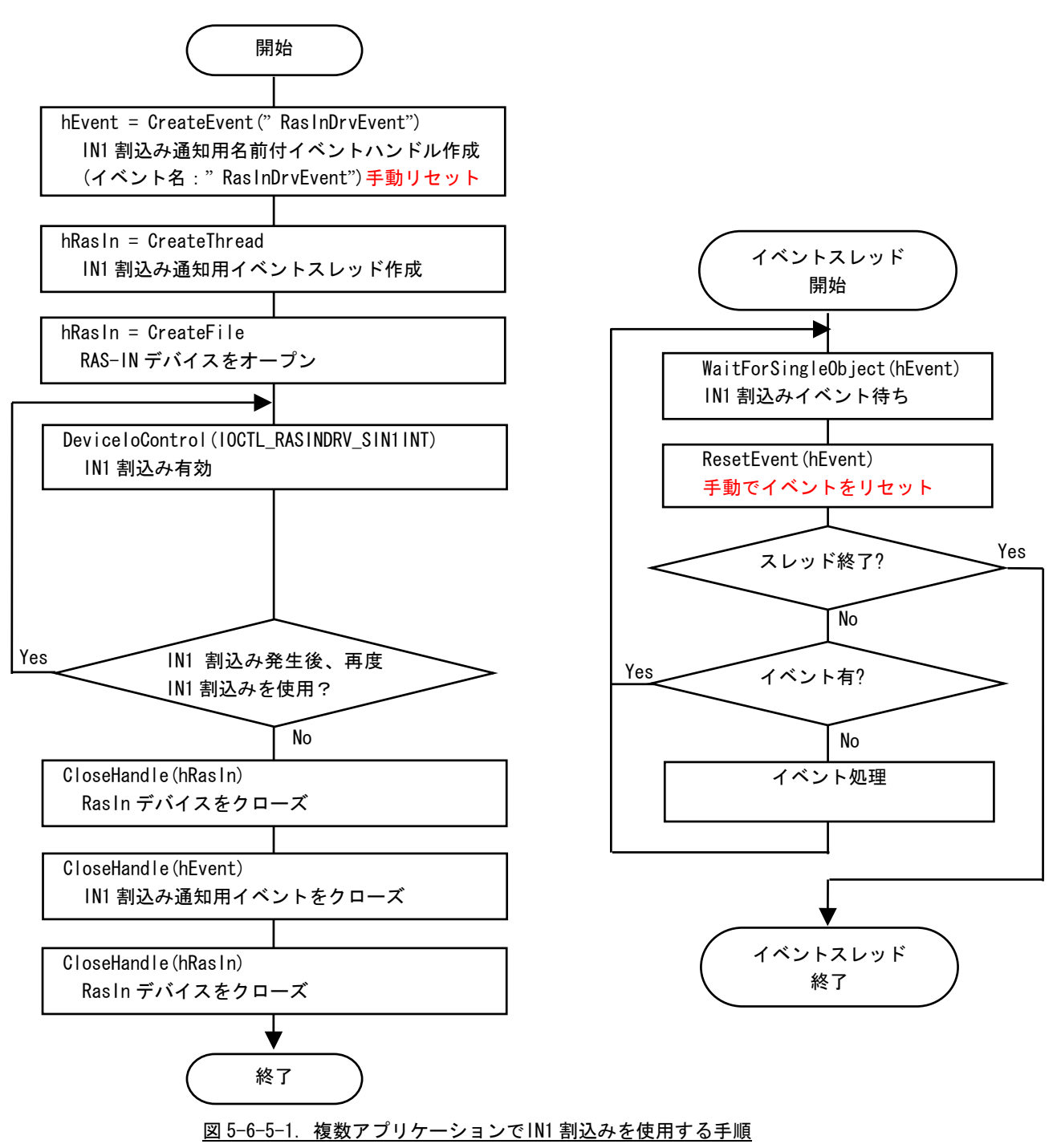

### 5-6-6 DeviceIoControlリファレンス

IO CTL\_RASINDRV\_SIN0RST

## 機能

IN0 リセットを設定します。

### パラメータ

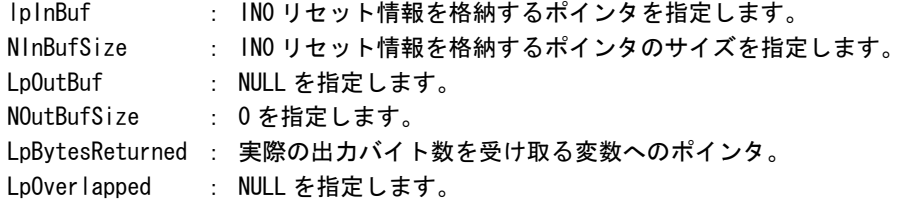

#### INO リセット情報

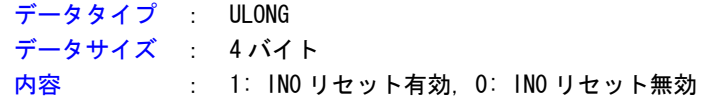

### 戻り値

処理が成功すると TRUE を返します。失敗の場合は FALSE を返します。

### 説明

IN0 リセットを設定します。

INO リセットを有効にする場合は、INO リセットの設定を格納するポインタに 1、無効にする場合は 0 を設定の上、DeviceIoControl を実行してください。

## IOCTL\_RASINDRV\_GIN0RST

### 機能

IN0 リセット設定を取得します。

#### パラ メータ

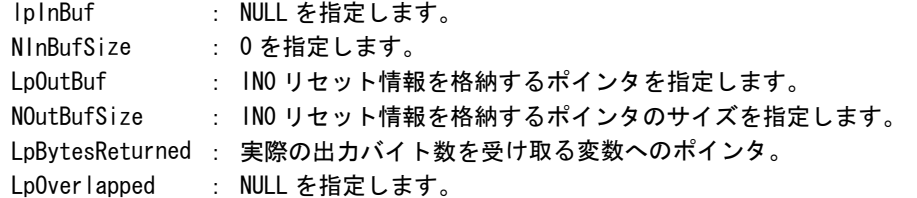

#### ト IN0 リセッ 情報

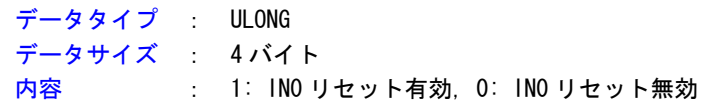

### 戻り値

処理が成功すると TRUE を返します。失敗の場合は FALSE を返します。

## 説明

現在の IN0 リセット設定値を取得します。

## IOCTL\_RASINDRV\_SIN1INT

## 機能

IN1 割込みを設定します。

## パラメータ

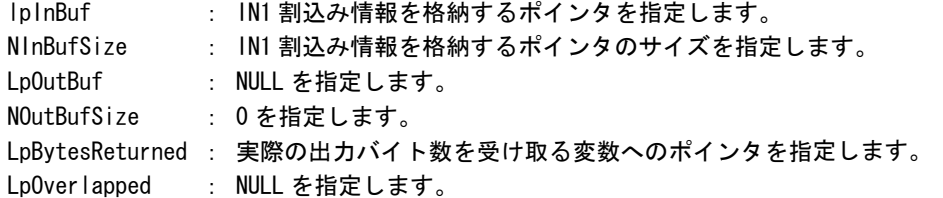

## IN1 割込み情報

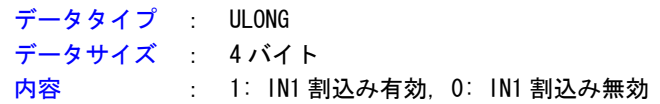

## 戻り値

処理が成功すると TRUE を返します。失敗の場合は FALSE を返します。

## 説明

**IN1 割込みの設定を行います。** 

IN1 割込みを有効にする場合は、IN1 割込みの設定を格納するポインタに 1、無効にする場合は 0 を設 定の上、DeviceIoControl を実行してください。

## IOCTL\_RASINDRV\_GIN1INT

### 機能

IN1 割込み設定を取得します。

## パラメータ

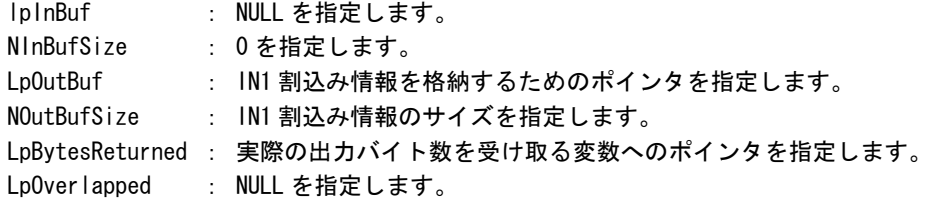

## IN1 割込み情報

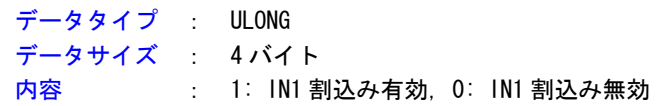

#### 戻り 値

処理が成功すると TRUE を返します。失敗の場合は FALSE を返します。

## 説明

現在の IN1 割込み設定値を取得します。

## 5-6-7 サンプルコード

```
●INO リセット
```
「¥SDK¥Algo¥Sample¥Sample\_Reset¥InOReset」に INO リセット機能のサンプルコードを用意しています。 リスト 5-6-7-1 にサンプルコードを示します。

リスト 5-6-7-1. INO リセット

```
/** 
      汎用入力 INO リセット制御方法サンプルソース
**/ 
#include <windows.h> 
#include <winioctl.h> 
#include <stdio.h> 
#include <stdlib.h> 
#include <conio.h> 
#include "..\Common\RasinDrvDD.h"
#define RASINDRIVER FILENAME "¥¥¥¥. ¥¥RasInDrv"
int main(void) 
{ 
      HANDLE hRasin:
       ULONG retlen; 
      ULONG reset;
      ULONG errno:
       BOOL ret; 
       /* 
        * ドライバオブジェクトの作成 
        */ 
       hRasin = CreateFile( 
                                 RASINDRIVER_FILENAME, 
                                GENERIC READ | GENERIC WRITE,
                                FILE SHARE READ | FILE SHARE WRITE,
                                 NULL, 
                                OPEN_EXISTING,
\mathbf{0}, \mathbf{0}, \mathbf{ NULL 
                          ); 
       if(hRasin == INVALID_HANDLE_VALUE){ 
             printf("CreateFile: NG\m");
             return -1; 
       } 
       /* 
         * IN0 リセットを有効にする 
         * 
        * reset: 1 有効 
         * : 0 無効 
         */ 
      reset = 1;
```
}

```
 ret = DeviceIoControl(
              hRasin, 
              IOCTL_RASINDRV_SIN0RST, 
              &reset, 
             sizeof(ULONG),
              NULL, 
              0, 
              &retlen, 
              NULL 
              ); 
 if(!ret){ 
     errno = GetLastError(); 
    fprintf(stderr, "ioctl set INORST error: %d\n", errno);
     CloseHandle(hRasin); 
     return -1; 
} 
 else { 
    fprintf(stdout, "ioctl set INORST success: %d\n", reset);
 } 
 /* 
  * IN0 リセットを確認する 
  */ 
 ret = DeviceIoControl( 
              hRasin, 
              IOCTL_RASINDRV_GIN0RST, 
              NULL, 
              0, 
              &reset, 
             sizeof(ULONG),
              &retlen, 
              NULL 
              ); 
 if(!ret){ 
     errno = GetLastError(); 
    fprintf(stderr, "ioctl get INORST error: %d\n", errno);
     CloseHandle(hRasin); 
     return -1; 
 } 
else {
    fprintf(stdout, "ioctl get INORST success: %d\m", reset);
 } 
 CloseHandle(hRasin); 
return 0;
```

```
●IN1 割込み
```
「¥SDK¥Algo¥Sample¥Sample\_Interrupt¥In1Interrupt」に IN1 割込み機能を使用したサンプルコードを用 意しています。リスト 5-6-7-2 にサンプルコードを示します。

```
<u>リスト 5-6-7-2. IN1 割込み</u>
```

```
/** 
    汎用入力 IN1 割込み制御サンプルソース 
**/ 
#include <windows.h> 
#include <winioctl.h> 
\#include \langlestdio h\rangle#include <stdlib.h> 
#include <mmsystem.h> 
#include <conio.h> 
#include "..\Common\RasinDrvDD.h"
#define RASINDRIVER_FILENAME "\\\\.\\RasInDrv" 
//--------------------------------------------------------------------------- 
typedef struct {
    int No; 
   HANDLE hFvent;
    HANDLE hThread; 
    HANDLE hRasin; 
    volatile BOOL fIn1Int; 
    volatile BOOL fStart; 
    volatile BOOL fFinish; 
} RASINEVENT_INFO, *PRASINEVENT_INFO; 
//--------------------------------------------------------------------------- 
/* 
 * 割込みハンドラ 
\star/DWORD WINAPI In1IntEventProc(void *pData)
{ 
   PRASINEVENT_INFO info = (PRASINEVENT_INFO)pData; DWORD ret; 
   printf("In1IntEventProc: Start\n");
   info \rightarrow FFinish = FALSE;
   while(1) {
        if(WaitForSingleObject(info->hEvent, INFINITE) != WAIT_OBJECT_0){ 
            break; 
        } 
       ResetEvent(info->hEvent); // イベントオブジェクト生成時に
                                       // 手動リセットを設定した場合は 
                                      // 手動でイベントオブジェクトを 
                                      // 非シグナル状態にする必要があります。 
       if(!info->fStart){
            break;
```

```
 } 
          printf("In1IntEventProc: Interrupt\n");
     } 
      info->fFinish = TRUE; 
     printf("In1IntEventProc: Finish\n");
      return 0; 
} 
//--------------------------------------------------------------------------- 
BOOL CreateIn1IntEventInfo(PRASINEVENT INFO info)
{ 
     DWORD thrd id;
      ULONG retlen; 
     BOOL ret; 
     info->hEvent = NULL; info->hThread = NULL; 
     info-\rightarrow hRasin = INVALID HANDLE VALUE;
      info->fStart = FALSE; 
     info->fFinish = FALSE;
     info\rightarrow fIn1Int = FAI SF;
      /* イベントオブジェクトの作成 
       * 複数アプリケーションでイベントを共有する場合は、 
       * CreateFile でドライバオブジェクトを作成するより前に 
       * CreateEvent で手動リセットを有効にした名前付き 
       * イベントを作成する必要があります。 
       * 単アプリケーションの場合、自動リセットで問題ありません。 
       */ 
      info->hEvent = CreateEvent( 
                                NULL, 
                               TRUE, アイティング // 手動リセットを指定します。
                               FALSE.
                               RASINDRV_EVENT_NAME // イベント名を指定します。
), where the contract of \mathcal{L} , we have the contract of \mathcal{L}if(info-\rightarrow hEvent == NULL)printf("CreateIn1IntEventInfo: CreateEvent: NG\m");
           return FALSE; 
     } 
      /* 
       * イベントスレッドを生成 
       */ 
     info->hThread = CreateThread(
                                (LPSECURITY_ATTRIBUTES)NULL, 
\mathbf{0}, \mathbf{0}, \mathbf{ (LPTHREAD_START_ROUTINE)In1IntEventProc, 
                               (LPVOID) info,
                                CREATE_SUSPENDED, 
                                &thrd_id
```

```
), where the contract of \mathcal{L} , we have the contract of \mathcal{L} if(info->hThread == NULL){ 
             CloseHandle(info->hEvent); 
            printf("CreateIn1IntEventInfo: CreateThread: NG\m");
             return FALSE; 
       } 
      /* 
        * ドライバオブジェクトの作成 
        */ 
      info->hRasin = CreateFile( RASINDRIVER_FILENAME, 
                                      GENERIC_READ | GENERIC_WRITE, 
                                     FILE SHARE READ | FILE SHARE WRITE,
                                      NULL, 
                                      OPEN_EXISTING, 
\mathbf{0}, \mathbf{0}, \mathbf{ NULL 
), where the contract of \mathcal{L} , we have the contract of \mathcal{L}if(info->hRasin == INVALID_HANDLE_VALUE){ 
             CloseHandle(info->hThread); 
             CloseHandle(info->hEvent); 
            printf("CreateIn1IntEventInfo: CreateFile: NG\m");
             return FALSE; 
       } 
       return TRUE; 
} 
//--------------------------------------------------------------------------- 
void DeleteIn1IntEvent(PRASINEVENT_INFO info)
{ 
       ULONG retlen; 
      // Stop Thread 
       info->fStart = FALSE; 
      SetEvent(info->hEvent);
       // Wait Thread Stop, Close Thread 
      while(!info->fFinish){
            Sleep(10);
      } 
       // Close Handle 
       CloseHandle(info->hThread); 
       CloseHandle(info->hEvent); 
       CloseHandle(info->hRasin); 
} 
//--------------------------------------------------------------------------- 
/* 
  * IN1 Interrupt の取得
```

```
 */ 
BOOL Get_IN1Int(HANDLE hdriver, ULONG *value)
{ 
     BOOL ret; 
     ULONG retlen; 
    // Get IN1 Interrupt 
     ret = DeviceIoControl( 
                   hdriver, 
                   IOCTL_RASINDRV_GIN1INT, 
                   NULL, 
                   0, 
                   &value, 
                  sizeof(ULONG),
                   &retlen, 
                   NULL 
                   ); 
     return ret; 
} 
// -- ---------------------------- -- -- ----------------------------------------- 
/* 
* IN1 Interrupt の設定
 */ 
BOOL Set_IN1Int(HANDLE hdriver, ULONG value) 
{ 
    BOOL ret; 
    ULONG retlen:
     // Set IN1 Interrupt 
    ret = DeviceIoControl( 
                   hdriver, 
                   IOCTL_RASINDRV_SIN1INT, 
                   &value, 
                  sizeof(ULONG),
                   NULL, 
                   0, 
                   &retlen, 
                   NULL 
                  ); 
    return ret; 
} 
// ----------------------------- -- -------------------------------------------- 
int main(void) 
{ 
    int c; 
     BOOL ret; 
     DWORD errno; 
     DWORD onoff;
```
RASINEVENT\_INFO info:

```
/* 
* イベントオブジェクト、
* イベントスレッド、
 * ドライバオブジェクトの作成 
 */ 
 if( !CreateIn1IntEventInfo(&info) ){ 
  printf("CreateIn1IntEvent: NG\m");
    return -1; 
 } 
 /* 
  * 現在の設定を取得 
 * 
 * onoff: 1 有効
 * : 0 無効
 */ 
ret = Get IN1Int(info.hRasin, &onoff);
if( !ret ){ 
   errno = GetLastError();
   fprintf(stderr, "ioctl get IN1INT error: %d\m", errno);
   DeleteIn1IntEvent(&info);
    return -1; 
 }
 else { 
   fprintf(stdout, "ioctl get IN1INT success: %d\n", onoff);
 } 
/* 
 * IN1 割込みを有効にする 
 * 有効の場合向こうに変更し終了 
 * onoff: 1 有効 
 * : 0 無効 
 */ 
if (onoff != 1)onoff = 1;
 else 
   onoff = 0;
 ret = Set_IN1Int(info.hRasin, onoff); 
if( !ret ){ 
    errno = GetLastError(); 
   fprintf(stderr, "ioctl set IN1INT error: %d\n", errno);
   DeleteIn1IntEvent(&info);
    return -1; 
 } 
else { 
   fprintf(stdout, "ioctl set IN1INT success: %d\m", onoff);
   // Resume Thread
   info. fStart = TRUE;ResumeThread (info.hThread);
```

```
if (onoff == 0)fprintf(stdout, "IN1 Interrupt off\n");
            return 1; 
       } 
    } 
   while(1) {
       if( kbhit() ){ 
          c = getch();
          if(c == 'q' || c == 'Q')
              break; 
      }
    } 
    /* 
     * イベントオブジェクト、 
     * イベントスレッド、
    * ドライバオブジェクトの破棄 
    */ 
   DeleteIn1IntEvent(&info);
    return 0; 
} 
//---------------------------------------------------------------------------
```
#### $5 - 7$ シリアルコントロール機能

#### 5 - 7 - 1 シリアルコントロール機能について

AP シリーズには、RS-232C 以外に RS-422、RS-485 通信を行う事ができるシリアルポートが 2 ポート実装さ れています。I/O ポート上にマッピングされた制御レジスタを操作することによって、指定したポートを RS-232C/RS-422/RS-485 に切替えることができます。

#### 5-7-2 シリアルコントロールドライバについて

シリアルコントロール(以下、SciCtl と称します) ドライバはシリアルコントロール機能を、ユーザーアプ リケーションから利用できるようにします。ユーザーアプリケーションから、ポートの設定と送信イネーブ ルタイムアウト時間を設定することができます。

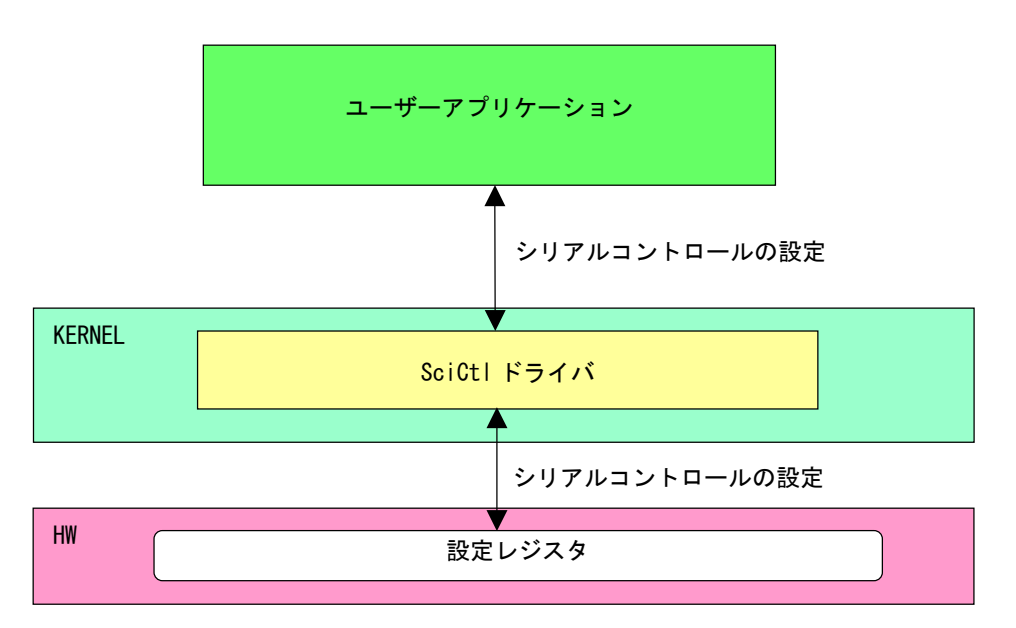

図 5-7-2-1.SciCtlドライバ

## 5-7-3 SciCtlデバイス

SciCtl ドライバは SciCtl デバイスを生成します。ユーザーアプリケーションは、デバイスファイルにア クセスすることによってシリアルコントロール機能を操作します。

![](_page_133_Picture_186.jpeg)

#### 5-7-4 DeviceloControlリファレンス

IOCTL\_SCICTLDRV\_SETCONFIG

## 機能

シリアルコントロールの設定を行います。

### パラメータ

![](_page_134_Picture_104.jpeg)

### SCICTL\_CONF\_PAR

```
typedef struct { 
      ULONG ch; 
      ULONG type; 
      ULONG timer; 
 } SCICTL_CONF_PAR, *P_SCICTL_CONF_PAR; 
ch :チャンネル [0: SIO1, 1: SIO2] 
type :シリアルポートタイプ [0: RS-232C, 1: RS-422, 2: RS-485] 
timer : RS-485 の送信イネーブル時間 [0~65535us]
```
### 戻り値

処理が成功すると TRUE を返します。失敗の場合は FALSE を返します。

## 説明

シリアルコントロールの設定を行います。シリアルの通信を開始する前に、このコントロールを実行 してシリアルコントロールの設定を行うようにしてください。

## IOCTL\_SCICTLDRV\_GETCONFIG

## 機能

シリアルコントロール設定を取得します。

#### パラ メータ

![](_page_135_Picture_122.jpeg)

#### SCICTL\_CONF\_PAR

![](_page_135_Picture_123.jpeg)

# 戻り値

処理が成功すると TRUE を返します。失敗の場合は FALSE を返します。

# 説明

現在のシリアルコントロール設定値を取得します。

### 5-7-5 サンプルコード

「¥SDK¥Algo¥Sample¥Sample\_SerialControl¥SerialControlConfig」にシリアルポートの RS-232C/422/485 切替えのサンプルコードを用意しています。リスト 5-7-5-1 にサンプルコードを示します。

```
<u>リスト 5-7-5-1. RS-232C/422/485 切替え</u>
```

```
/**
     シリアルポート RS422/RS485/RS232C 切替え制御方法サンプルソース 
**/ 
#include <windows.h> 
#include <winioctl.h> 
#include <stdio.h> 
#include <stdlib.h> 
#include <mmsystem.h> 
#include <conio.h> 
#include "..\Common\SciCtlDD.h"
#define DRIVER_FILENAME "\\\\.\\SciCtlDrv" 
int main(int argc, char **argv) 
{ 
   HANDLE hSciCtl;
   ULONG retlen:
     ULONG errno; 
     BOOL ret;
    int ch, type, time;SCICTL CONF PAR conf;
    if(argc != 4) {
        printf("invalid arg<sup>2</sup>n");
        printf("TestSciCtl.exe [ch(0,1)] [type] [timer]\n");
         return -1; 
    } 
    sscanf(*(argv + 1), "%u", &ch);
    sscanf(*(argv + 2), "%u", &type);
    sscanf(*(argv + 3), "%u", &timer);
     /* 
      * ドライバオブジェクトの作成 
      */ 
    hSciCtl = CreateFile(DRIVER FILENAME,
                     GENERIC READ | GENERIC WRITE,
                      FILE_SHARE_READ | FILE_SHARE_WRITE, 
                      NULL, 
                     OPEN_EXISTING,
                      0, 
                      NULL 
), where \mathcal{L}^{(1)} is the contract of \mathcal{L}^{(2)} if(hSciCtl == INVALID_HANDLE_VALUE){ 
        printf("CreateFile: NG\m");
         return -1;
```
}

```
/* 
  * シリアルコントロール情報を書込む 
 * 
  * conf.ch 
  * ポート番号 0: COM1 
  * 1: COM2 
  * 
  * conf.type 
  * ポートタイプ 0: RS232C 
  * 1: RS422 
  * 2: RS485 
  * 
 * conf.timer 
 * RS485 用 TX ディセーブルタイマ[マイクロ秒] 
 * 送信完了から設定時間の間、再送信がなければ 
 * TX がディセーブルされます。 
 */ 
conf. ch = ch;conf.type = type;conf.time = timer;
 ret = DeviceIoControl( 
           hSciCtl, 
           IOCTL_SCICTLDRV_SETCONFIG, 
           &conf, 
          sizeof(SCICTL CONF_PAR),
           NULL, 
           0, 
           &retlen, 
          NULL
      ); 
 if(!ret){ 
    errno = GetLastError(); 
   fprintf(stderr, "ioctl set IOCTL SCICTLDRV SETCONFIG error: %d\n", errno);
    CloseHandle(hSciCtl); 
    return -1; 
 } 
 /* 
 * シリアルコントロール情報を読み出す 
 */ 
 ret = DeviceIoControl( 
           hSciCtl, 
           IOCTL_SCICTLDRV_GETCONFIG, 
           &conf, 
          sizeof(SCICTL_CONF_PAR),
           &conf, 
          sizeof(SCICTL_CONF_PAR),
           &retlen, 
           NULL
```

```
 ); 
    if(!ret){ 
         errno = GetLastError(); 
        fprintf(stderr, "ioctl set IOCTL_SCICTLDRV_GETCONFIG error: %d\n", errno);
         CloseHandle(hSciCtl); 
         return -1;
     } 
    printf("SciCtlConf.exe ch=%u, type=%u, timer=%u\n", conf.ch, conf.type, conf.timer);
     CloseHandle(hSciCtl); 
     return 0; 
}
```
## 5-8 バックアップSRAM

#### 5-8-1 バックアップSRAMについて

AP シリーズには、 バックアップ電池が搭載されている SRAM が実装されています。 | /0 ポート上にマッピン グされた制御レジスタを操作することによって、バックアップ SRAM の読み書きを行うことができます。

#### 5-8- 2 SRAMドライバについて

SRAM ドライバは SRAM の読み書きを、ユーザーアプリケーションから利用できるようにします。

![](_page_139_Figure_7.jpeg)

図 5-8-2-1. SRAMドライバ

## 5-8-3 SRAMデバイス

SRAM ドライバは SRAM デバイスを生成します。ユーザーアプリケーションは、デバイスファイルにアクセ スすることによって SRAM の読み書きを行います。

![](_page_140_Picture_133.jpeg)

#### 5-8-4 DeviceIoControlリファレンス

IOCTL\_SRAMDRV\_RW

### 機能

SRAM の読み書きを行います。

#### パラメータ

![](_page_141_Picture_136.jpeg)

#### SRAMDRV\_RW\_PAR

```
typedef struct { 
      ULONG RW; 
      ULONG Type; 
      ULONG Addr; 
      ULONG BufferPtr; 
      ULONG Length; 
 } SRAMDRV_RW_PAR, *PSRAMDRV_RW_PAR; 
RW :リードライト [0: リード, 1: ライト] 
Type :タイプ [1: 8 ビット, 2: 16 ビット] 
Addr :アドレス [0x00000 ~ 0x7F000]
```
BufferPtr :データのポインタ

Length : サイズ [0x00000 ~ 0x7F000]

### 戻り値

処理が成功すると TRUE を返します。失敗の場合は FALSE を返します。

#### 説明

SRAM の読み書きを行います。

SRAM の容量は 512K バイトですが、4K バイトをシステムで使用しているので、ユーザーが使用できる のは[0x00000~0x7F000]の 508K バイトになります。

リードする場合は開始アドレス、サイズ、データを設定の上、lpInBuf と lpOutBuf に SRAMDRV\_RW\_PAR 構造体を渡します。正常にリードできた場合は渡したポインタにリードした SRAM の値が格納されて います。

ライトする場合は開始アドレス、サイズ、データを設定の上、lpInBuf と lpOutBuf に SRAMDRV\_RW\_PAR 構造体を渡します。正常にライトできた場合は、指定した値が SRAM に書込まれます。

### 5-8-5 サンプルコード

「¥SDK¥Algo¥Sample¥Sample\_SRAM¥SramReadWriteCheck」にバックアップ SRAM のデータ Read/Write を行 うサンプルコードを用意しています。リスト 5-8-5-1 にサンプルコードを示します。

```
リスト 5-8-5-1.バックアップSRAM
```

```
/** 
     バックアップ SRAM 制御方法サンプルソース 
**/
#include <windows.h> 
#include <winioctl.h> 
#include <stdio.h> 
#include <stdlib.h> 
#include <mmsystem.h> 
#include <conio.h> 
#include "..\Common\SramDrvDD.h"
#define DRIVER_FILENAME "\\\\.\\SramDrv" 
#define RASRAM_SIZE 0x7F000 /* バックアップ SRAM サイズ */ 
unsigned char rasram[RASRAM_SIZE]; 
int main(int argc, char **argv) 
{ 
    ULONG i:
     HANDLE hSram; 
    ULONG retlen; 
     BOOL ret;
    UCHAR d;
     SRAMDRV_RW_PAR rw_par; 
     /* 
     * ドライバオブジェクトの作成 
     */ 
     hSram = CreateFile( 
                    DRIVER_FILENAME, 
                     GENERIC_READ | GENERIC_WRITE, 
                    FILE SHARE READ | FILE SHARE WRITE,
                    NULL, 
                    OPEN_EXISTING, 
                    0, 
                     NULL 
               ); 
    if(hSram == INVALID HANDLE VALUE) {
        printf("CreateFile: NG\m");
        return -1; 
     } 
     /* 
      * 書込みデータの作成 
      */
```

```
for (i = 0, d = 1; i < RASRAM SLE; i++)rasram[i] = d;} 
 /* 
* データの書込み
  * 
 * rw_par.RW 
  * リードライト 0: リード 
  * 1: ライト 
  * 
  * rw_par.Type 
  * タイプ 1: 8 ビット 
  * 2: 16 ビット 
  * 
 * rw_par.Addr 
  * アドレス 0x00000 ~ 0x7F000 
 * * rw_par.BufferPtr 
  * データポインタ 
  * 
  * rw_par.Lenght 
 * サイズ 0x00000 ~ 0x7F000 
 * 
 */ 
rw\_par. RW = RW_WRITE;
 rw_par.Type = TYPE_BYTE; 
rw par. Addr = 0;
 rw_par.BufferPtr = (ULONG)rasram; 
rw par. Length = RASRAM SIZE;
ret = DeviceIoControl( 
           hSram, 
           IOCTL_SRAMDRV_RW, 
           &rw_par, 
          sizeof(SRAMDRV_RW_PAR),
           &rw_par, 
           sizeof(SRAMDRV_RW_PAR), 
           &retlen, 
           NULL 
           ); 
 if(!ret){ 
    errno = GetLastError(); 
   fprintf(stderr, "ioctl set IOCTL_SRAMDRV_RW error: %d\m", errno);
    CloseHandle(hSram); 
    return -1; 
 } 
/* 
 * データの読み込み 
 */ 
 memset(&rasram[0], 0x00, RASRAM_SIZE);
```
}

```
rw par. RW = RW READ;
 rw_par.Type = TYPE_BYTE; 
rw\_par. Addr = 0;
rw\_par. BufferPtr = (ULONG) rasram;
 rw_par.Length = RASRAM_SIZE; 
 ret = DeviceIoControl( 
             hSram, 
             IOCTL_SRAMDRV_RW, 
             &rw_par, 
            sizeof(SRAMDRV_RW_PAR),
             &rw_par, 
            sizeof(SRAMDRV_RW_PAR),
             &retlen, 
             NULL 
             ); 
 if(!ret){ 
     errno = GetLastError(); 
    fprintf(stderr, "ioctl set IOCTL_SRAMDRV_RW error: %d\m", errno);
     CloseHandle(hSram); 
     return -1; 
 } 
 /* 
 * データのチェック 
 */ 
for (i = 0, d = 1; i < RASRAM_SIZE; i++, d++) {
   if(rasram[i] |= d)fprintf(stderr, "rasram data check: failed\n");
         CloseHandle(hSram); 
         return -1; 
     } 
 } 
fprintf(stdout, "rasram compare: success\n");
 CloseHandle(hSram); 
 return 0;
```
#### $5 - 9$ ハードウェア・ウォッチドッグタイマ機能

#### 5-9-1 ハードウェア・ウォッチドッグタイマ機能について

AP シリーズには、ハードウェアによるウォッチドッグタイマ機能が実装されています。I/O ポート上にマ ッピングされた制御レジスタを操作することによって、アプリケーションからウォッチドッグタイマ機能を 利用できるようにします。

ソフトウェア・ウォッチドッグタイマと異なり、電源 OFF、リセットなどハードウェアによるタイムアウ ト処理が利用できます。ハードウェアによるタイムアウト処理は、OS がハングアップした様な状況でも強制 的に実行させることができます。

シャットダウン、再起動、ポップアップ、イベント通知のタイムアウト処理は、ソフトウェア・ウォッチ ドッグタイマと同等の処理となります。タイムアウト処理がソフトウェアとなるため、OS がハングアップし た場合などは、タイムアウト処理が実行されない場合があります。

#### 5 - 9 - 2 ハードウェア・ウォッチドッグタイマドライバについて

ハードウェア・ウォッチドッグタイマドライバはウォッチドッグタイマ機能を、ユーザーアプリケーショ ンから利用できるようにします。

ユーザーアプリケーションから動作設定、開始/停止、タイマクリアを行うことができます。

タイムアウト処理を電源 OFF、リセットに設定した場合は、タイムアウトと同時にハードウェアによって 強制的に電源 OFF、リセットが行われます。

タイムアウト処理をシャットダウン、再起動、ポップアップ通知に設定した場合は、タイムアウトはハー ドウェア・ウォッチドッグタイマ監視サービスに通知されます。ハードウェア・ウォッチドッグタイマ監視 サービスは設定に従い、シャットダウン、再起動、ポップアップ通知の処理を行います。

タイムアウト処理をイベント通知に設定した場合は、タイムアウト通知をユーザーアプリケーションでイ ベントとして取得することができます。ユーザーアプリケーションで独自のタイムアウト処理を行うことが できます。

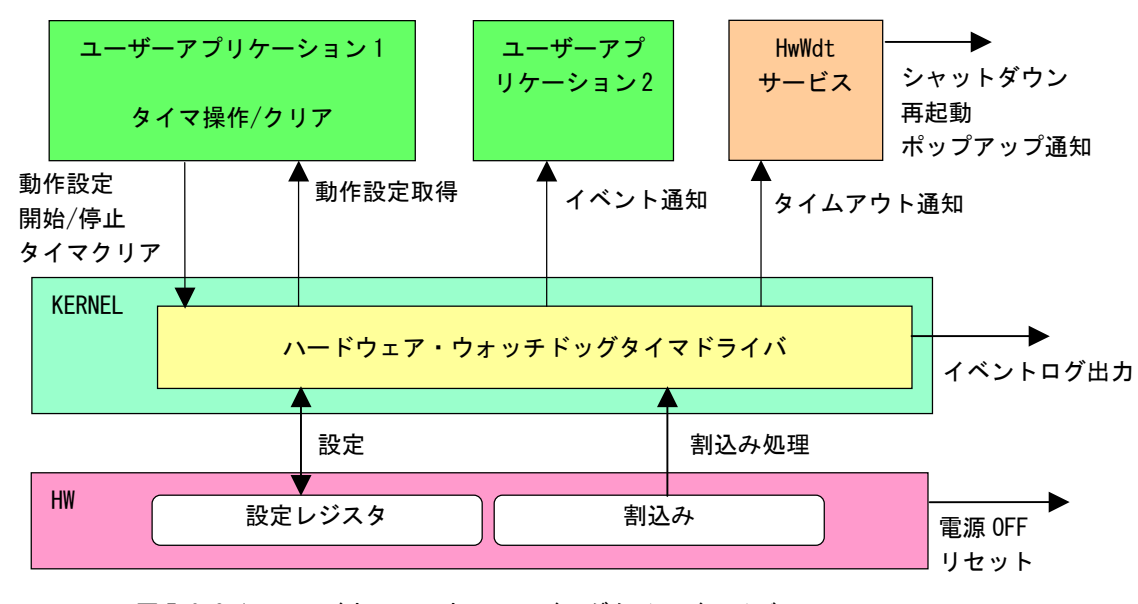

図 5-9-2-1. ハードウェア・ウォッチドッグタイマドライバ

ハードウェア・ウォッチドッグタイマは、タイムアウト発生を Windows イベントログに記録することがで きます。

タイムアウト処理が電源 OFF、リセットの場合は、再起動時にイベントログ出力が行われます。

タイムアウト処理がシャットダウン、再起動、ポップアップ通知、イベント通知の場合は、タイムアウト 発生直後にイベントログ出力が行われます。

## ※ タイムアウト処理が電源 OFF の場合、タイムアウト発生後に電源供給を断ってしまうとタイムアウト情 報が消えてしまい、イベントログ出力は行われません。イベントログを記録する場合は、電源供給を断 つ前に再起動してください。

### 5-9 -3 ハードウェア・ウォッチドッグタイマデバイス

ハードウェア・ウォッチドッグタイマドライバはハードウェア・ウォッチドッグタイマデバイスを生成し ます。ユーザーアプリケーションは、デバイスファイルにアクセスすることによってウォッチドッグタイマ 機 能を操作します。

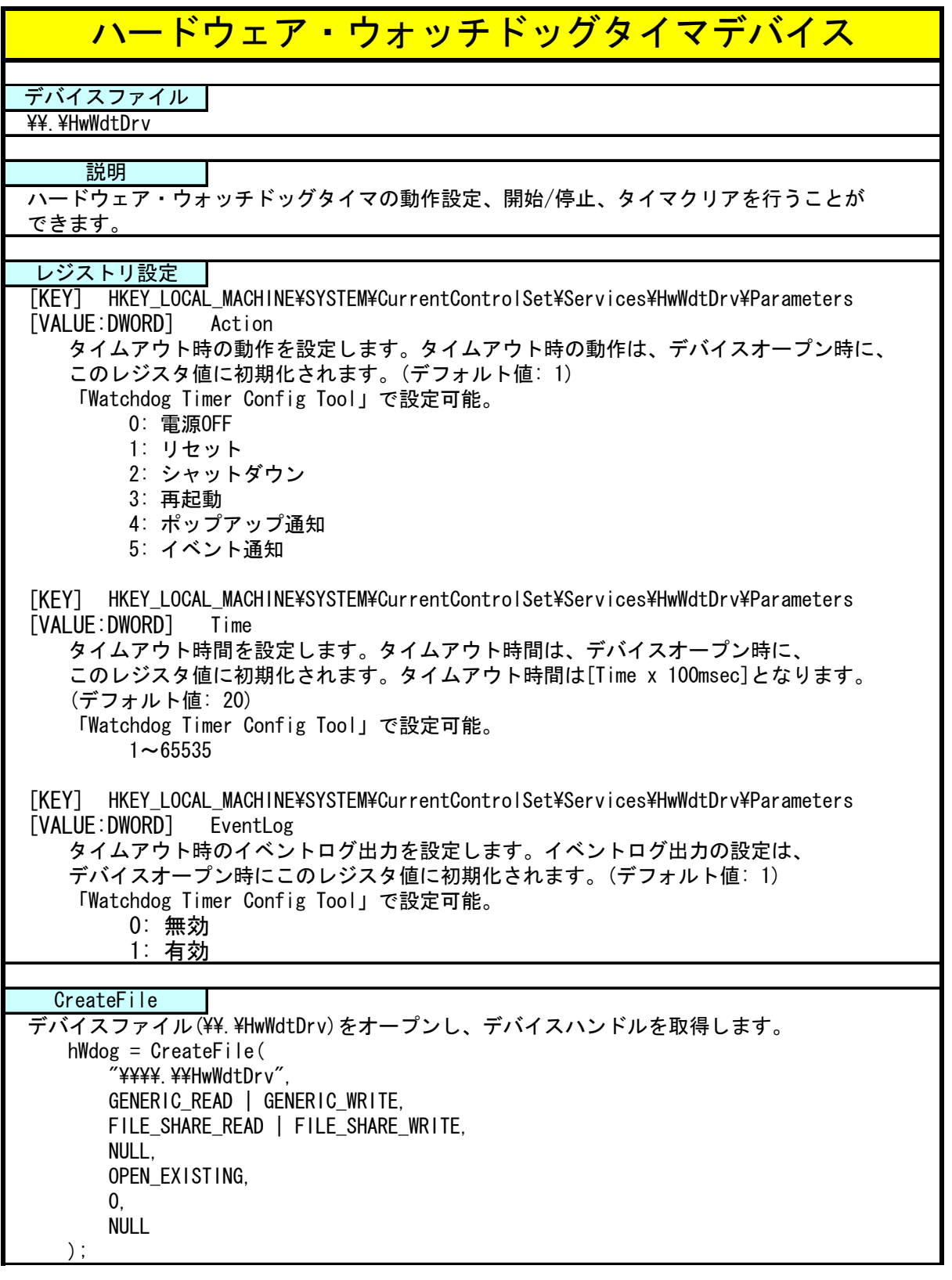

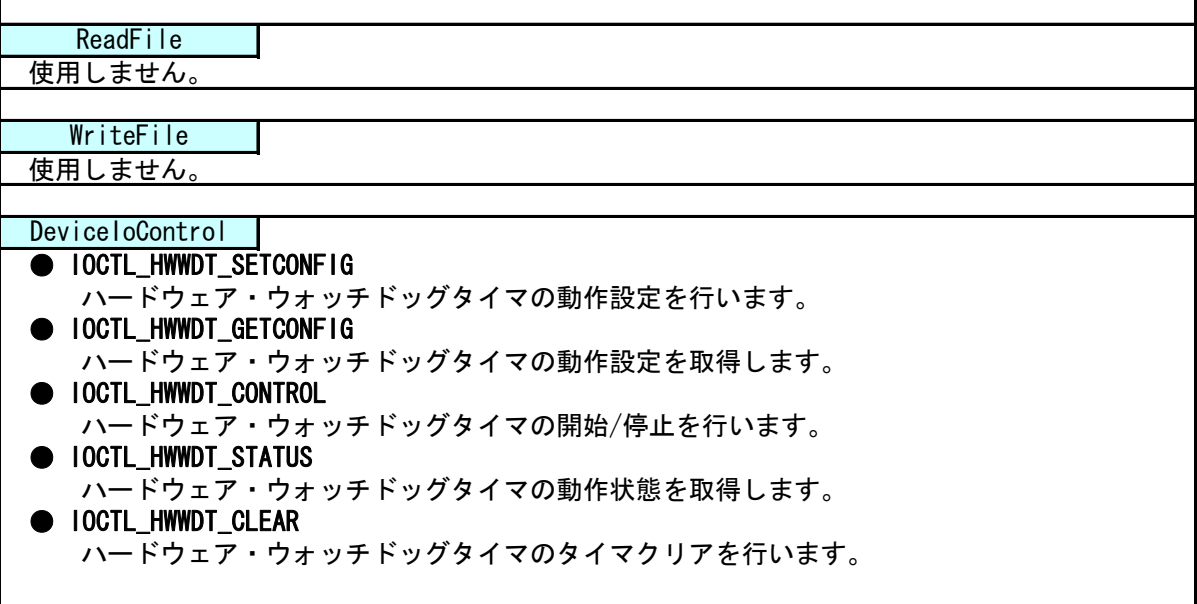

# 5-9-4 DeviceIoControlリファレンス

IOCTL\_HWWDT\_SETCONFIG

## 機能

ハードウェア・ウォッチドッグタイマの動作設定を行います。

#### パラメータ

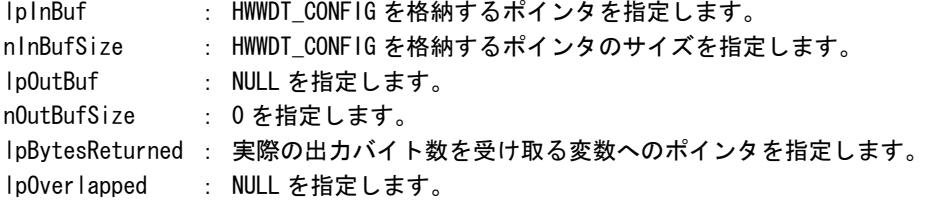

#### HWWDT\_CONFIG

```
typedef struct { 
      ULONG Action; 
      ULONG Time; 
      ULONG EventLog;
} HWWDT_CONFIG, *PHWWDT_CONFIG;
```
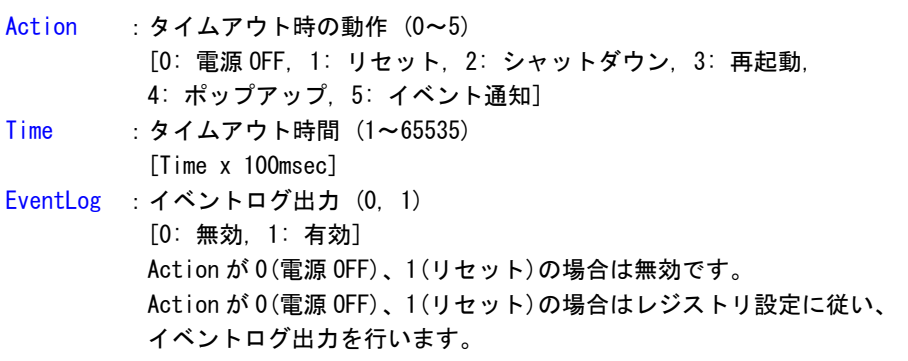

#### 戻り値

処理が成功すると TRUE を返します。失敗の場合は FALSE を返します。

### 説明

ハードウェア・ウォッチドッグタイマの動作設定を行います。 動作設定はデバイスオープン時にレジスタ設定値に初期化されます。オープン後に動作を変更したい 場合は、この IOCTL コードを実行します。 タイムアウト時の動作が 0(電源 OFF)、1(リセット)の場合は、イベントログ出力の設定は無視されま す。この場合、レジストリの設定値に従ってイベントログ出力を行います。

# IOCTL\_HWWDT\_GETCONFIG

#### 機能

-<br>|ハードウェア・ウォッチドッグタイマの動作設定を取得します。

#### パラ メータ

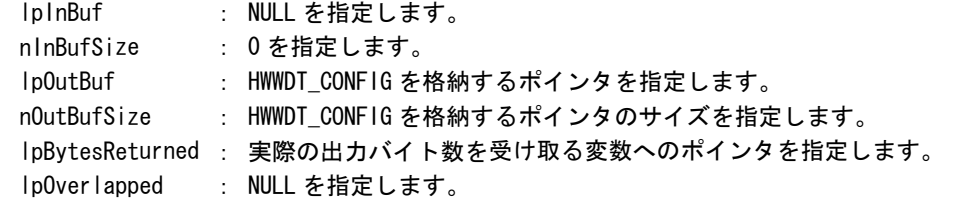

# 戻り値

処理が成功すると TRUE を返します。失敗の場合は FALSE を返します。

# 説明

ハードウェア・ウォッチドッグタイマの動作設定を取得します。

# IOCTL\_HWWDT\_CONTROL

#### 機能

ハードウェア・ウォッチドッグタイマの開始/停止を行います。

# パラメータ

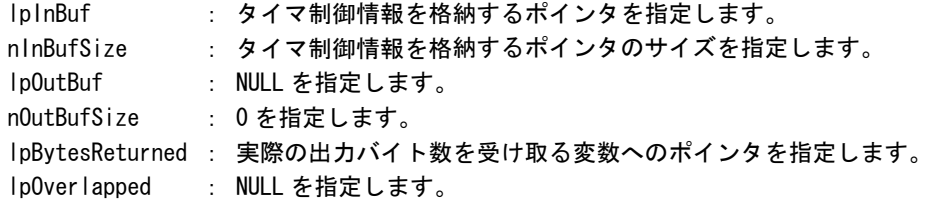

# タイマ制御情報

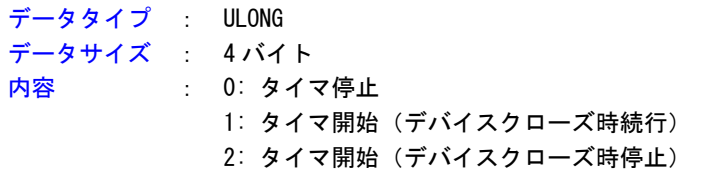

#### 戻り値

処理が成功すると TRUE を返します。失敗の場合は FALSE を返します。

# 説明

ハードウェア・ウォッチドッグタイマの開始/停止の制御を行います。 タイマ動作を開始する場合、デバイスクローズ時にタイマ動作を停止させるか、続行させるかを指定 することができます。

# IOCTL\_HWWDT\_STATUS

#### 機能

-<br>|ハードウェア・ウォッチドッグタイマの動作状態を取得します。

# パラメータ

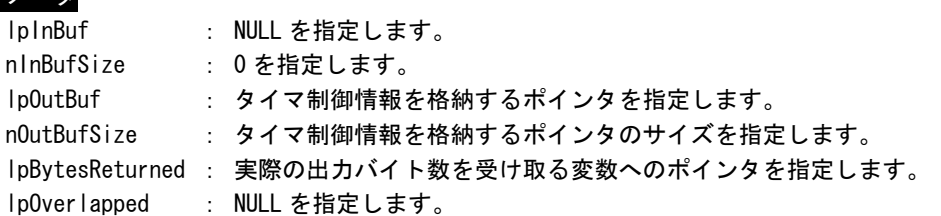

# 戻り値

処理が成功すると TRUE を返します。失敗の場合は FALSE を返します。

# 説明

ハード ウェア・ウォッチドッグタイマの動作状態を取得します。 IOCTL\_ HWWDT\_CONTROL でのタイマ制御状態を取得することができます。

# IOCTL\_HWWDT\_CLEAR

#### 機能

-<br>|<br>ハードウェア・ウォッチドッグタイマのタイマクリアを行います。

# パラメータ

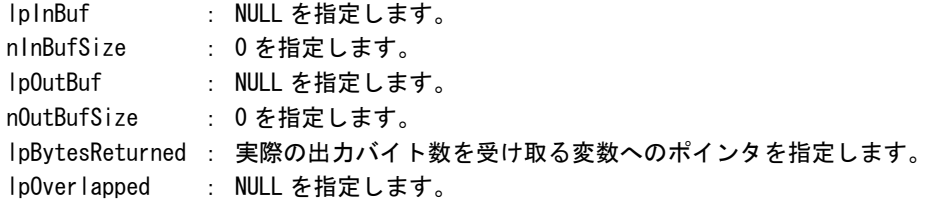

# 戻り値

処理が成功すると TRUE を返します。失敗の場合は FALSE を返します。

# 説明

**-**<br>ハードウェア・ウォッチドッグタイマのタイマクリアを行います。 タイマクリアすると、タイマが初期化されタイマカウントが再開されます。

# 5-9-5 サンプルコード

#### ●タイマ操作

「¥SDK¥Algo¥Sample¥Sample\_HwWdt¥HwWdt」にハードウェア・ウォッチドッグタイマのタイマ操作のサンプ ルコードを用意しています。リスト 5-9-5-1 にサンプルコードを示します。

```
リスト 5-9-5-1. ハードウェエア・ウォッチドッグタイマ タイマ操作
```

```
/** 
   ハードウェアウォッチドッグタイマ 
    タイマ操作サンプルソース
**/ 
#include <windows.h> 
#include <winioctl.h> 
#include <stdio.h> 
#include <stdlib.h> 
#include <conio.h> 
#include "... \Common\HwWdtDD.h"
#define DRIVER_FILENAME "\\\\.\\HwWdtDrv" 
int main(int argc, char **argv) 
{ 
    HANDLE h_swwdt; 
    ULONG retlen; 
    BOOL ret; 
     int wdt_action; 
   int wdt time;
    int wdt eventlog;
    HWWDT_CONFIG wdt_config; 
    ULONG startval; 
    int keych; 
    /* 
     * 引数から動作を取得します。 
     * 引数なしの場合は、動作設定を変更しません。 
     */ 
    if(\arg c = 4) {
        sscanf(*(argv + 1), "%d", &wdt_action); 
        sscanf(*(argv + 2), "%d", &wdt_time); 
        sscanf(*(argv + 3), "%d", &wdt_eventlog); 
     } 
   else if(argc != 1) {
       printf("invalid arg\frac{y}{n};
       printf("HwWdtClear.exe [<WDT ACTION> <WDT TIME> <WDT EVENTLOG>]\n");
        return -1; 
    } 
     /*
```

```
 * ハードウェアウォッチドッグの OPEN 
  */ 
 h_swwdt = CreateFile( 
                 DRIVER_FILENAME, 
                 GENERIC_READ | GENERIC_WRITE, 
                 FILE_SHARE_READ | FILE_SHARE_WRITE, 
                 NULL, 
                OPEN_EXISTING.
                 0, 
                 NULL 
           ); 
 if(h_swwdt == INVALID_HANDLE_VALUE){ 
    printf("CreateFile: NG\m");
     return -1; 
 } 
/* 
 * OPEN 直後は、動作設定がデフォルト値となります。 
* 引数でタイムアウト動作、タイムアウト時間を
  * 指定した場合は、動作設定を変更します。 
 */ 
if(area != 1) wdt_config.Action = (ULONG)wdt_action; 
    wdt_{cond}ig.Time = (ULONG)wdt_{time};
    wdt_{conf}ig. EventLog = (ULONG)wdt_{event} ret = DeviceIoControl( 
                 h_swwdt, 
                 IOCTL_HWWDT_SETCONFIG, 
                 &wdt_config, 
                sizeof(HWWDT CONFIG),
                 NULL, 
                \mathbf{0} &retlen, 
                 NULL 
          );
     if(!ret){ 
        printf("DeviceIoControl: IOCTL_HWWDT_SETCONFIG NG\n");
         CloseHandle(h_swwdt); 
         return -1; 
    }
 } 
 /*
 * 動作設定の表示 
 */ 
 memset(&wdt_config, 0x00, sizeof(HWWDT_CONFIG)); 
 ret = DeviceIoControl( 
             h_swwdt, 
             IOCTL_HWWDT_GETCONFIG, 
             NULL, 
             0, 
             &wdt_config,
```

```
sizeof(HWWDT CONFIG),
             &retlen, 
             NULL 
      ); 
 if(!ret){ 
    printf("DeviceIoControl: IOCTL_HWWDT_GETCONFIG NG\n");
     CloseHandle(h_swwdt); 
     return -1; 
 } 
printf("HwWdt Action = %d4n", wdt_config.Action);
printf (" HwWdt Time = %d\xm", wdt_config.Time);
 printf("HwWdt EventLog = %d\n", wdt_config.EventLog); 
 /*
 * ウォッチドッグタイマスタート 
 */ 
startval = HWWDT CONTROL START; // クローズしても停止しません
 ret = DeviceIoControl( 
             h_swwdt, 
             IOCTL_HWWDT_CONTROL, 
             &startval, 
            sizeof(ULONG),
             NULL, 
             0, 
             &retlen, 
            NULL
       ); 
 if(!ret){ 
    printf("DeviceIoControl: IOCTL_HWWDT_CONTROL NG\m");
     CloseHandle(h_swwdt); 
     return -1; 
 } 
 /* 
 * タイマクリア処理 ('Q' または' a' キーで終了します)
  */ 
 while(1){ 
     if(kbhit()){ 
        keych = getch();
        if(keych == 'Q' || keych == 'q') break; 
         } 
     } 
     /* 
      * クリア 
      */ 
     DeviceIoControl( 
         h_swwdt, 
         IOCTL_HWWDT_CLEAR, 
         NULL, 
         0,
```
}

```
 NULL, 
         \overline{0}.
          &retlen, 
          NULL 
     ); 
     Sleep(100); 
 } 
 /* 
 * ウォッチドッグタイマ停止 
 */ 
startval = HWWDT_CONTROL_STOP;
ret = DeviceIoControl( 
              h_swwdt, 
              IOCTL_HWWDT_CONTROL, 
              &startval, 
             sizeof(ULONG),
              NULL, 
              0, 
              &retlen, 
              NULL 
       ); 
 if(!ret){ 
    printf("DeviceIoControl: IOCTL_HWWDT_CONTROL NG\n");
     CloseHandle(h_swwdt); 
     return -1; 
 } 
 CloseHandle(h_swwdt); 
 return 0;
```
#### ●イベント通知取得

タイムアウト時の動作をイベント通知に設定した場合、ユーザーアプリケーションでタイムアウト通知を イベントとして取得することができます。

「\SDK\Algo\Sample\Sample\_HwWdt\HwWdt」にハードウェア・ウォッチドッグタイマのイベント取得処理の サンプルコードを用意しています。リスト 5-9-5-2 にサンプルコードを示します。

#### リスト 5-9-5-2.ハードウェエア・ウォッチドッグタイマ イベント通知取得

```
/** 
    ハードウェアウォッチドッグタイマ 
     イベント取得サンプルソース 
**/ 
#include <windows.h> 
#include <winioctl.h> 
#include <stdio.h> 
#include <stdlib.h> 
#include <conio.h> 
#include "..\Common\HwWdtDD.h"
#define THREADSTATE STOP 0
#define THREADSTATE_RUN 1
#define THREADSTATE QUERY STOP 2
#define MAX_EVENT 2
enum \{EVENT FIN = 0,
   EVENT_USER 
};
HANDLE hEvent[MAX EVENT];
HANDLE hThread;
ULONG ThreadState;
DWORD WINAPI FventThread(void *pData)
\left\{ \right\} DWORD ret; 
    printf("EventThread: Start\n");
   Three = THEADSTATE RUN;
     /* 
    * ウォッチドッグ ユーザーイベントを待ちます
     */ 
    while(1)ret = WaitForMultipleObjects(MAX_EVENT, &hEvent[0], FALSE, INFINITE);
       if(ret == \text{WAIT\_FAILED}) {
            break; 
        } 
        if(ThreadState == THREADSTATE_QUERY_STOP){ 
            break; 
        }
```

```
if(ret == \text{WAIT_OBJECT_O} + \text{EVENT_USER})printf("EventThread: UserEvent\n");
             } 
      } 
      ThreadState = THREADSTATE_STOP; 
      printf("EventThread: Finish\n");
       return 0; 
} 
int main(int argc, char **argv) 
{ 
       DWORD thid; 
       int keych; 
      int i; 
      /* 
       * スレッド終了用イベント
        */ 
       hEvent[EVENT_FIN] = CreateEvent(NULL, FALSE, FALSE, NULL); 
       /* 
        * ウォッチドッグ ユーザーイベント ハンドル取得 
        */ 
      hEvent[EVENT_USER] = OpenEvent(SYNCHRONIZE, FALSE, HWWDT_USER_EVENT_NAME);
      if(hEvent[EVENT USER] == NULL)printf("CreateEvent: NG\m");
             return -1; 
       } 
       /* 
        * ウォッチドッグ ユーザーイベント取得スレッド ハンドル取得 
        */ 
      ThreadState = THREADSTATE_STOP; 
      hThread = CreateThread(
                                        (LPSECURITY_ATTRIBUTES)NULL, 
\overline{0}, \overline{0},  (LPTHREAD_START_ROUTINE)EventThread, 
                                        NULL, 
\overline{0}, \overline{0},  &thid 
                                 ); 
      if(hThread == NULL) {
             CloseHandle(hEvent); 
            printf("CreateThread: NG\m");
             return -1; 
       } 
       /*
       * 'Q' または' q' キーで終了します。
```

```
 */ 
   while(1) {
        if(kbhit()){ 
            keych = getch();
            if(keych == 'Q' || keych == 'q') break; 
            } 
       } 
    } 
   /* 
    * スレッドを終了
     */ 
   ThreadState = THREADSTATE_QUERY_STOP; 
   SetEvent(hEvent[EVENT_FIN]);
   while(ThreadState != THREADSTATE_STOP) {
       Sleep(10);
   } 
    CloseHandle(hThread); 
   for (i = 0; i < MAX_EVENT; i++) {
        CloseHandle(hEvent[i]); 
    } 
    return 0; 
}
```
# 5-10 ソフトウェア・ウォッチドッグタイマ機能

#### 5-10-1 ソフトウェア・ウォッチドッグタイマ機能について

AP シリーズには、ソフトウェアによるウォッチドッグタイマ機能が実装されています。ドライバでタイマ 機能を構築し、アプリケーションからウォッチドッグタイマ機能を利用できるようにします。

ソフトウェア・ウォッチドッグタイマは、タイムアウト処理がソフトウェアとなります。OS がハングアッ プした場合などは、タイムアウト処理が実行されない場合があります。

#### 5-10-2 ソフトウェア・ウォッチドッグタイマドライバについて

ソフトウェア・ウォッチドッグタイマドライバはウォッチドッグタイマ機能を、ユーザーアプリケーショ ンから利用できるようにします。

ユーザーアプリケーションから動作設定、開始/停止、タイマクリアを行うことができます。

タイムアウト処理をシャットダウン、再起動、ポップアップ通知に設定した場合、タイムアウトはソフト ウェア・ウォッチドッグタイマ監視サービスに通知されます。ソフトウェア・ウォッチドッグタイマ監視サ ービスは設定に従い、シャットダウン、再起動、ポップアップ通知の処理を行います。

タイムアウト処理をイベント通知とした場合、タイムアウト通知をユーザーアプリケーションでイベント として取得することができます。ユーザーアプリケーションで独自のタイムアウト処理を行うことができま す。

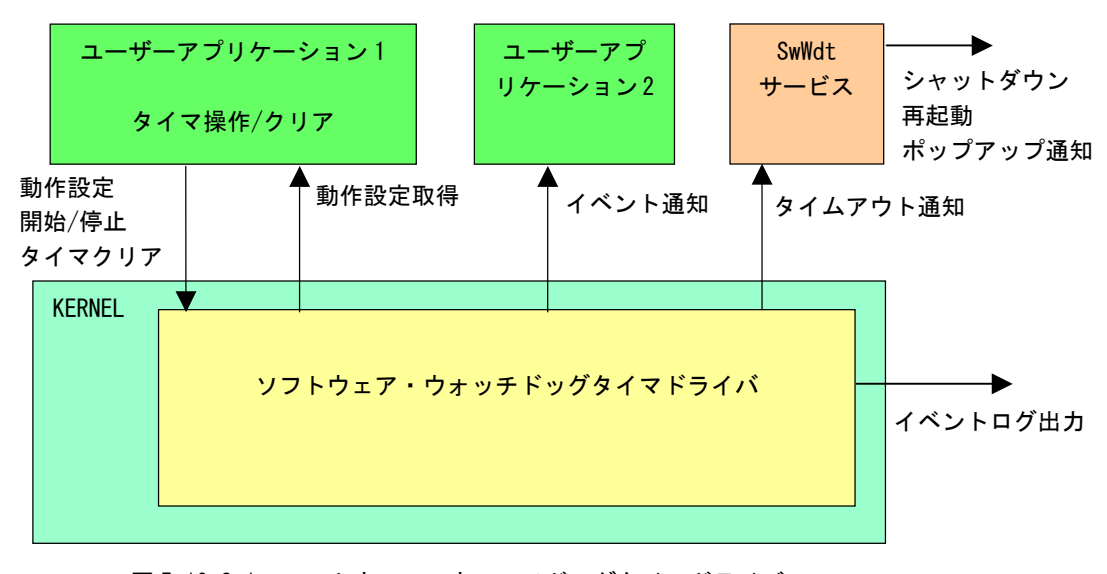

図 5-10-2-1. ソフトウェア・ウォッチドッグタイマドライバ

ソフトウェア・ウォッチドッグタイマは、タイムアウト発生を Windows イベントログに記録することがで きます。タイムアウト発生直後にイベントログ出力が行われます。

# 5-10-3 ソフトウェア・ウォッチドッグタイマデバイス

ソフトウェア・ウォッチドッグタイマドライバはソフトウェア・ウォッチドッグタイマデバイスを生成し ます。ユーザーアプリケーションは、デバイスファイルにアクセスすることによってウォッチドッグタイマ 機 能を操作します。

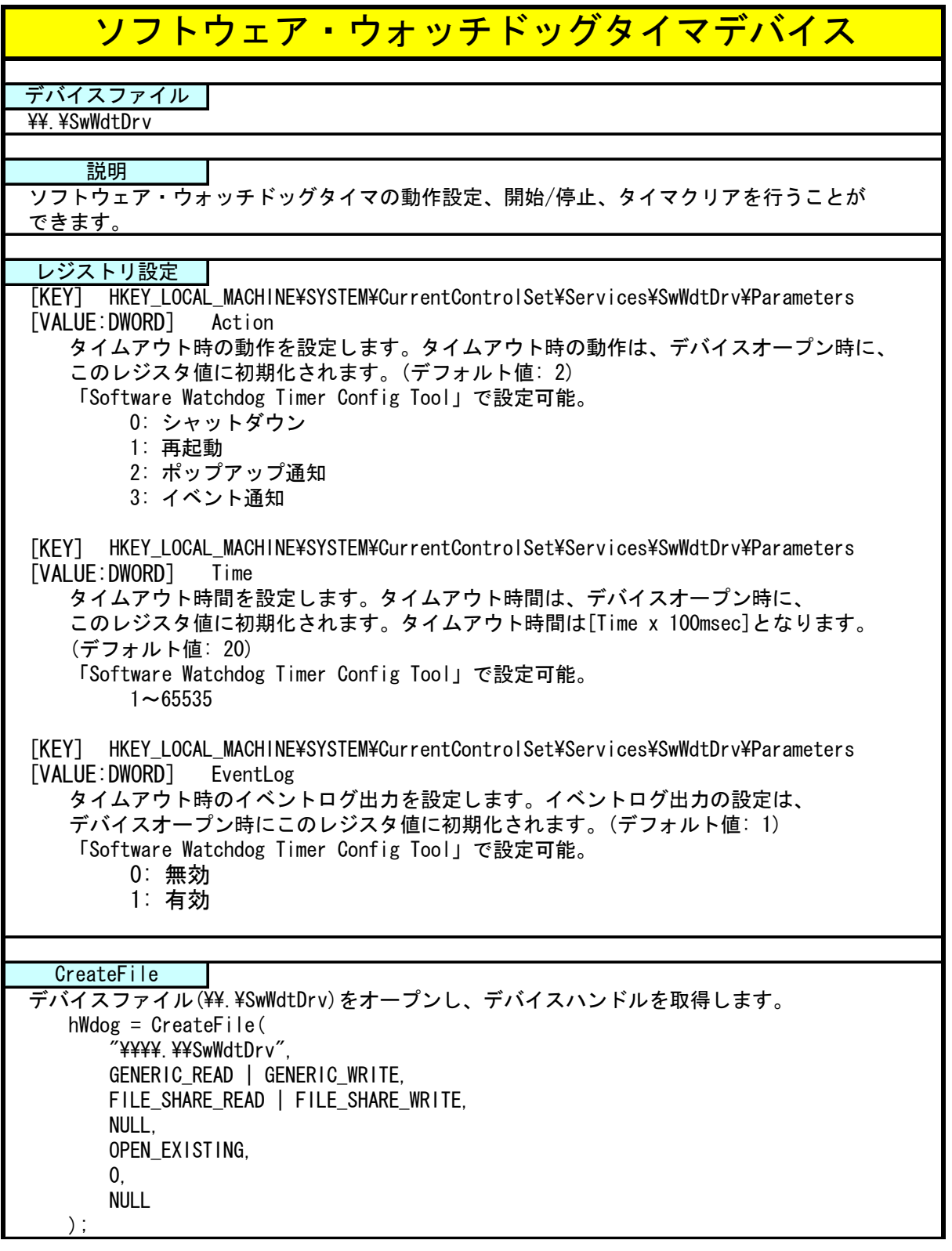

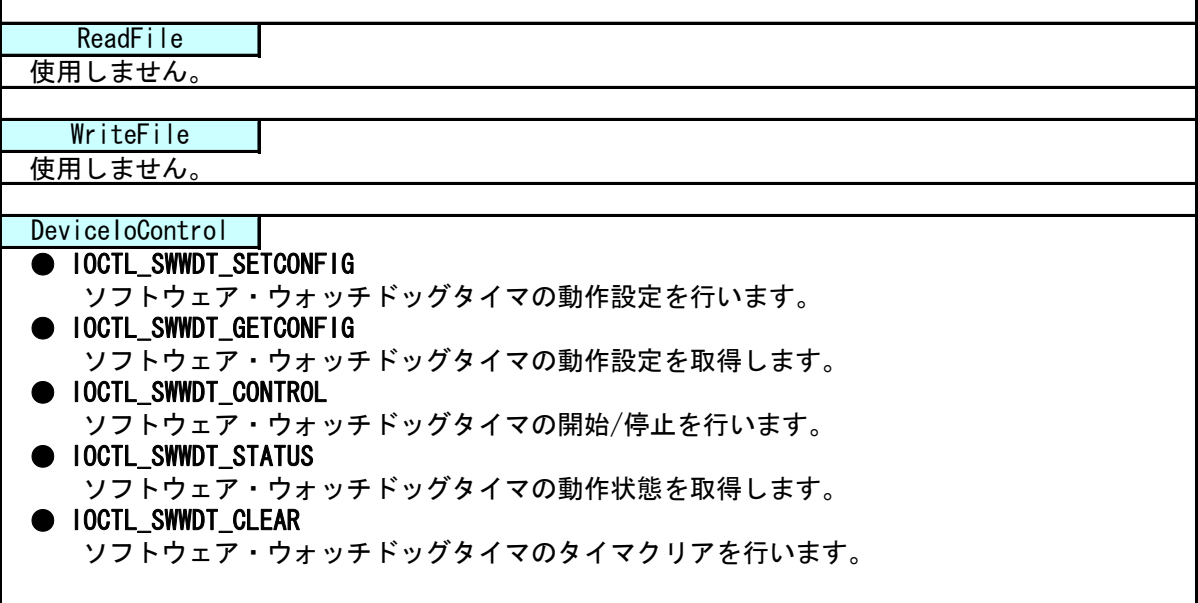

## 5-10-4 DeviceIoControlリファレンス

IOCTL\_SWWDT\_SETCONFIG

#### 機能

ソフトウェア・ウォッチドッグタイマの動作設定を行います。

#### パラメータ

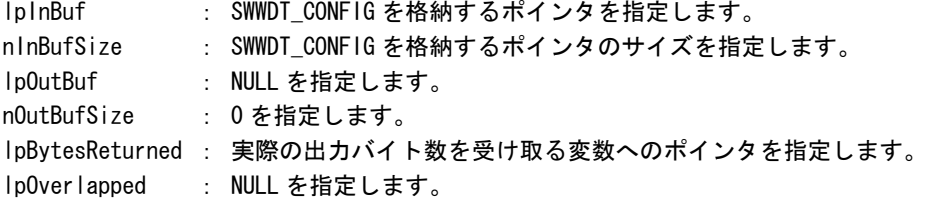

#### SWWDT\_CONFIG

```
typedef struct { 
      ULONG Action; 
      ULONG Time; 
      ULONG EventLog;
 } SWWDT_CONFIG, *PSWWDT_CONFIG; 
Action : タイムアウト時の動作 (0~3)
         [0: シャットダウン, 1: 再起動, 2: ポップアップ, 3: イベント通知] 
Time :タイムアウト時間 (1~65535) 
         [Time x 100msec] 
EventLog : イベントログ出力 (0, 1)
         [0: 無効, 1: 有効]
```
# 戻り値

処理が成功すると TRUE を返します。失敗の場合は FALSE を返します。

# 説明

ソフトウェア・ウォッチドッグタイマの動作設定を行います。 動作設定はデバイスオープン時にレジスタ設定値に初期化されます。オープン後に動作を変更したい 場合は、この IOCTL コードを実行します。

# IOCTL\_SWWDT\_GETCONFIG

#### 機能

ソフトウェア・ウォッチドッグタイマの動作設定を取得します。

#### パラ メータ

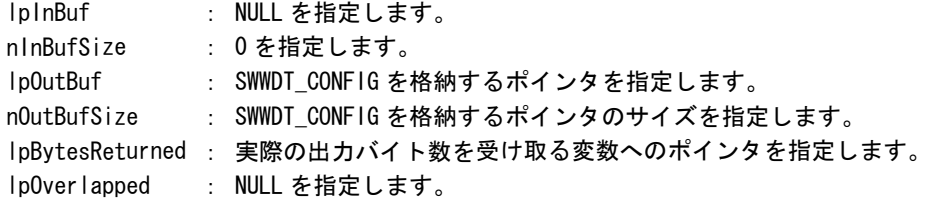

# 戻り値

処理が成功すると TRUE を返します。失敗の場合は FALSE を返します。

# 説明

**.**<br>ソフトウェア・ウォッチドッグタイマの動作設定を取得します。

# IOCTL\_SWWDT\_CONTROL

#### 機能

ソフトウェア・ウォッチドッグタイマの開始/停止を行います。

# パラメータ

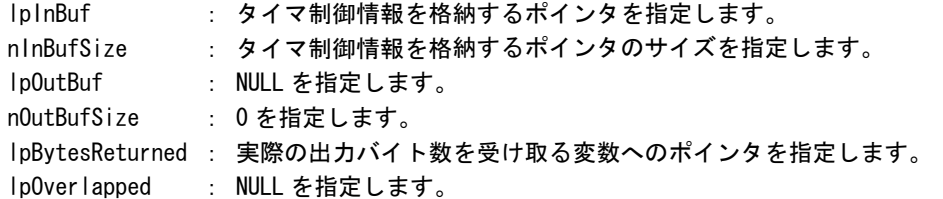

# タイマ制御情報

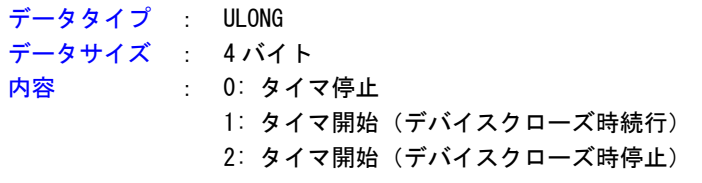

#### 戻り値

処理が成功すると TRUE を返します。失敗の場合は FALSE を返します。

# 説明

ソフトウェア・ウォッチドッグタイマの開始/停止の制御を行います。 タイマ動作を開始する場合、デバイスクローズ時にタイマ動作を停止させるか、続行させるかを指定 することができます。

# IOCTL\_SWWDT\_STATUS

#### 機能

ソフトウェア・ウォッチドッグタイマの動作状態を取得します。

# パラメータ

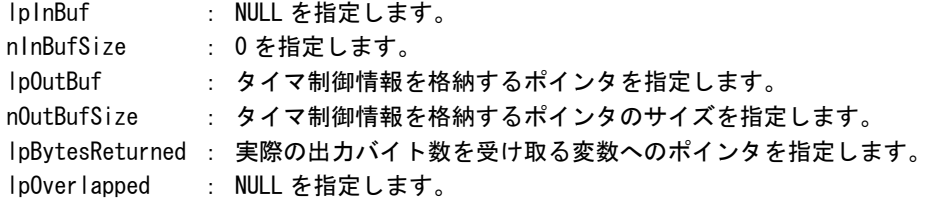

# 戻り値

処理が成功すると TRUE を返します。失敗の場合は FALSE を返します。

# 説明

ソフト ウェア・ウォッチドッグタイマの動作状態を取得します。 IOCTL\_ SWWDT\_CONTROL でのタイマ制御状態を取得することができます。

# IOCTL\_SWWDT\_CLEAR

#### 機能

**-**<br>ソフトウェア・ウォッチドッグタイマのタイマクリアを行います。

# パラメータ

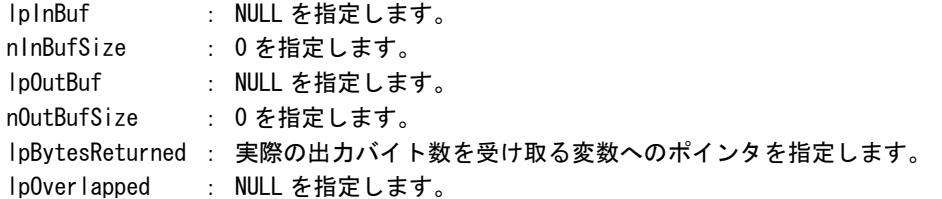

# 戻り値

処理が成功すると TRUE を返します。失敗の場合は FALSE を返します。

# 説明

.<br>ソフトウェア・ウォッチドッグタイマのタイマクリアを行います。 タイマクリアすると、タイマが初期化されタイマカウントが再開されます。

# 5-10-5 サンプルコード

#### ●タイマ操作

「¥SDK¥Algo¥Sample¥Sample\_SwWdt¥SwWdt」にソフトウェア・ウォッチドッグタイマのタイマ操作のサンプ ルコードを用意しています。リスト 5-10-5-1 にサンプルコードを示します。

```
リスト 5-10-5-1. ソフトウェエア・ウォッチドッグタイマ タイマ操作
```

```
/** 
   ソフトウェアウォッチドッグタイマ 
    タイマ操作サンプルソース
**/ 
#include <windows.h> 
#include <winioctl.h> 
#include <stdio.h> 
#include <stdlib.h> 
#include <conio.h> 
#include "... \Common\SwWdtDD.h"
#define DRIVER_FILENAME "\\\\.\\SwWdtDrv" 
int main(int argc, char **argv) 
{ 
    HANDLE h_swwdt; 
    ULONG retlen; 
    BOOL ret; 
     int wdt_action; 
   int wdt time;
    int wdt eventlog;
    SWWDT_CONFIG wdt_config; 
    ULONG startval; 
    int keych; 
    /* 
     * 引数から動作を取得します。 
     * 引数なしの場合は、動作設定を変更しません。 
     */ 
    if(\arg c == 4) {
        sscanf(*(argv + 1), "%d", &wdt_action); 
        sscanf(*(argv + 2), "%d", &wdt_time); 
        sscanf(*(argv + 3), "%d", &wdt_eventlog); 
     } 
   else if(argc != 1) {
       printf("invalid arg\frac{y}{n};
       printf("SwWdtClear.exe [<WDT ACTION> <WDT TIME> <WDT EVENTLOG>]\n");
        return -1; 
    } 
     /*
```

```
 * ソフトウェアウォッチドッグの OPEN 
 */ 
 h_swwdt = CreateFile( 
                 DRIVER_FILENAME, 
                 GENERIC_READ | GENERIC_WRITE, 
                 FILE_SHARE_READ | FILE_SHARE_WRITE, 
                 NULL, 
                OPEN_EXISTING.
                 0, 
                 NULL 
           ); 
 if(h_swwdt == INVALID_HANDLE_VALUE){ 
    printf("CreateFile: NG\m");
     return -1; 
 } 
/* 
 * OPEN 直後は、動作設定がデフォルト値となります。 
* 引数でタイムアウト動作、タイムアウト時間を
  * 指定した場合は、動作設定を変更します。 
 */ 
if(area != 1) wdt_config.Action = (ULONG)wdt_action; 
    wdt_{cond}ig.Time = (ULONG)wdt_{time};
    wdt_{conf}ig. EventLog = (ULONG)wdt_{event} ret = DeviceIoControl( 
                 h_swwdt, 
                 IOCTL_SWWDT_SETCONFIG, 
                 &wdt_config, 
                sizeof(SWWDT CONFIG),
                 NULL, 
                \mathbf{0} &retlen, 
                 NULL 
          );
     if(!ret){ 
        printf("DeviceIoControl: IOCTL_SWWDT_SETCONFIG NG\n");
         CloseHandle(h_swwdt); 
         return -1; 
    }
 } 
 /*
 * 動作設定の表示 
 */ 
 memset(&wdt_config, 0x00, sizeof(SWWDT_CONFIG)); 
 ret = DeviceIoControl( 
             h_swwdt, 
             IOCTL_SWWDT_GETCONFIG, 
             NULL, 
             0, 
             &wdt_config,
```

```
sizeof(SWWDT CONFIG),
             &retlen, 
             NULL 
      ); 
 if(!ret){ 
    printf("DeviceIoControl: IOCTL_SWWDT_GETCONFIG NG\n");
     CloseHandle(h_swwdt); 
     return -1; 
 } 
printf("SwWdt Action = %d4n", wdt_config.Action);
printf('SwWdt Time = %d4m', wdt_cond, Time);printf("SwWdt EventLog = %d\m", wdt_config.EventLog);
 /*
 * ウォッチドッグタイマスタート 
 */ 
startval = SWWDT CONTROL START; // クローズしても停止しません
 ret = DeviceIoControl( 
             h_swwdt, 
             IOCTL_SWWDT_CONTROL, 
             &startval, 
            sizeof(ULONG),
             NULL, 
             0, 
             &retlen, 
            NULL
       ); 
 if(!ret){ 
    printf("DeviceIoControl: IOCTL_SWWDT_CONTROL NG\m");
     CloseHandle(h_swwdt); 
     return -1; 
 } 
 /* 
 * タイマクリア処理('Q'または'q'キーで終了します)
  */ 
 while(1){ 
     if(kbhit()){ 
        keych = getch();
        if(keych == 'Q' || keych == 'q') break; 
         } 
     } 
     /* 
      * クリア 
      */ 
     DeviceIoControl( 
         h_swwdt, 
         IOCTL_SWWDT_CLEAR, 
         NULL, 
         0,
```
}

```
 NULL, 
         \overline{0}.
          &retlen, 
          NULL 
     ); 
     Sleep(100); 
 } 
 /* 
 * ウォッチドッグタイマ停止 
 */ 
startval = SWWDT_CONTROL_STOP;
ret = DeviceIoControl( 
              h_swwdt, 
              IOCTL_SWWDT_CONTROL, 
              &startval, 
             sizeof(ULONG),
              NULL, 
              0, 
              &retlen, 
              NULL 
       ); 
 if(!ret){ 
    printf("DeviceIoControl: IOCTL_SWWDT_CONTROL NG\n");
     CloseHandle(h_swwdt); 
     return -1; 
 } 
 CloseHandle(h_swwdt); 
 return 0;
```
#### ●イベント通知取得

タイムアウト時の動作をイベント通知に設定した場合、ユーザーアプリケーションでタイムアウト通知を イベントとして取得することができます。

「¥SDK¥Algo\Sample\Sample\_SwWdt\SwWdt」にソフトウェア・ウォッチドッグタイマのイベント取得処理の サンプルコードを用意しています。リスト 5-10-5-2 にサンプルコードを示します。

#### リスト 5-10-5-2.ソフトウェエア・ウォッチドッグタイマ イベント通知取得

```
/** 
    ソフトウェアウォッチドッグタイマ 
     イベント取得サンプルソース 
**/ 
#include <windows.h> 
#include <winioctl.h> 
#include <stdio.h> 
#include <stdlib.h> 
#include <conio.h> 
#include "..\Common\SwWdtDD.h"
#define THREADSTATE STOP 0
#define THREADSTATE_RUN 1
#define THREADSTATE QUERY STOP 2
#define MAX_EVENT 2
enum \{EVENT FIN = 0,
   EVENT_USER 
};
HANDLE hEvent[MAX EVENT];
HANDLE hThread;
ULONG ThreadState;
DWORD WINAPI FventThread(void *pData)
\left\{ \right\} DWORD ret; 
    printf("EventThread: Start\n");
    ThreadState = THREADSTATE_RUN; 
     /* 
    * ウォッチドッグ ユーザーイベントを待ちます
     */ 
    while(1)ret = WaitForMultipleObjects(MAX_EVENT, &hEvent[0], FALSE, INFINITE);
       if(ret == \text{WAIT\_FAILED}) {
            break; 
         } 
         if(ThreadState == THREADSTATE_QUERY_STOP){ 
            break; 
         }
```

```
if(ret == \text{WAIT_OBJECT_O} + \text{EVENT_USER})printf("EventThread: UserEvent\n");
             } 
      } 
      ThreadState = THREADSTATE_STOP; 
      printf("EventThread: Finish\n");
       return 0; 
} 
int main(int argc, char **argv) 
{ 
       DWORD thid; 
       int keych; 
      int i; 
      /* 
       * スレッド終了用イベント
        */ 
       hEvent[EVENT_FIN] = CreateEvent(NULL, FALSE, FALSE, NULL); 
       /* 
        * ウォッチドッグ ユーザーイベント ハンドル取得 
        */ 
       hEvent[EVENT_USER] = OpenEvent(SYNCHRONIZE, FALSE, SWWDT_USER_EVENT_NAME); 
      if(hEvent[EVENT USER] == NULL)printf("CreateEvent: NG\m");
             return -1; 
       } 
       /* 
        * ウォッチドッグ ユーザーイベント取得スレッド ハンドル取得 
        */ 
      ThreadState = THREADSTATE_STOP; 
      hThread = CreateThread(
                                        (LPSECURITY_ATTRIBUTES)NULL, 
\overline{0}, \overline{0},  (LPTHREAD_START_ROUTINE)EventThread, 
                                        NULL, 
\overline{0}, \overline{0},  &thid 
                                 ); 
      if(hThread == NULL) {
             CloseHandle(hEvent); 
            printf("CreateThread: NG\m");
             return -1; 
       } 
       /*
       * 'Q' または' q' キーで終了します。
```

```
 */ 
   while(1) {
        if(kbhit()){ 
            keych = getch();
            if(keych == 'Q' || keych == 'q') break; 
            } 
       } 
    } 
   /* 
    * スレッドを終了
     */ 
   ThreadState = THREADSTATE_QUERY_STOP; 
   SetEvent(hEvent[EVENT_FIN]);
   while(ThreadState != THREADSTATE_STOP) {
       Sleep(10);
   } 
    CloseHandle(hThread); 
   for (i = 0; i < MAX_EVENT; i++) {
        CloseHandle(hEvent[i]); 
    } 
    return 0; 
}
```
# 第6章 システムリカバリ

本章では、「AP シリーズ用 Windows Embedded Standard 2009 リカバリ/SDK DVD」を使用したシステムのリカバ リとバックアップについて説明します。

# 6-1 **DVD**の起動 リカバリ

AP シリーズ本体を「AP シリーズ用 Windows Embedded Standard 2009 リカバリ/SDK DVD」(以降、「リカバリ DVD」 と表記します。)で起動させると、システムのリカバリを行うことができます。リカバリで行える処理は以下のと おりです。

- システムの復旧(工場出荷状態)
- システムのバックアップ
- システムの復旧(バックアップデータ)

リカバリ DVD を起動させる前に、本体に接続されている LAN ケーブル、ストレージ(USB メモリ、SD カードな ど)を取り外してください。

リカバリ DVD を起動させるには、USB 接続の DVD ドライブが必要です。DVD ドライブにリカバリ DVD を入れて DVD ドライブを USB で AP シリーズ本体に接続します。AP シリーズ本体の電源を入れ DVD を起動させます。正常に 起動すると図 6-1-1 のリカバリメイン画面が表示されます。

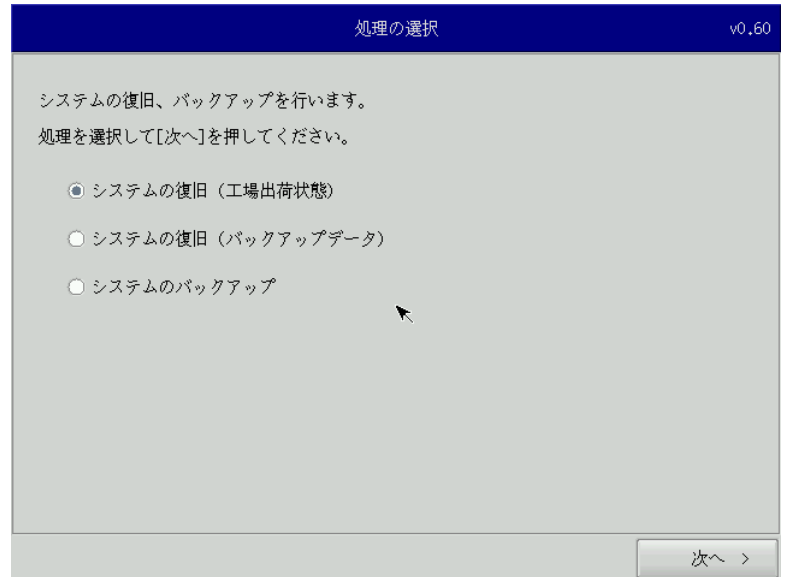

図 6-1-1.リカバリメイン画面

# 6-2 システムの復旧(工場出荷状態)

工場出荷イメージを内蔵 SSD に書込むことで、システムを工場出荷状態に復旧することができます。

- ※ システムを工場出荷状態へ復旧すると内蔵 SSD にあるデータはすべて消えてしまいます。必要なデータがあ る場合は、復旧作業を行う前に保存してください。
- ※ 工場出荷状態へのシステム復旧には、ソフトウェア使用許諾契約に同意していただく必要があります。ソフ トウェア使用許諾契約は、製品に同梱されている「Microsoft Software License Term for: Windows XP Embedded and Windwos Embedded Standard Runtime」に記載されています。システム復旧を行う場合は、内 容を確認するようにしてください。
	- システム復旧 (工場出荷状態) の手順
	- ① LAN ケーブルが接続されている場合は、LAN ケーブルを取り外してください。
	- ② USB メモリ、SD カードなどのストレージメディアが接続されている場合は、ストレージメディアを取り外 してください。
	- ③ 「6-1 リカバリ DVD の起動」を参考にリカバリ DVD を起動させます。
	- ④ リカバリメイン画面(図 6-1-1)で[システムの復旧(工場出荷状態)]を選択し、[次へ]ボタンを押しま す。
	- ⑤ リカバリデータ選択画面(図 6-2-1)が表示されます。製品に合わせてリカバリデータをを選択し、[次へ] ボタンを押します。表 6-2-1 に AP シリーズで選択できるリカバリデータを示します。

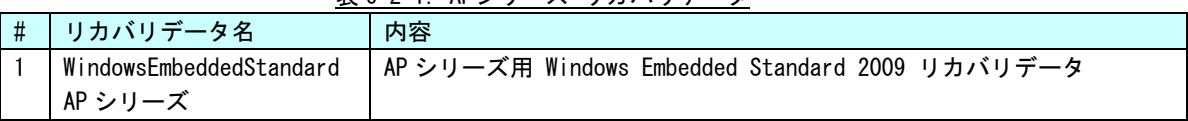

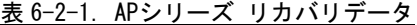

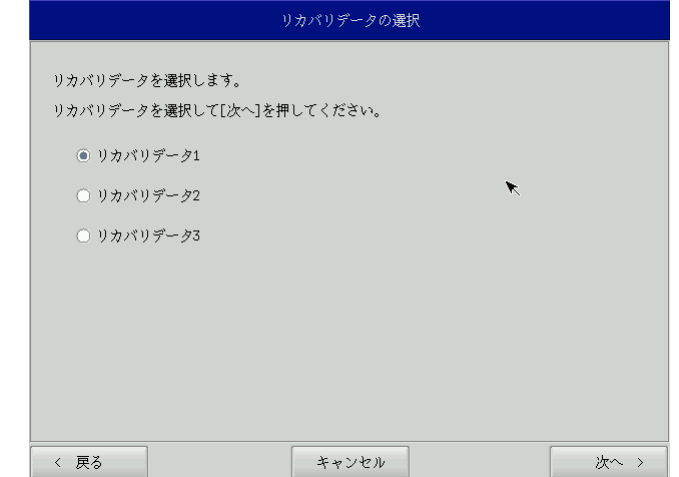

図 6-2-1.リカバリデータ選択画面

⑥ ソフトウェア使用許諾契約確認画面(図 6-2-2)が表示されます。使用許諾契約を確認し、使用許諾契約 の諸条件に同意できる場合は[次へ]ボタンを押します。

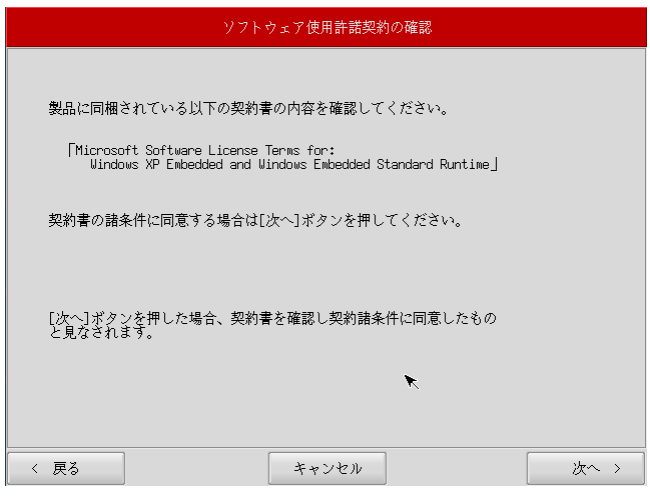

図 6-2-2.ソフトウェア使用許諾契約確認画面

⑦ 確認画面(図 6-2-3)が表示されます。リカバリデータを確認し、[次へ]ボタンを押して処理を開始しま す 。

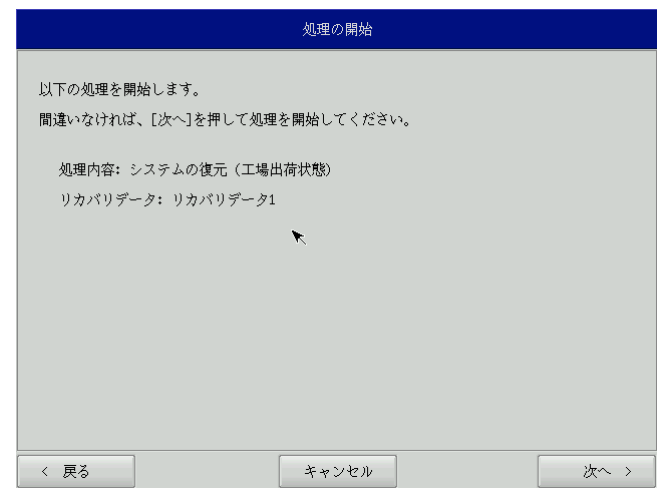

## 図 6-2-3.確認画面

⑧ 処理が始まります(図 6-2-4)。実行中は DVD ドライブを外したり、電源を落としたりしないでください。

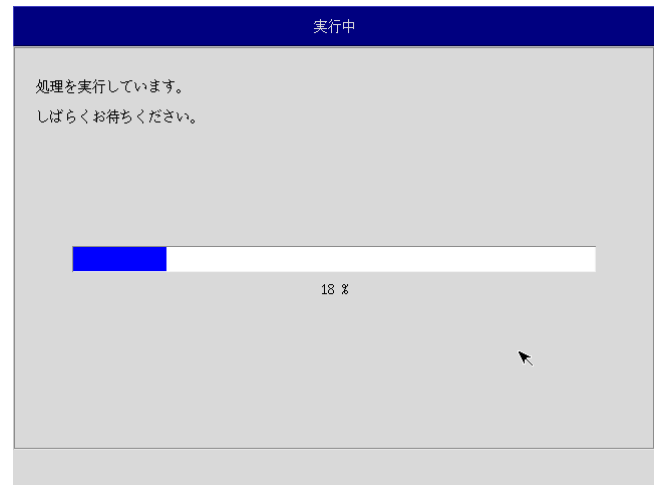

#### 図 6-2-4. 実行中画面

**⑨ 終了画面(図 6-2-5)が表示されると工場出荷イメージの書込みは完了です。電源を落として DVD ドライ** いでください。 ブを外します。処理が始まります(図 6-2-4)。実行中は DVD ドライブを外したり、電源を落としたりしな

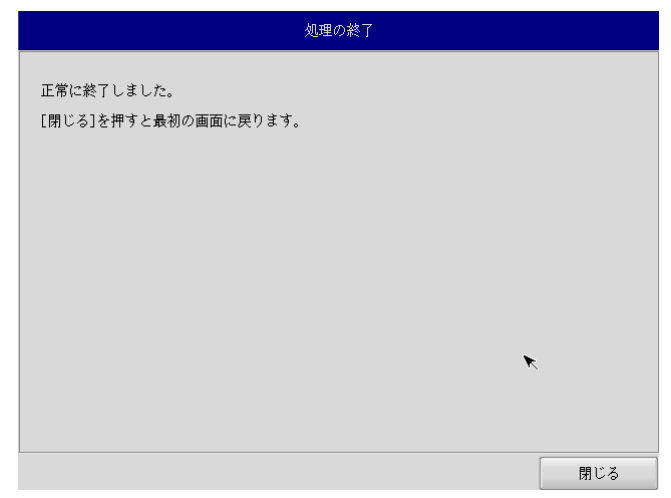

#### 図 6-2-5.終了画面

- ⑩ 電源を入れます。
	- ※ システムを工場出荷状態へ復旧する場合、一度目の起動時にシステムの初期化を行います。工場出荷 イメージ書込み後は、かならず電源を入れて再起動を行ってください。
- ⑪ Windows Embedded Standard 2009 が起動すると初期化処理が開始されます。
	- ※ デスクトップが表示されますが、初期化処理は引き続き行われています。初期化処理中に行われるダ イアログでの操作以外は、システムの操作を行わないでください。
- ⑫ 初期化処理が完了すると再起動ダイアログが表示されます。(図 6-2-6) [OK]ボタンを押して再起動を行います。

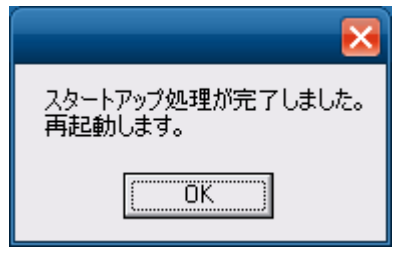

図 6-2-6.再起動ダイアログ

- ⑬ 起動を確認します。正常に起動すればシステム復旧作業は完了です。
	- この場合は指示にしたがい再起動してください。 ※ 工場出荷状態に復旧した場合、一度目の起動時にシステムから再起動を求められる場合があります。
	- ※ 工場出荷状態に復旧した場合、画面解像度は 800x600 に設定されています。搭載されている LCD に合 わせて解像度を設定し直してください。

## 6-3 システムのバックアップ

現在のシステム状態をファイルに保存します。バックアップファイル保存のために外部メモリとして USB メモ リ、または SD カードが必要となります。外部メモリの空き容量は、バックアップファイルの保存に十分な空き容 量が必要となります。安全のため 2GByte の空き容量がある外部メモリを用意してください。

※ バックアップファイルのサイズは、システムの状態によって変化しますので注意してください。

※ 作成されたバックアップついは、バックアップ作業を行った本体でのみ動作します。同じ型の本体であ っても、他の本体では動作しませんので注意してください。

●システムのバックアップの手順

- ① LAN ケーブルが接続されている場合は、LAN ケーブルを取り外してください。
- ② USB メモリ、SD カードなどのストレージメディアが接続されている場合は、ストレージメディアを取り外 してください。
- ③ 「6-1 リカバリ DVD の起動」を参考にリカバリ DVD を起動させます。
- ④ リカバリメイン画面(図 6-1-1)で[システムのバックアップ]を選択し、[次へ]ボタンを押します。
- ⑤ メディア選択画面 (図 6-3-1) が表示されます。 バックアップファイルを保存するメディアを選択します。 USB メモリまたは SD カードを選択し、本体にメディアを接続します。[次へ]ボタンを押します。

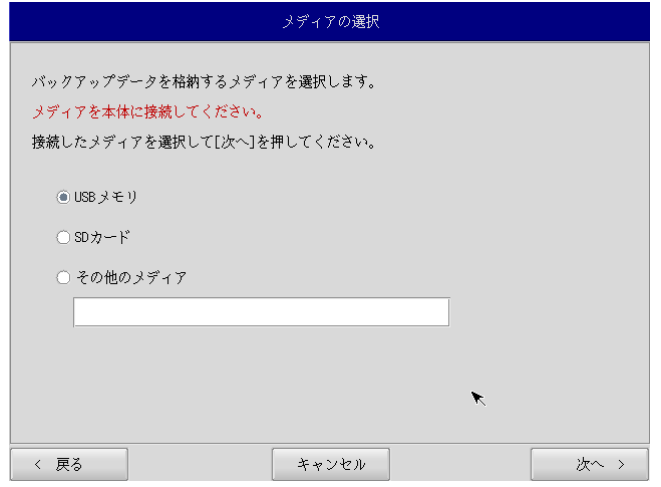

図 6-3-1.メディア選択画面

⑥ フォルダ選択画面(図 6-3-2)が表示されます。 [参照]ボタンを押します。

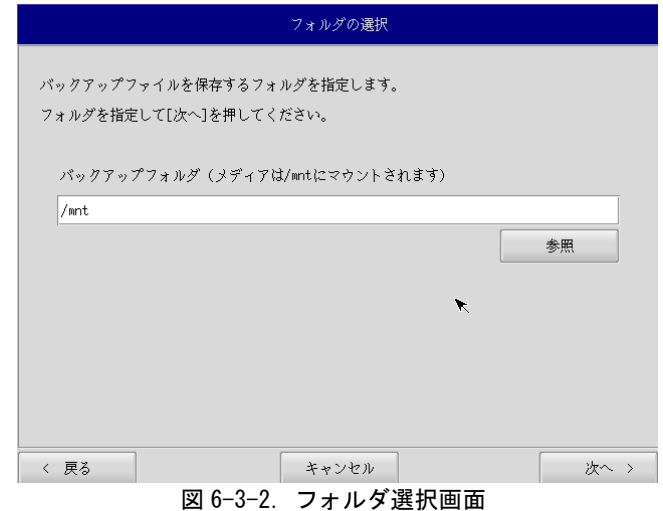

⑦ フォルダ参照画面(図 6-3-3)が表示されます。②で接続したメディアは、/mnt にマウントされています ので、/mnt 以下のフォルダを選択してください。[OK]を押すとフォルダ選択画面にもどります。

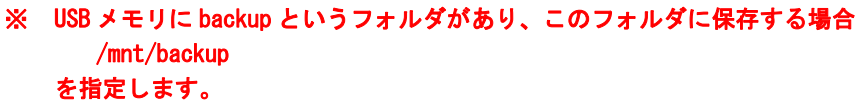

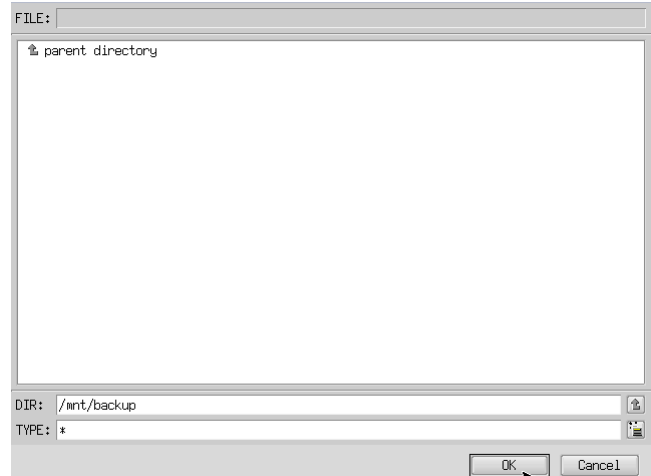

#### 図 6-3-3.フォルダ参照画面

- ⑧ フォルダ選択画面(図 6-3-2)で指定したバックアップフォルダが入力されていることを確認します。[次 へ]ボタンを押します。
- ③ 確認画面(図 6-3-4)が表示されます。メディア、保存ファイルを確認します。[次へ]ボタンを押します。 ※ 保存ファイル名は、現在時刻から自動生成されます。

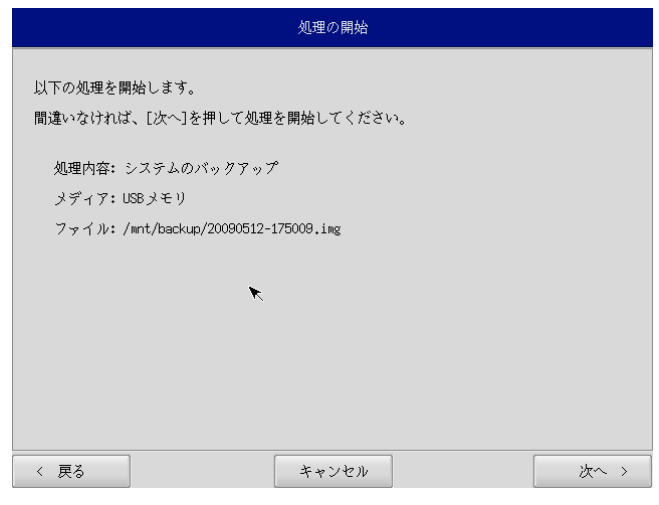

図 6-3-4.確認画面

⑩ 実行中画面(図 6-3-5)が表示され、処理が開始されます。実行中は DVD ドライブ、保存メディアを外さ ないでください。また、電源を落とさないようにしてください。

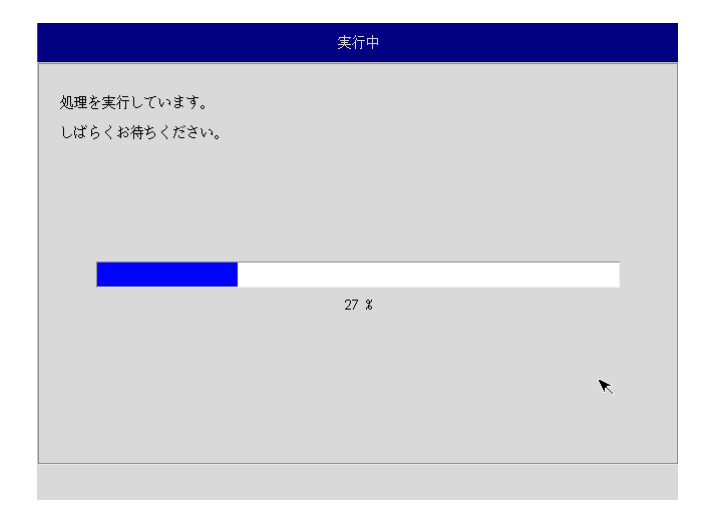

## 図 6-3-5. 実行中画面

⑪ 終了画面(図 6-3-6)が表示されるとバックアップ作業は完了です。電源を落としてください。

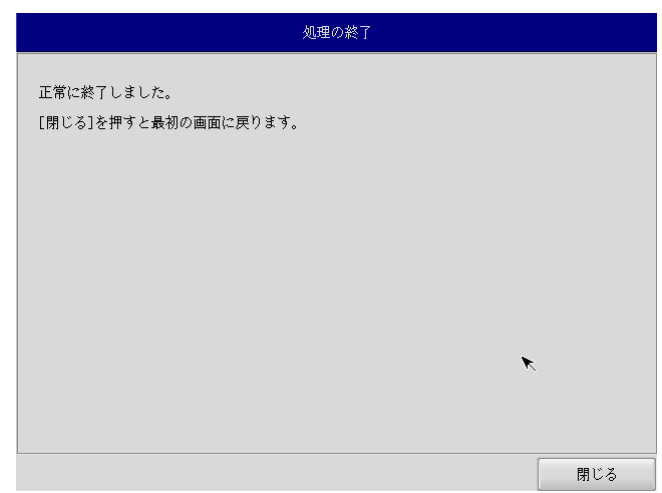

## 図 6-3-6.終了画面

# 6-4 システムの復旧(バックアップデータ)

「システムのバックアップ」で作成したバックアップファイルを使用して、バックアップファイルの状態に復 旧させることができます。

- ※ バックアップファイルは、必ず対象となる本体で作成されたものを使用してください。他の本体のバックア ップファイルでは動作しないので注意してください。
- ※ バックアップデータで復旧を行うと内蔵 SSD のデータは、バックアップファイルの状態に戻ります。必要な データがある場合は、復旧作業を行う前に保存してください。

●システムの復旧(バックアップデータ)の手順

- ① LAN ケーブルが接続されている場合は、LAN ケーブルを取り外してください。
- ② USB メモリ、SD カードなどのストレージメディアが接続されている場合は、ストレージメディアを取り外 してください。
- ③ 「6-1 リカバリ DVD の起動」を参考にリカバリ DVD を起動させます。
- ④ リカバリメイン画面(図 6-1-1)で[システムの復旧(バックアップデータ)]を選択し、[次へ]ボタンを 押します。
- ⑤ メディア選択画面(図 6-4-1)が表示されます。バックアップファイルが保存されているメディアを選択 します。USB メモリまたは SD カードを選択し、本体にメディアを接続します。[次へ]ボタンを押します。

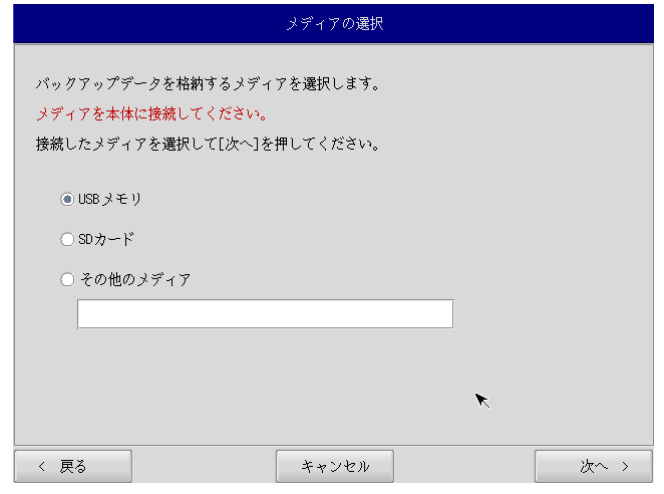

図 6-4-1.メディア選択画面

⑥ ファイル選択画面(図 6-4-2)が表示されます。[参照]ボタンを押します。

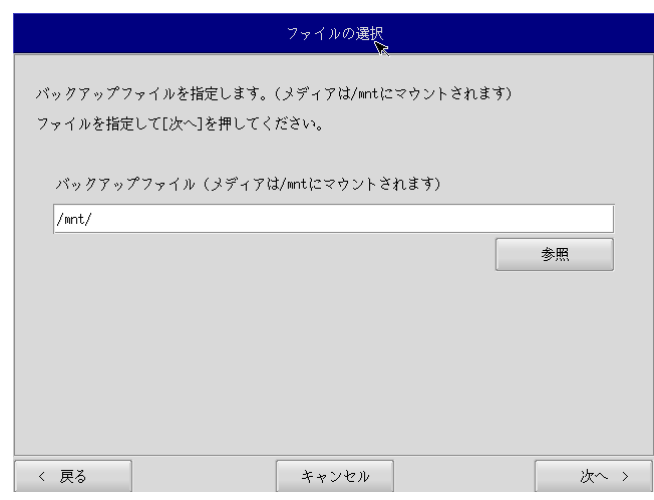

### 図 6-4-2.ファイル選択画面

- ⑦ ファイル参照画面(図 6-4-3)が表示されます。②で接続したメディアは、/mnt にマウントされています ので、/mnt 以下から目的のファイルを探してください。[OK]を押すとファイル選択画面にもどります。
	- ※ USB メモリの¥backup¥20090512-175009. img というバックアップファイルを指定する場合 /mnt/backup/20090512-175009.img

# を指定します。

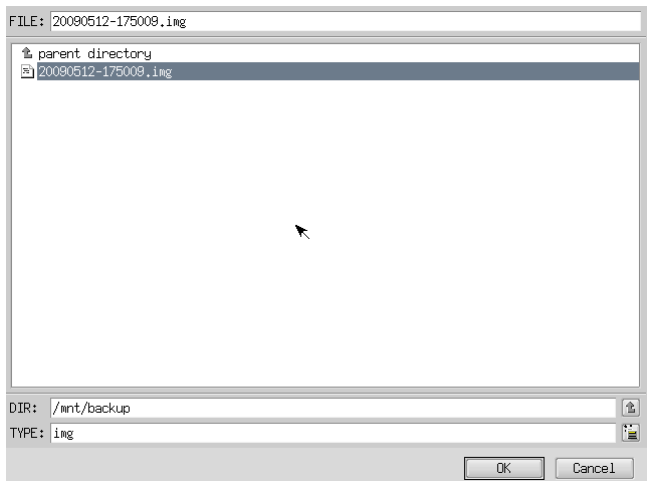

#### 図 6-4-3.ファイル参照画面

- ⑧ ファイル選択画面(図 6-4-2)でに指定したバックアップファイルが入力されていることを確認します。[次 へ]ボタンを押します。
- ⑨ 確認画面(図 6-4-4)が表示されます。メディア、バックアップファイルを確認します。[次へ]ボタンを 押します。

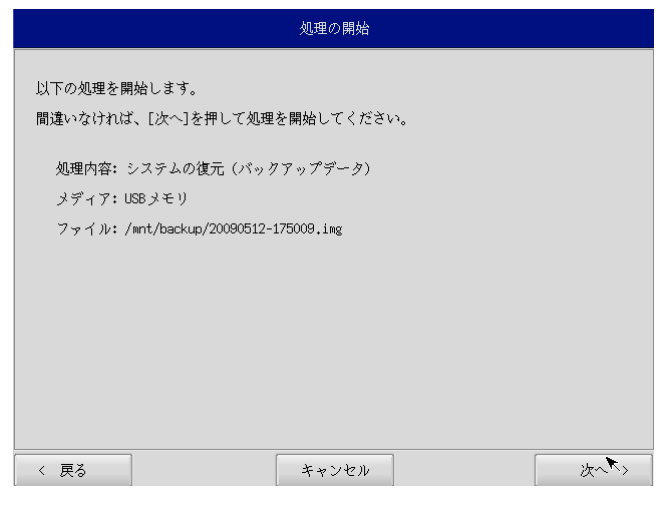

図 6-4-4.確認画面

⑩ 実行中画面(図 6-4-5)が表示され、処理が開始されます。実行中は DVD ドライブ、保存メディアを外さ ないでください。また、電源を落とさないようにしてください。

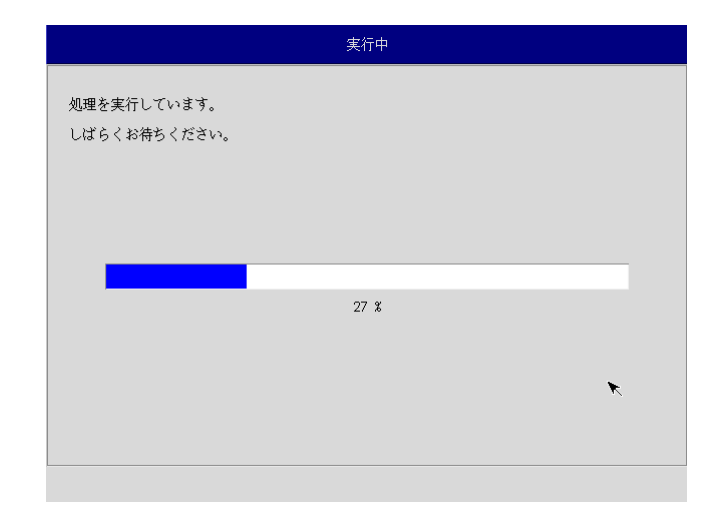

#### 図 6-4-5. 実行中画面

⑪ 終了画面(図 6-4-6)が表示されるとシステム復旧作業は完了です。電源を落として DVD ドライブ、保存 メディアを外します。

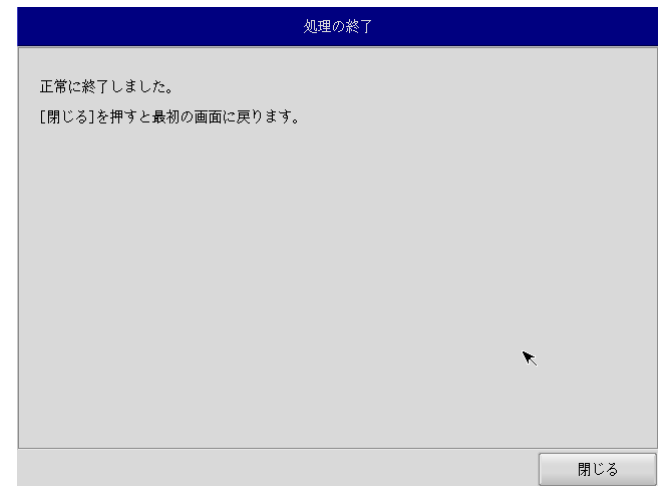

## 図 6-4-6.終了画面

⑫ 電源を入れ起動を確認します。

# 付録

# **A**-**1** マイクロソフト製品の組込み用**OS**(**Embedded**)について

#### 【OS の注意事項】

本製品に搭載している OS は組込み用(Embedded)であり、一般的なパソコンで使用される OS とは異な ります。そのためソフトウェアや接続デバイスの動作が異なる(または動作しない、インストールできな い)等の可能性がありますので、お客様にて十分な動作確認を実施して頂きますようお願いいたします。

#### 【OS 種別】

本製品には以下のマイクロソフト製品の OS が存在します。各々下記の意味で使用しておりますので、ご 認識ください。

○ Windows Embedded Standard 2009

 :マイクロソフト社が Windows XP Professional をベースに組込み開発で使用できるよう にコンポーネント化した OS

【OS 用のアプリケーション開発】

- ・Windows Embedded Standard 2009 は多言語 OS の為、日本語 OS と動作、表示が異なる場合があります。 アプリケーション開発時にはご注意ください。
- ・クロス環境によるアプリケーション開発をお願いします。実機での開発はできません。
- 【I/O 機器の接続について】

本製品のインターフェースを介して周辺デバイスを接続する場合、組込み用(Embedded)OS では通常 OS とは機能が異なります。十分な動作確認を実施してください。

各種 I/O 機器の動作において動作不良が発生した場合には、機器提供メーカーへお問い合わせをお願い いたします。

【提案に際して】

- ・ お客様への提案に際して、事前に装置の寿命年数と条件、保守条件(有寿命部品)等の諸条件の説明を お願いいたします。
- ・ 本装置は、医療機器・原子力設備や機器、航空宇宙機器・輸送設備など、人命に関わる設備や機器およ び高度な信頼性を必要とする設備や機器などへの組込み、また、これらの機器の制御などを目的とした 使用は意図されておりません。これらの設備や機器、制御システムなどに本装置を使用した結果、人身 事故、財産損害などが生じてもいかなる責任も負いかねます。
- ・ 本装置(ソフトウェアを含む)が、外国為替および外国貿易法の規定により、輸出規制品に該当する場 合は、海外輸出の際に日本国政府の輸出許可申請等必要な手続きをお取り下さい。また、米国再輸出規 制等外国政府の規制を受ける場合には、所定の手続きを行ってください。

<制約事項>

- Embedded ライセンスは、組込機器や特定業務用機器の OS としてのみご使用いただけます。汎用目的 (「市販のアプリケーションをエンドユーザがインストールして使用する」など)ではご使用いただ けません。
- OS はお客様で開発した専用アプリケーションとあわせて利用しなければなりません。必ず専用アプリ ケーションをインストールしてご使用ください。
- 医療機器・原子力設備や機器、航空宇宙機器・輸送設備など、誤動作により被害が想定される装置への 使用はできません。
- 製品構成に関する制限
- ―Embedded ライセンス契約であることを示す「Certificate of Authenticity」ステッカーを装置本体 に貼り付けて出荷します。
- ―OS のインストール媒体は添付できません。復旧媒体(アプリケーション込み)の添付は可能です。
- 専用アプリケーションに関する制限
	- ―専用アプリケーションのユーザインタフェースからのみ、他のアプリケーションやファンクション にアクセスできるようにしなければなりません。
	- —Microsoft のユーザインタフェース(ロゴ、ブートアップ、デスクトップ画面、フォルダ、ツール バーなど)を一切表示してはいけません。
- 組込みシステムの再販売・再頒布に際しマイクロソフト社の OS 製品の COA と APM を各システムに必ず 貼付・添付しなければなりません。
- 組込み型システムとは別にマイクロソフト社の OS 製品またはその製品の一部を宣伝したり、価格提示 したり、あるいは販売したり再頒布したりしてはなりません。
- ここに定めた条件を守っていないことが判明した場合、株式会社アルゴシステムはマイクロソフト株 式会社との契約に従って状況報告をマイクロソフト株式会社に行い、出荷停止・状況改善依頼・調査 を行うことができます。

<用語の説明>

- □ 「APM」とは「関連製品資料」のことで、使用許諾製品の再配布可能コンポーネントとしてマイクロソ フト社が適宜指定する、使用許諾製品に関連するドキュメント、ソフトウェアや他の有形資料を含ん だ外部メデイアを意味します。なお、APM に COA は含まれません。
- した削除不可のステッカーを意味します。 「COA」すなわち「Certificate of Authenticity」は、マイクロソフト社が使用許諾製品のみに作成
- 「組込み型アプリケーション」とは、業界または業務固有のソフトウェアプログラムを意味し、以下 の属性をすべて備えているものです。
	- (1) 組込み型システムの主要な機能がある。
	- (2) 組込み型システムが販売される業界に特有な機能要求に合わせて設計されている。
	- (3) 使用許諾製品ソフトウェアに加えて重要な機能がある。
- 共に配布され且つ、汎用的なパーソナルコンピューテイングデバイス (パーソナルコンピュータなど) または多機能サーバとして販売もしくは使用されません。また、これらシステムの代替品として商業 的に実現不可能な、お客様のイメージ付きコンピューテイングシステムまたはデバイスを意味します。 「組込み型システム」とは、組込み型アプリケーション用に設計され、組込み型アプリケーションと

# このマニュアルについて

- (1)本書の内容の一部又は全部を当社からの事前の承諾を得ることなく、 無断で複写、複製、掲載することは 固くお断りします。
- (2)本書の内容に関しては、製品改良のためお断りなく、仕様などを変更することがありますのでご了承下さ い。
- たらお手数ですが巻末記載の弊社までご連絡下さい。その際、巻末記載の書籍番号も併せてお知らせ下 (3)本書の内容に関しては万全を期しておりますが、万一ご不審な点や誤りなどお気付きのことがございまし さい。

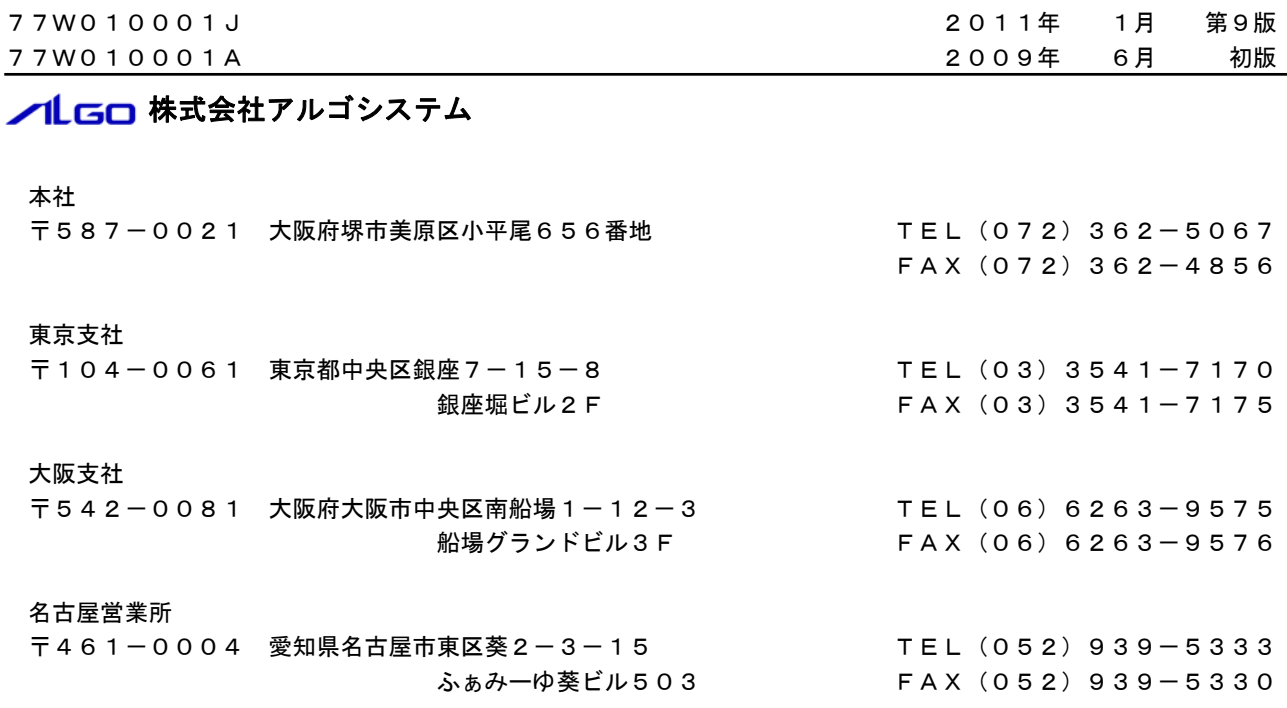

ホームページ http://www.algosystem.co.jp